# **Podręcznik użytkownika systemu BPS Online**

**dla klienta indywidualnego**

Warszawa 2024

## Spis treści

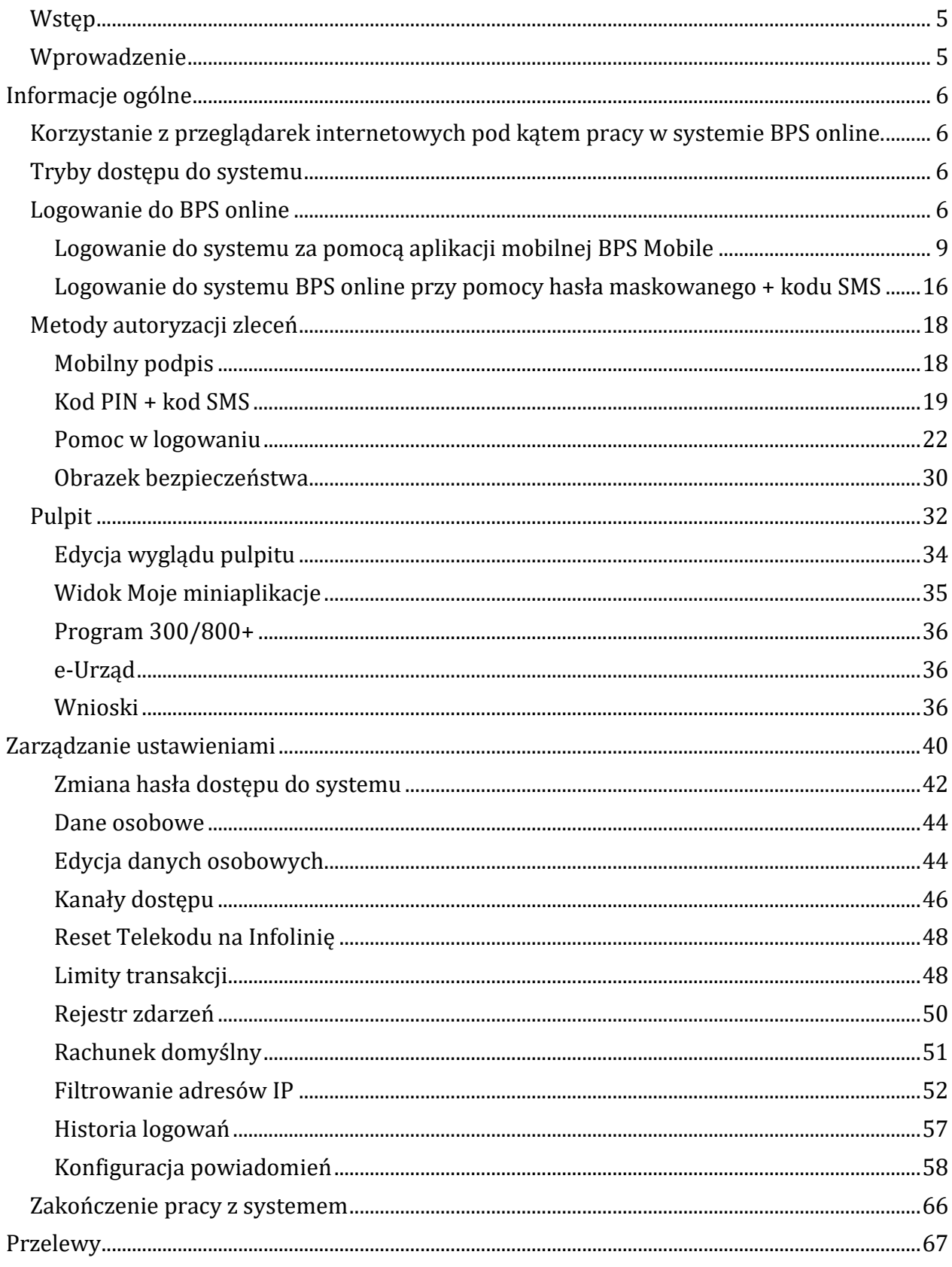

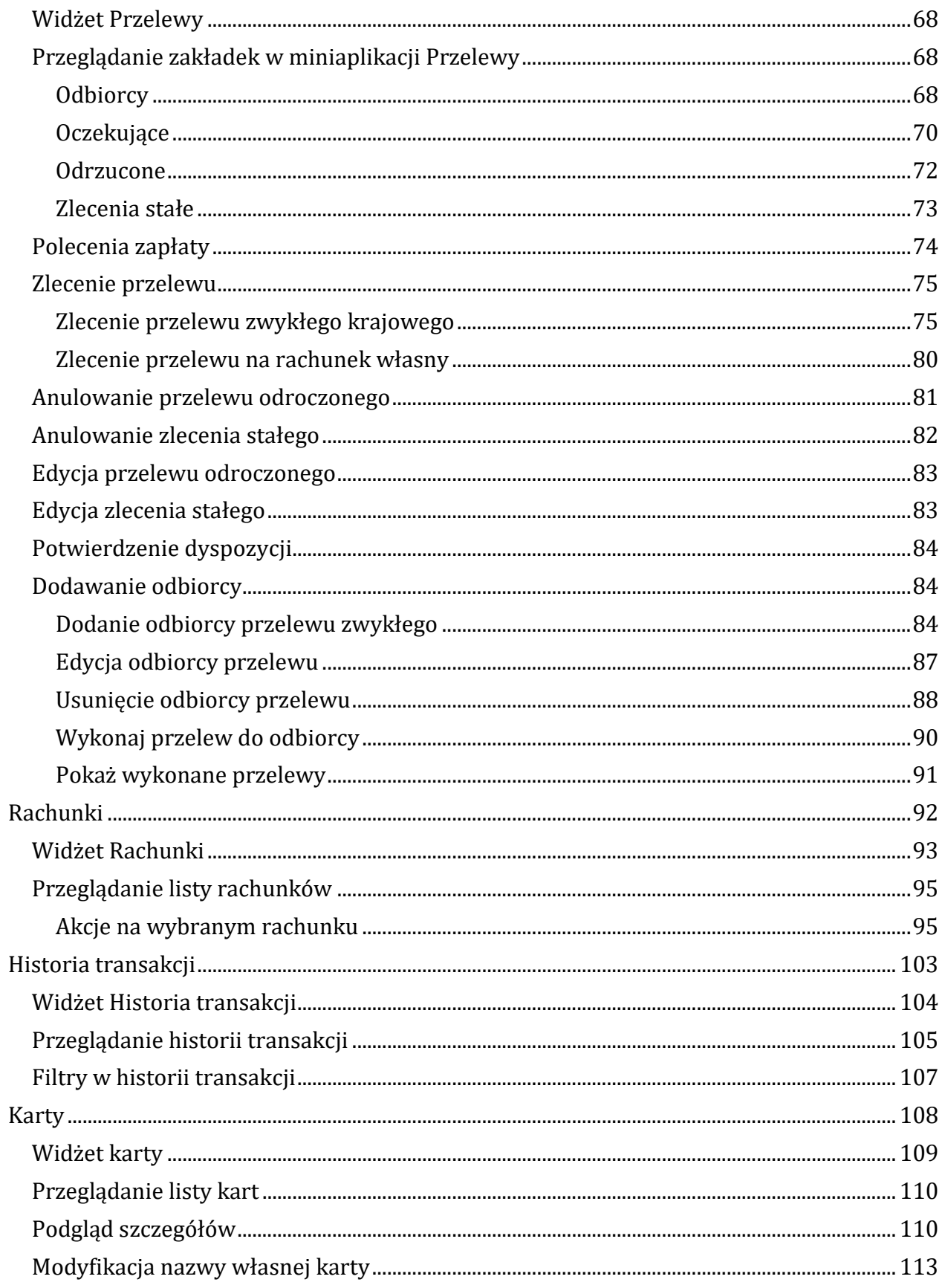

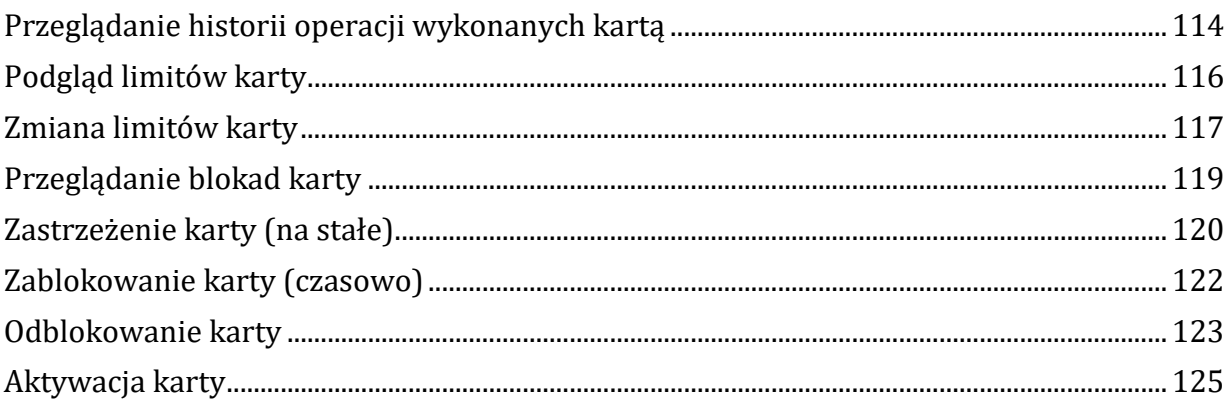

## <span id="page-4-0"></span>**Wstęp**

System bankowości elektronicznej BPS online przeznaczony jest dla klientów indywidualnych w obszarze osobistym oraz firmowym. System zapewnia wysokiej jakości obsługę transakcyjną oraz rozwiązania z zakresu cash management i finansowania.

## <span id="page-4-1"></span>**Wprowadzenie**

BPS online jest unikalnym rozwiązaniem bankowości internetowej i mobilnej opartym na najnowszej generacji Platformie internetowego dostępu Użytkownika do produktów i usług biznesowych.

Rozwiązanie BPS online to koncepcja udostępniania funkcjonalności systemu dla klientów, poprzez komponenty zwane miniaplikacjami. Miniaplikacje wraz z Platformą stanowiącą środowisko ich działania, tworzą swoisty ekosystem, w którym komunikacja odbywa się za pomocą ujednoliconego protokołu.

System BPS online automatycznie dostosowuje swój wygląd i funkcjonalność do urządzenia, z którego Użytkownik korzysta w danym momencie (jedno spójne rozwiązanie dla bankowości internetowej i mobilnej).

Rozwiązanie BPS online pozwala na swobodne dopasowanie funkcjonalności do indywidualnych potrzeb i oczekiwań Użytkownika.

## <span id="page-5-0"></span>**Informacje ogólne**

## <span id="page-5-1"></span>**Korzystanie z przeglądarek internetowych pod kątem pracy w systemie BPS online.**

Systemu BPS online jest kompatybilny z niżej wymienionymi przeglądarkami (rekomendowane są najnowsze wersje):

- Chrome,
- Firefox,
- Edge,
- Safari.

Nie jest wymagana dodatkowa konfiguracja przeglądarki i praca odbywa się w trybie domyślnym. W kwestiach bezpieczeństwa i korzystania z bankowości internetowej, sugerowane jest przeglądanie w trybie incognito danej przeglądarki.

## <span id="page-5-2"></span>**Tryby dostępu do systemu**

Użytkownik systemu BPS online ma możliwość zalogowania się do systemu w następujących trybach:

- logowanie z dostępem do pełnej funkcjonalności systemu,
- logowanie po przekierowaniu z systemu zewnętrznego obsługującego szybkie płatności internetowe - częściowy dostęp do funkcjonalności systemu, po poprawnym uwierzytelnieniu Użytkownik przenoszony jest na formularz nowej płatności.

#### <span id="page-5-3"></span>**Logowanie do BPS online**

Po wejściu na stronę internetową Banku BPS [www.bankbps.pl](http://www.bankbps.pl/), w prawym górnym rogu znajdziesz przycisk "Zaloguj się", który przekieruje Cię do strony logowania BPS online.

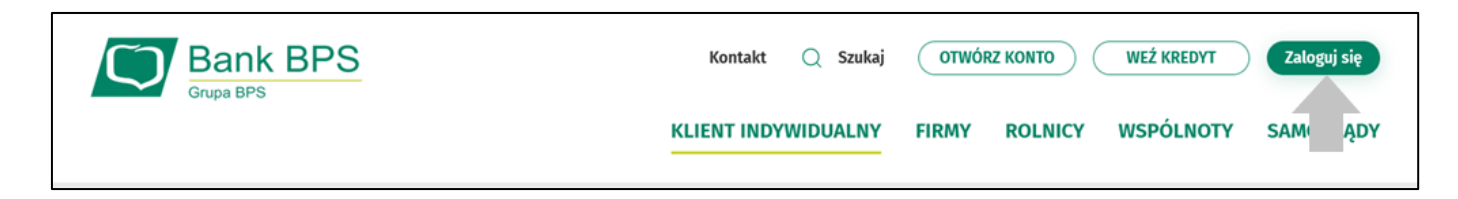

W zależności od rodzaju wydanych środków dostępu logowanie może przebiegać z wykorzystaniem:

- mobilnego podpisu (aplikacji mobilnej BPS Mobile),
- hasła maskowanego + kodu SMS.

Na pierwszej stronie logowania istnieje możliwość zmiany języka systemu po wybraniu przycisku znajdującego się w dolnej części formularza.

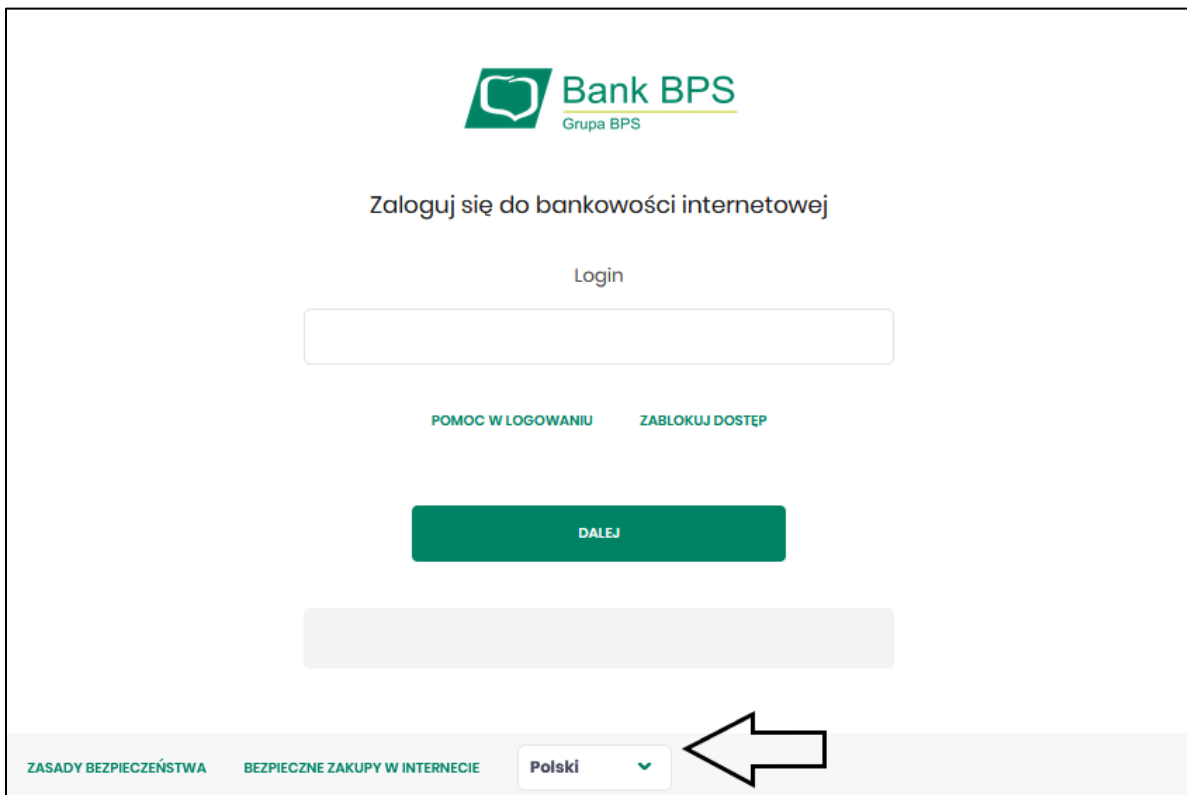

Po zalogowaniu się do systemu BPS online zostaje wyświetlany pulpit z miniaplikacjami.

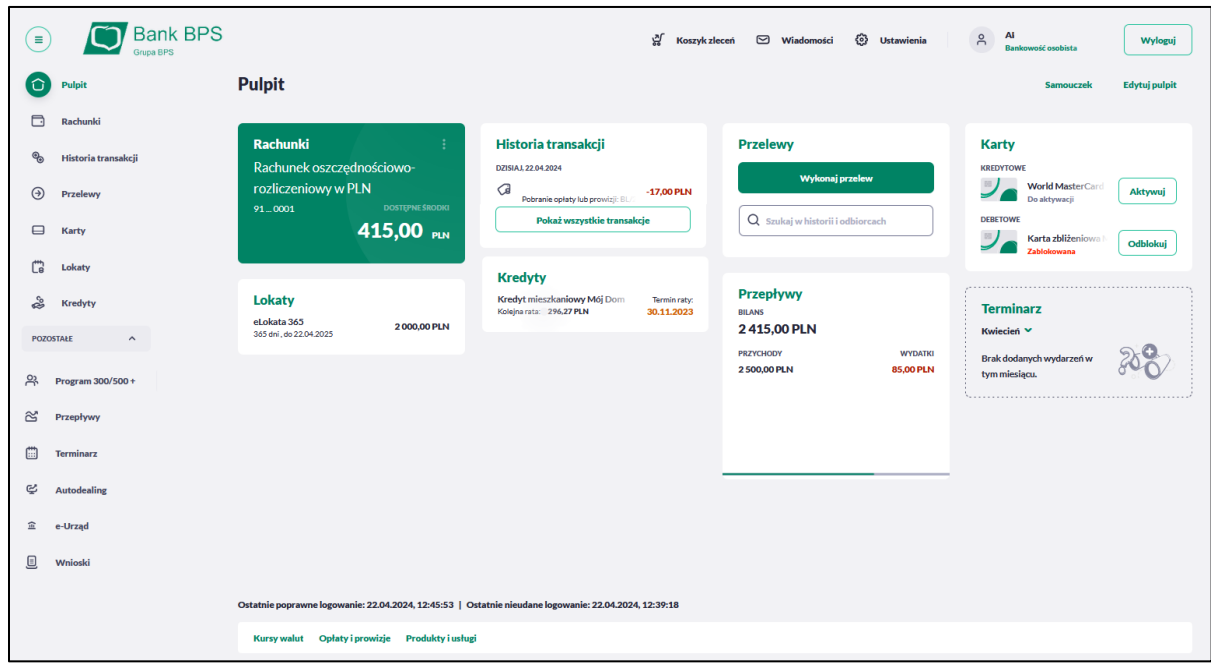

System automatycznie zakończy Twoją sesję pracy w systemie po upływie 5 minut bezczynności. Po upływie czasu trwania sesji, wybranie dowolnej akcji w systemie powoduje zaprezentowanie strony wylogowania. W sytuacji, gdy do zakończenia sesji w systemie została 1 minuta w nagłówku systemu wyświetlany jest licznik prezentujący czas pozostały do zakończenia sesji wraz z komunikatem:

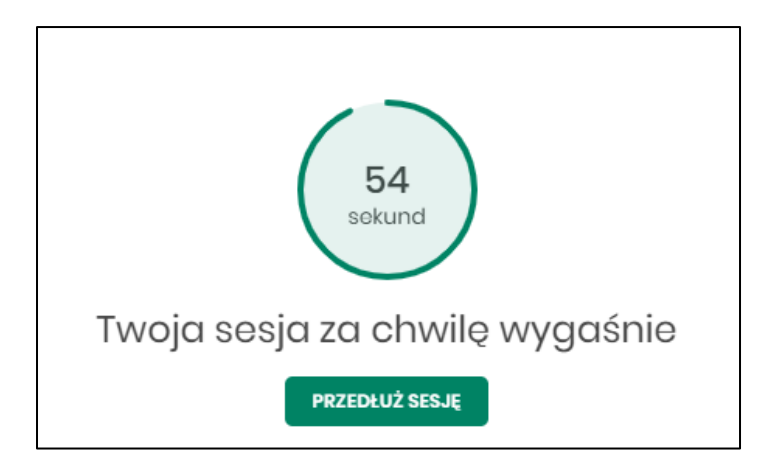

#### <span id="page-8-0"></span>**Logowanie do systemu za pomocą aplikacji mobilnej BPS Mobile**

Użytkownik ma możliwość zalogowania się do systemu **BPS online** za pomocą aplikacji mobilnej **BPS Mobile** pobranej ze sklepu - Google Play, AppGallery (Android), App Store (iOS) zainstalowanej na urządzeniu mobilnym.

#### *Pierwsze logowanie wraz z rejestracją urządzenia mobilnego*

Proces pierwszego logowania za pomocą aplikacji BPS Mobile do BPS Online w przypadku gdy nie posiadasz aktywnego sparowanego urządzenia autoryzującego przebiega w następujący sposób:

1. Wprowadź login otrzymany od nas i wybierz przycisk [Dalej]. Otrzymasz za pomocą SMS hasło tymczasowe do logowania., wpisz je w nowym oknie.

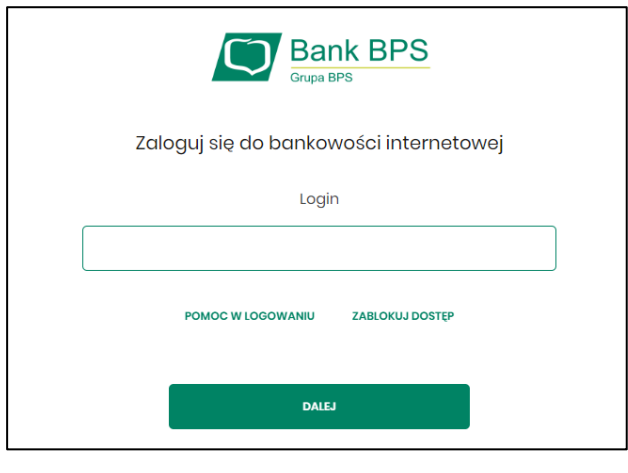

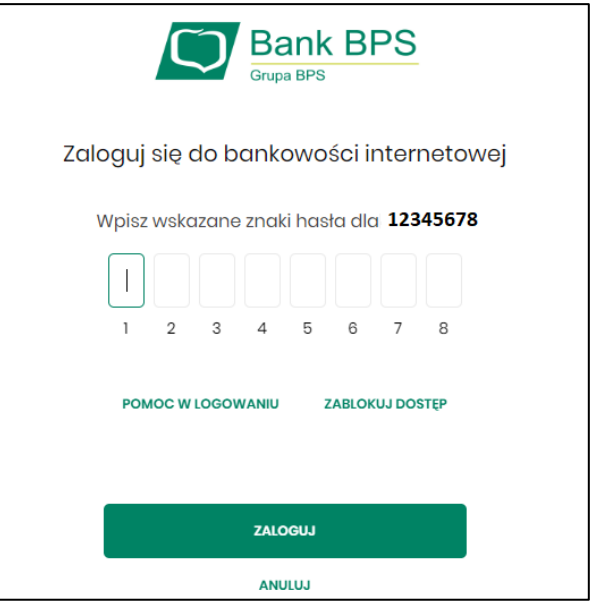

2. Zatwierdź zmianę hasła wpisując kod jednorazowy, który otrzymałeś za pomocą wiadomości SMS

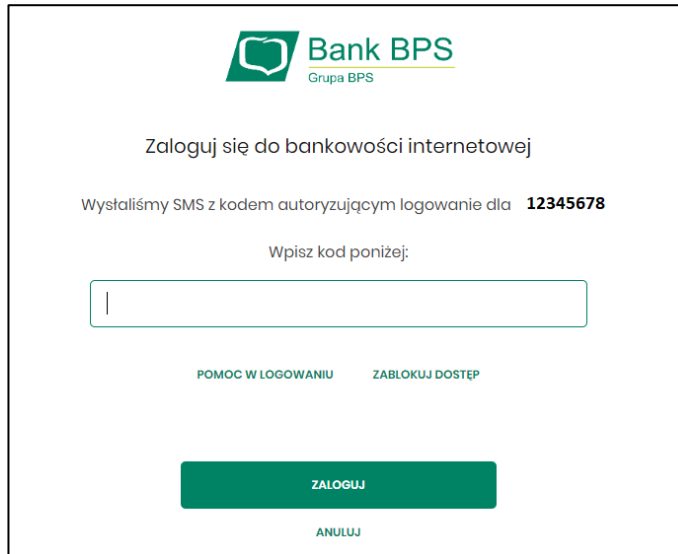

4. Wpisz nazwę swojego urządzenia mobilnego

i wybierz przycisk [ZALOGUJ],

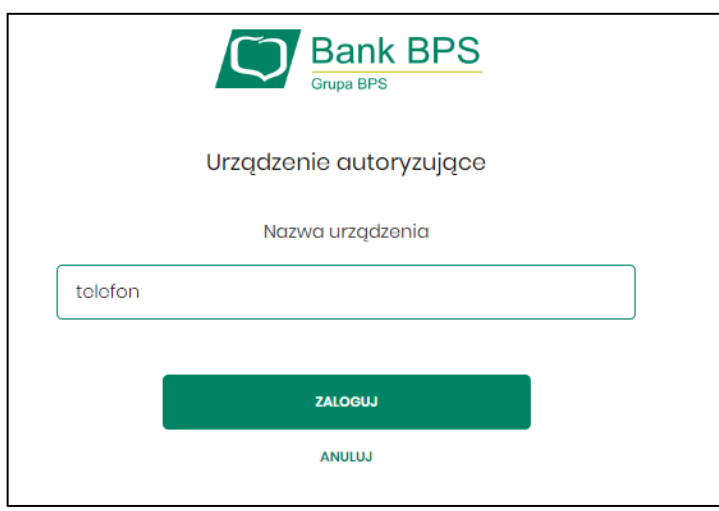

3. Ustaw własne hasło, zgodnie z polityką bezpieczeństwa widoczną na stronie oraz potwierdź zmianę hasła [ZAPISZ I ZALOGUJ],

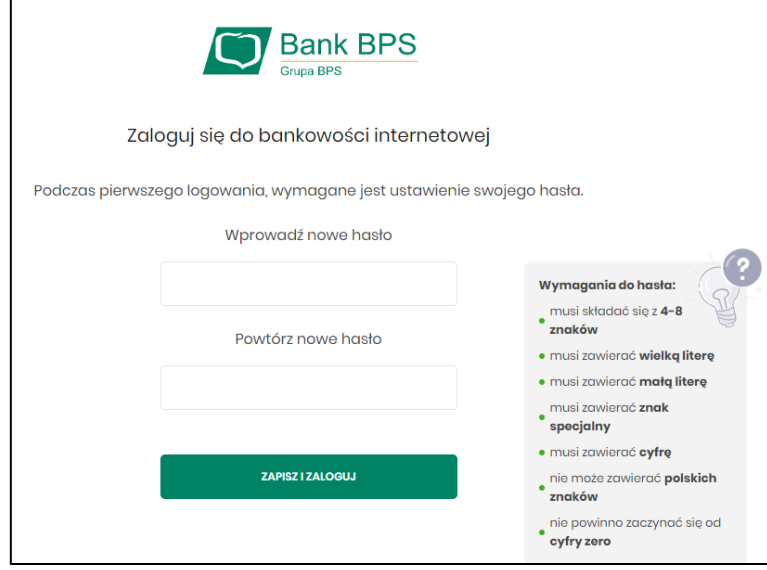

5. Wygenerowany **Kod aktywacyjny**, wprowadź w aplikacji mobilnej BPS Mobile w celu potwierdzenia parowania.

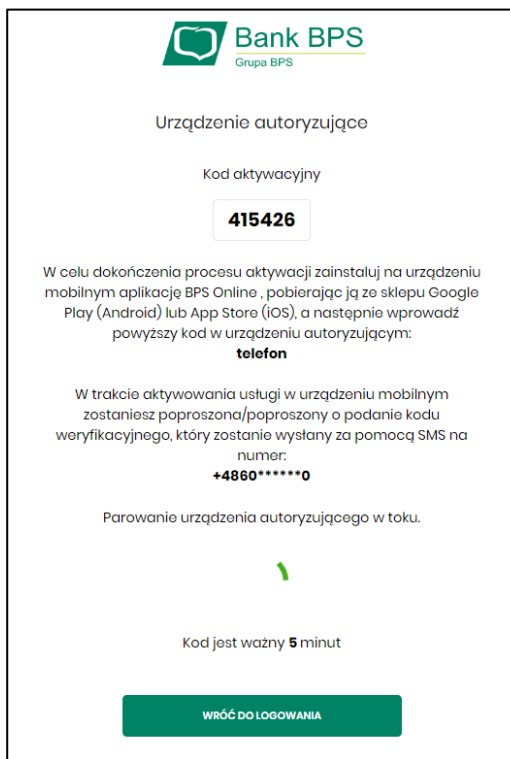

6.Zainstaluj aplikację mobilną BPS Mobile i dokończ parowanie, zgodnie z poniższym:

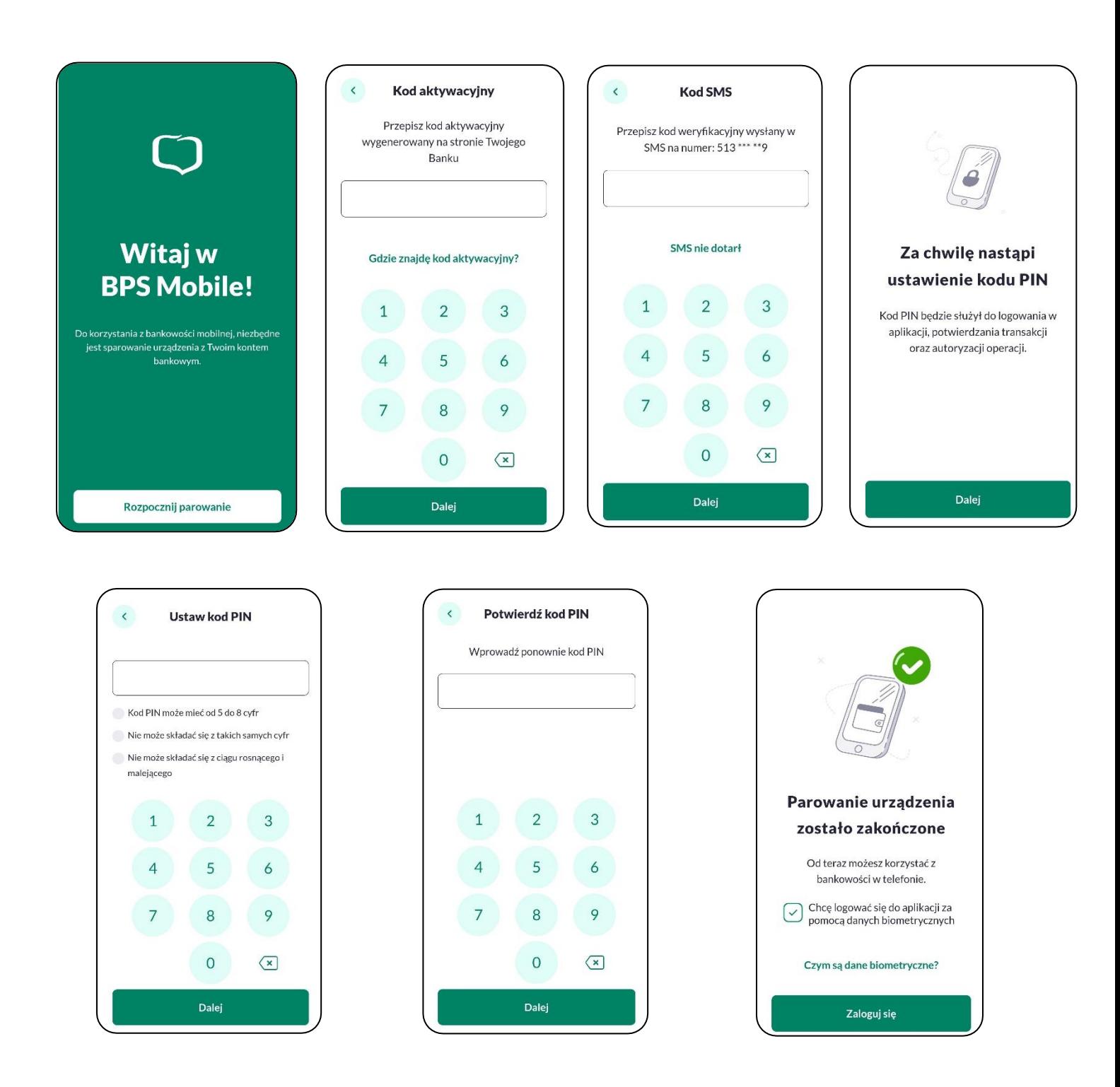

Po pozytywnym przejściu procesu parowania urządzenia zostaniesz zalogowany do bankowości internetowej - BPS online oraz możesz zalogować się do aplikacji BPS Mobile.

### *Logowanie po rejestracji urządzenia*

Jedną z możliwości zalogowania się do systemu BPS online jest logowanie za pomocą aplikacji mobilnej BPS Mobile, wymagane sparowane i aktywne urządzenie oraz hasło stałe.

#### Proces logowania :

1. Wpisz login, a następnie przycisk DALEJ.

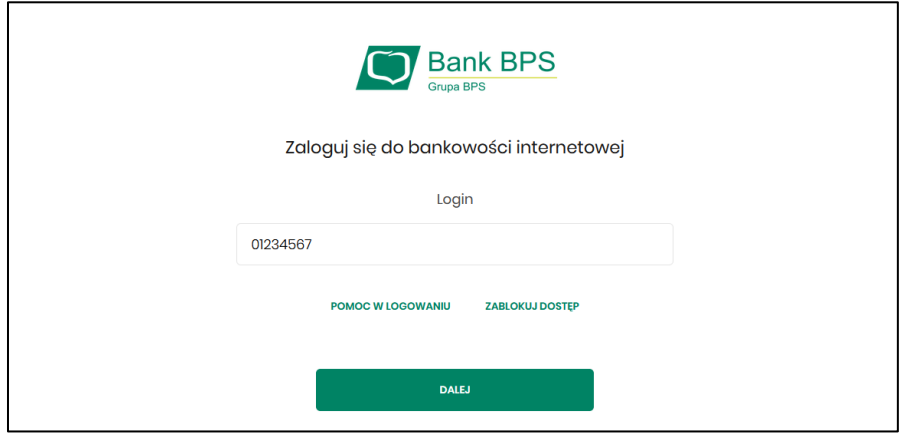

2. Wpisz wskazane znaki hasła (ustawione w momencie pierwszego logowania po sparowaniu urządzenia, zmienione w aplikacji), a następnie przycisk [ZALOGUJ].

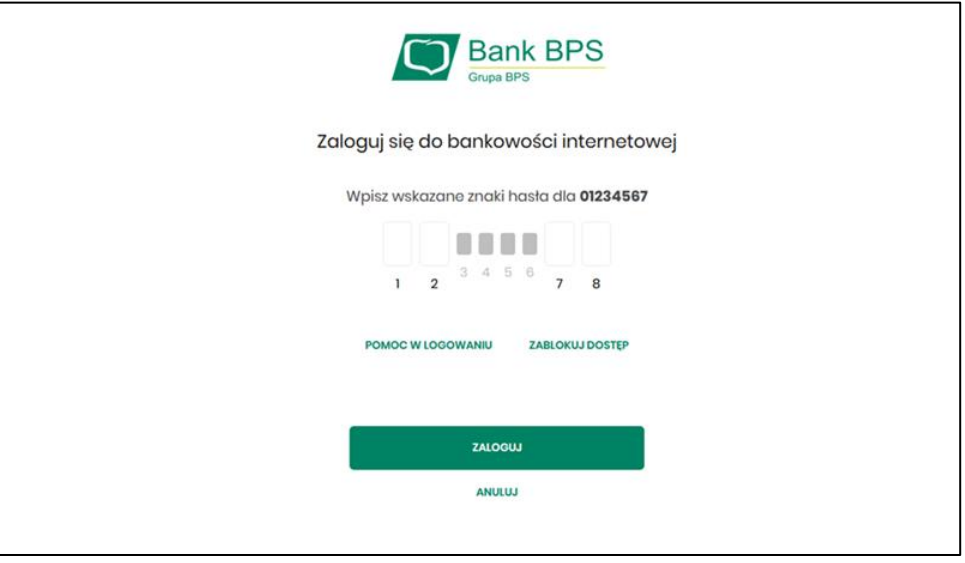

3. BPS online prezentuje ekran informujący o wysłaniu dyspozycji logowania do aplikacji BPS Mobile.

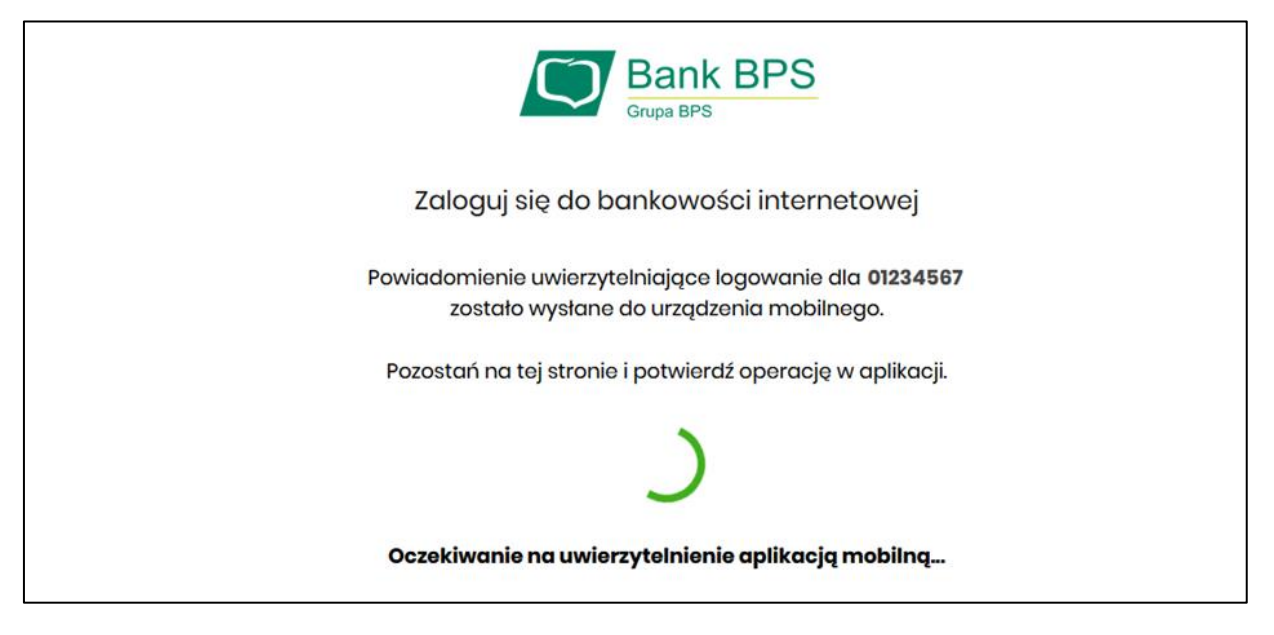

4. Aplikacja BPS Mobile wyświetla na urządzeniu mobilnym baner powiadomienia PUSH z informacją o oczekującym powiadomieniu.

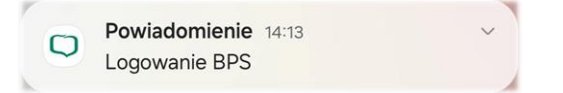

- 5. Wybierz baner powiadomienia PUSH, które uruchamia aplikację mobilną BPS Mobile lub bezpośrednio uruchom aplikację mobilną BPS Mobile na telefonie.
- 6. Zaloguj się do aplikacji mobilnej BPS Mobile za pomocą kodu PIN lub danych biometrycznych:

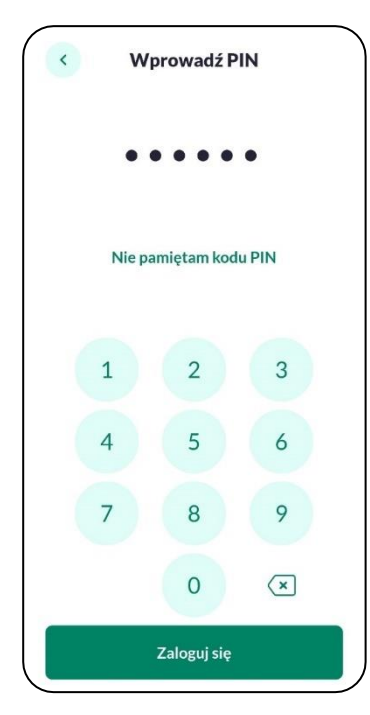

Logowanie za pomocą PIN. Logowania za pomocą danych biometrycznych -logowanie za pomocą odcisku palca.

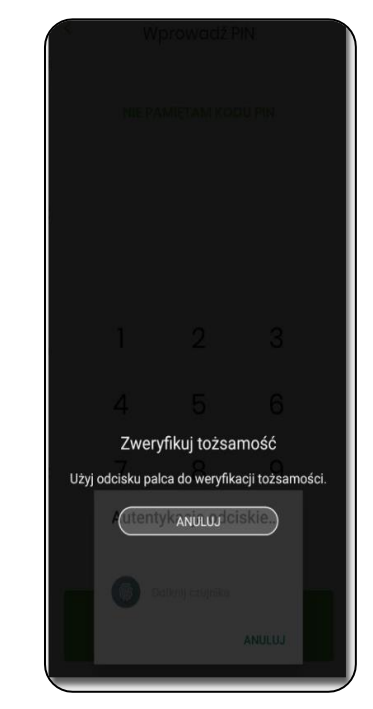

Jeśli nie pamiętasz kodu PIN użyj opcji [Nie pamiętam kodu PIN], zostaniesz przeniesiony do okna, gdzie będziesz mógł rozpocząć proces ponownego parowania urządzenia. W tym celu należy wybrać przycisk [Rozpocznij proces parowania]. Następnie w systemie BPS online przejść do strony logowania, wpisać login i hasło. Kolejne kroki są identyczne jak podczas pierwszego parowania urządzenia.

7. Aplikacja mobilna BPS Mobile prezentuje dane dyspozycji logowania, zweryfikuj wyświetlone dane, a następnie Akceptuj lub Odrzuć realizację dyspozycji logowania,

8. Potwierdź logowanie za pomocą PIN.

9. Zostajesz zalogowany do systemu BPS online.

10. Aplikacja BPS Mobile prezentuje potwierdzenie autoryzacji dyspozycji.

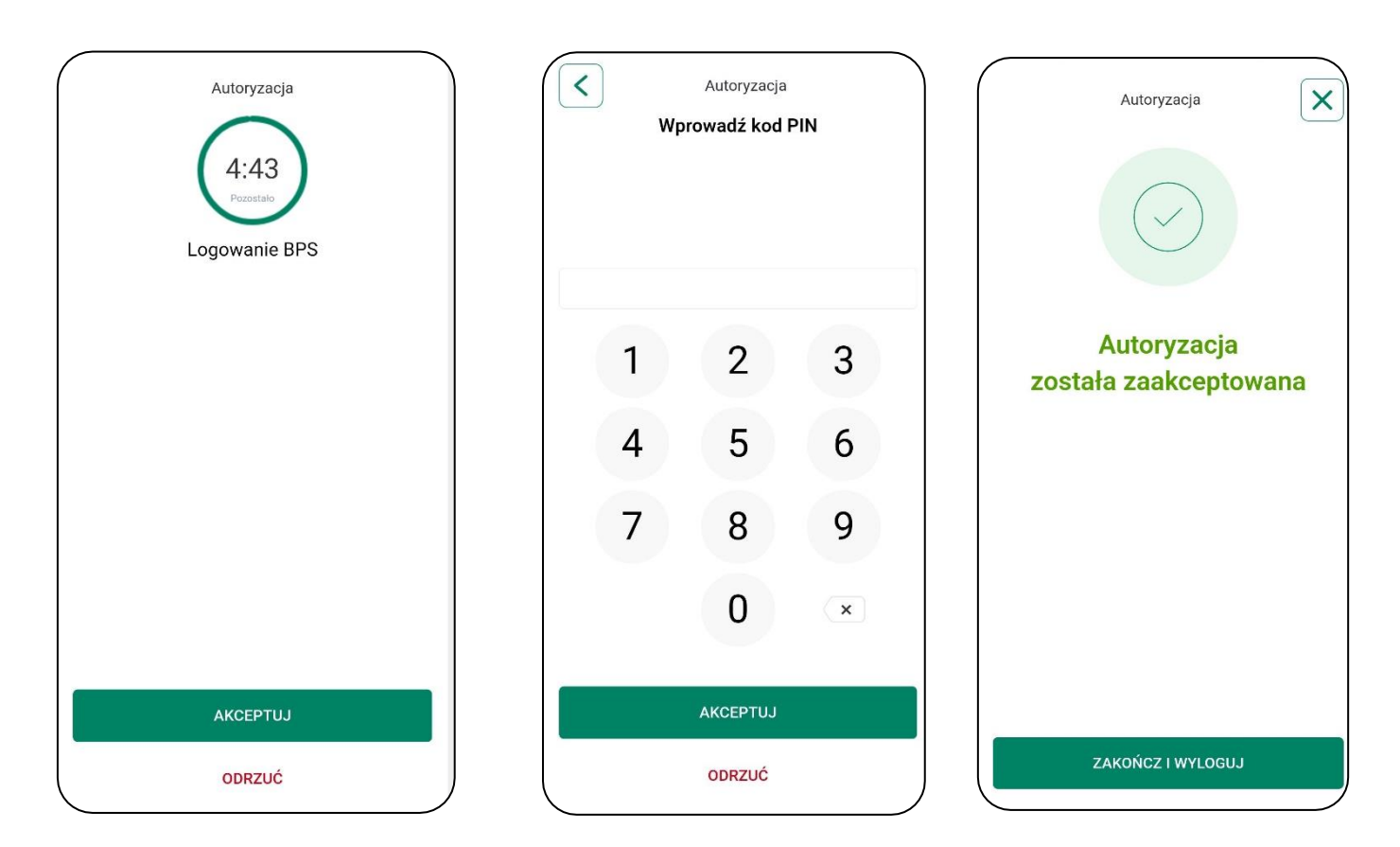

W przypadku, gdy nie potwierdzono autoryzacji dyspozycji logowania w określonym czasie po wskazaniu dyspozycji w aplikacji mobilnej BPS Mobile, zostanie zaprezentowany następujący komunikat:

• *Upłynął czas akceptacji dyspozycji*.

W przypadku odrzucenia autoryzacji w aplikacji mobilnej BPS Mobile zostanie zaprezentowany komunikat:

• *Autoryzacja została odrzucona*.

W procesie logowania do systemu BPS online za pomocą aplikacji mobilnej BPS Mobile, na etapie uwierzytelnienia może pojawić się komunikat z informacją o błędzie:

- *Błąd na etapie uwierzytelniania* w przypadku, gdy:
	- podano niepoprawne hasło,
	- inny błąd techniczny.
- *Błąd uwierzytelnienia* w przypadku:
	- braku podpisania dyspozycji w określonym czasie,
	- odrzucenia autoryzacji w aplikacji mobilnej BPS Mobile.

#### <span id="page-15-0"></span>**Logowanie do systemu BPS online przy pomocy hasła maskowanego + kodu SMS**

Jeśli logujesz się do system BPS online za pomocą hasła maskowanego + kod SMS sprawdź poniżej jak to wykonać.

*Pierwsze logowanie do systemu BPS online przy pomocy hasła maskowanego + kodu SMS*

1. Wejdź na stronę logowania do systemu BPS online, wprowadź Swój login a następnie wybierz przycisk DALEJ:

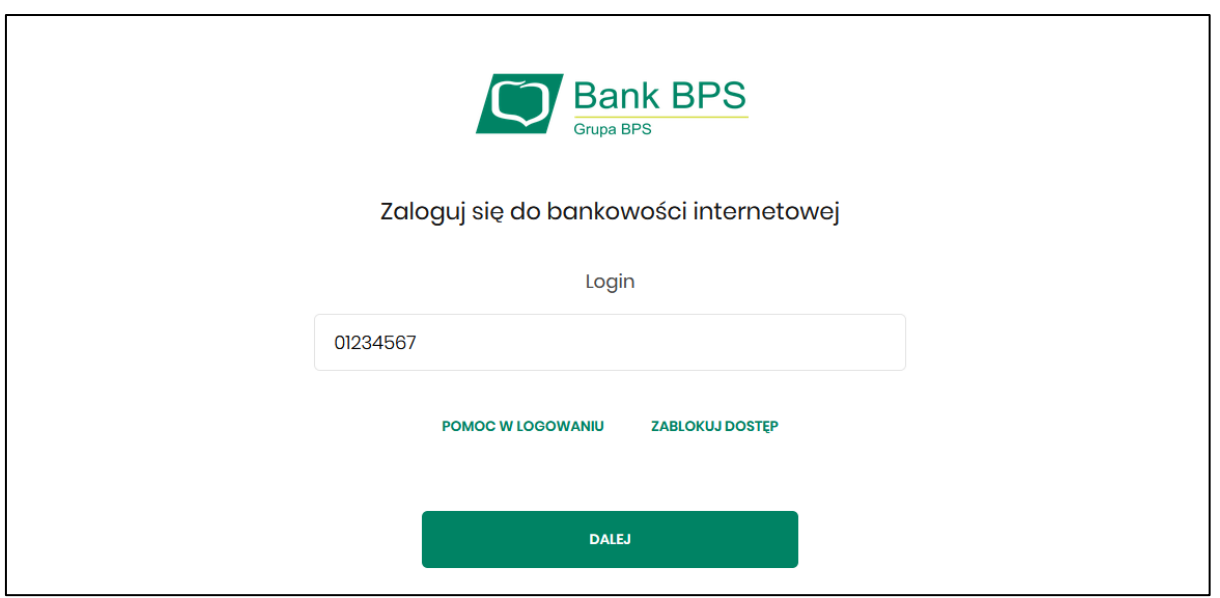

*2.* Wprowadź hasło tymczasowe, które wysłaliśmy na Twój telefon w wiadomości SMS i potwierdź przyciskiem [ZALOGUJ]. Dodatkowo możesz dodać urządzenie z którego się logujesz do Zaufanych wybierając opcję ZALOGUJ I DODAJ DO ZAUFANYCH, a następnym razem nie będzie wymagana dodatkowa weryfikacja przez SMS – *pamiętaj, żeby dodawać tylko urządzenia do których tylko Ty masz dostęp.*

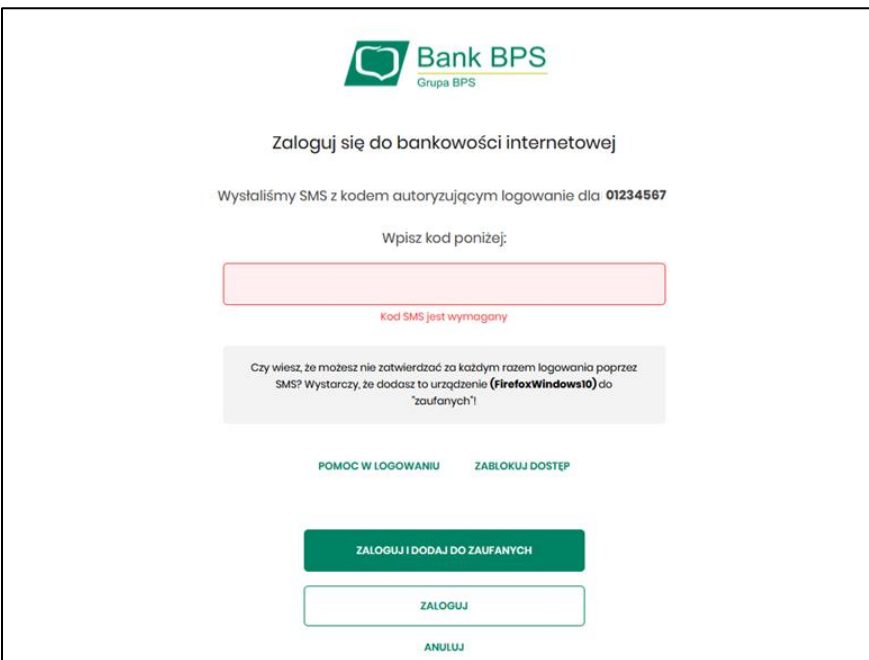

3. Ustaw nowe hasła do logowania z zachowaniem zasad bezpieczeństwa (zasady są dostępne na liście Wymagania do hasła), potwierdź przyciskiem [ZAPISZ I ZALOGUJ]:

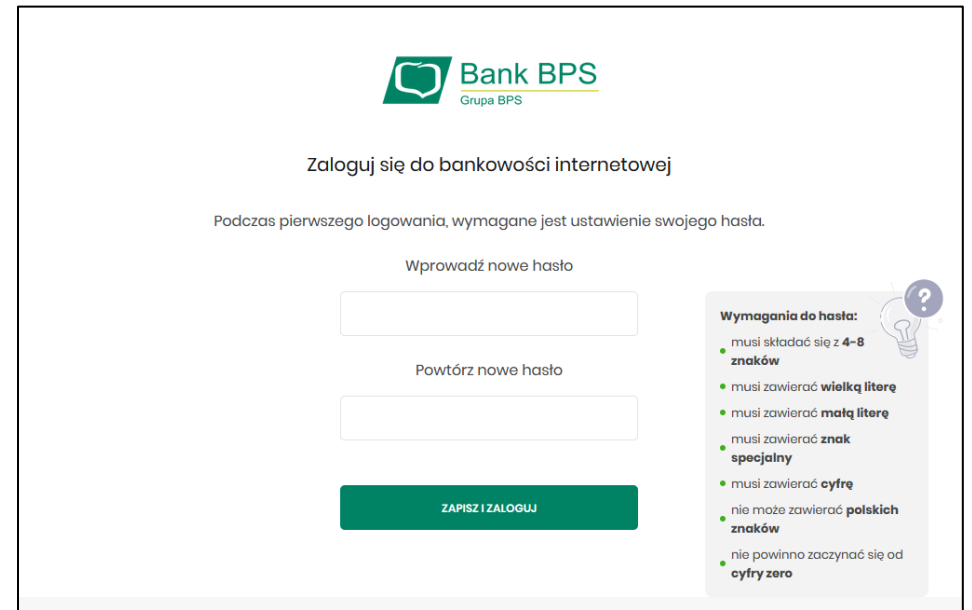

4. Po poprawnym ustawieniu nowego hasła, zostaniesz zalogowany do systemu BPS online.

Podczas kolejnego logowania do BPS online wystarczy wprowadzić:

- swój login i nacisnąć przycisk [DALEJ],
- hasło i potwierdzić przyciskiem [ZALOGUJ],

Jeżeli Urządzenie nie zostało dodane do zaufanych to otrzymasz kod SMS, potwierdzający logowanie, który należy przepisać i nacisnąć przycisk [ZALOGUJ].

Uwaga - Zmiany dotyczące wersji systemu operacyjnego i/lub przeglądarki internetowej mogą wymagać ponownego dodania nowego urządzenia zaufanego.

W przypadku wprowadzenia błędnych danych, system zaprezentuje odpowiedni komunikat. W przypadku wprowadzenia:

- błędnego hasła, system zaprezentuje komunikat: *Błąd na etapie uwierzytelniania,*
- błędnego kodu SMS, system zaprezentuje komunikat: *Błędny kod SMS*.

## <span id="page-17-0"></span>**Metody autoryzacji zleceń**

W systemie BPS online dostępne są następujące sposoby uwierzytelniania operacji przez Użytkownika:

- autoryzowanie operacji za pomocą podpisu mobilnego.
- autoryzowanie operacji za pomocą kodu PIN i kodu SMS,

#### <span id="page-17-1"></span>**Mobilny podpis**

Posiadając przypisaną metodę autoryzacji Mobilny podpis, autoryzacja zleceń następuje po akceptacji operacji w aplikacji mobilnej BPS Mobile na sparowanym urządzeniu autoryzującym.

W procesie autoryzacji dyspozycji za pomocą aplikacji mobilnej BPS Mobile mogą wystąpić następujące komunikaty informujące o błędzie:

• *Nastąpiło przekroczenie czasu oczekiwania na autoryzację*, w przypadku:

- braku podpisania dyspozycji w określonym czasie.
- *Autoryzacja została odrzucona*, w przypadku:
	- odrzucenia autoryzacji w aplikacji mobilnej BPS Mobile.
- *Brak odpowiedzi z serwera autoryzującego*, w przypadku gdy:
	- serwer autoryzacyjny nie zwrócił informacji w określonym czasie.
- *Błąd autoryzacji*, w przypadku:
	- błędu w systemie autoryzacyjnym.
- *Brakuje powiązanego urządzenia do autoryzacji mobilnej*, w przypadku gdy:
	- Użytkownik nie posiada aktywnego urządzenia mobilnego.

#### <span id="page-18-0"></span>**Kod PIN + kod SMS**

Posiadając przypisaną metodę autoryzacji Kod PIN + Kod SMS, autoryzacja zleceń następuje po wprowadzeniu poprawnego kodu PIN oraz przesłanego kodu SMS.

Jeśli autoryzacja została ustawiona na Kod PIN + kod SMS lub zrestartowano PIN przez pracownika Banku to po zalogowaniu system zaprezentuje komunikat zalecający zmianę PINu do autoryzacji.

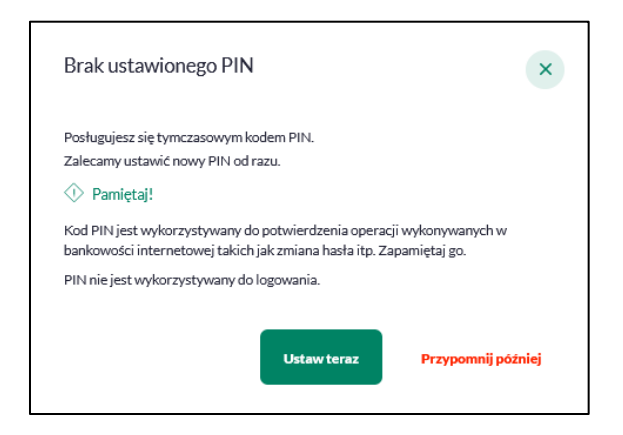

Po wybraniu [Ustaw teraz] zostaniesz przeniesiony do formatki Z*miana PIN do autoryzacji*.

Wybór przycisku [PRZYPOMNIJ PÓŹNIEJ] spowoduje, że system wyświetli komunikat o konieczności zmiany PIN po ponownym zalogowaniu.

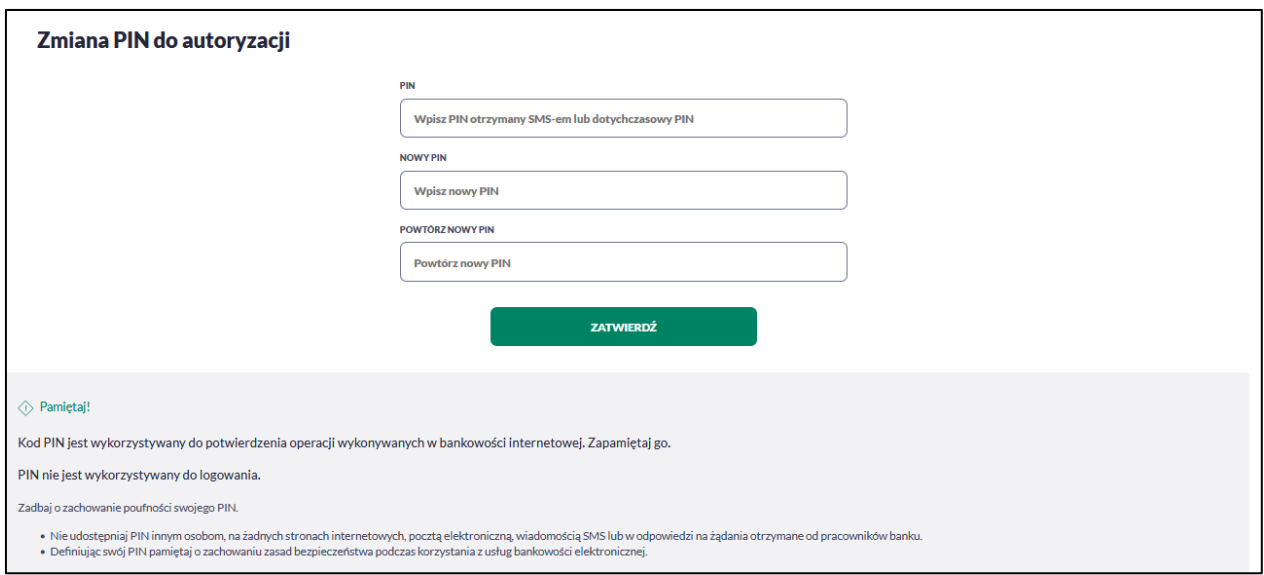

Wpisz PIN tymczasowy, który otrzymałeś za pomocą SMS oraz wpisz i powtórz nowy PIN, a następnie kliknąć przycisk [ZATWIERDŹ].

Nowy PIN musi być zgodny z zasadami bezpieczeństwa.:

- musi składać się z 6 cyfr,
- nie może zaczynać się od zera,

Po zatwierdzeniu zmian, system prezentuje komunikat: *PIN został zmieniony*.

Jeśli PIN do autoryzacji nie będzie ustawiony bezpośrednio po zalogowaniu i przejdziesz do wykonania przelewów, to przy wejściu na formularz potwierdzenia przelewu, system wymusi zmianę PINu, prezentując odpowiedni komunikat:

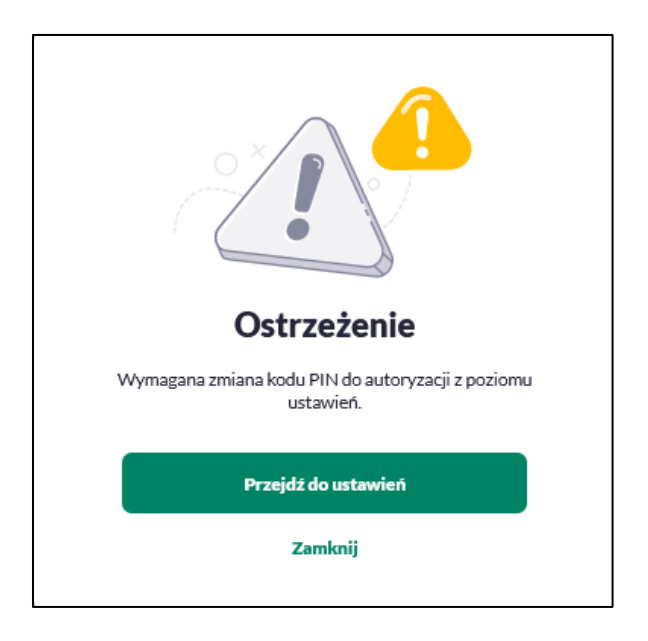

Wybór przycisku [PRZEJDŹ DO USTAWIEŃ] powoduje przeniesienie do formatki ZMIANA PIN DO AUTORYZACJI. PIN ważny jest przez 15 min.

1. Podaj PIN do autoryzacji i naciśnij przycisk [Akceptuj]

2. Podaj kod SMS i nacisnąć przycisk [Wykonaj przelew]

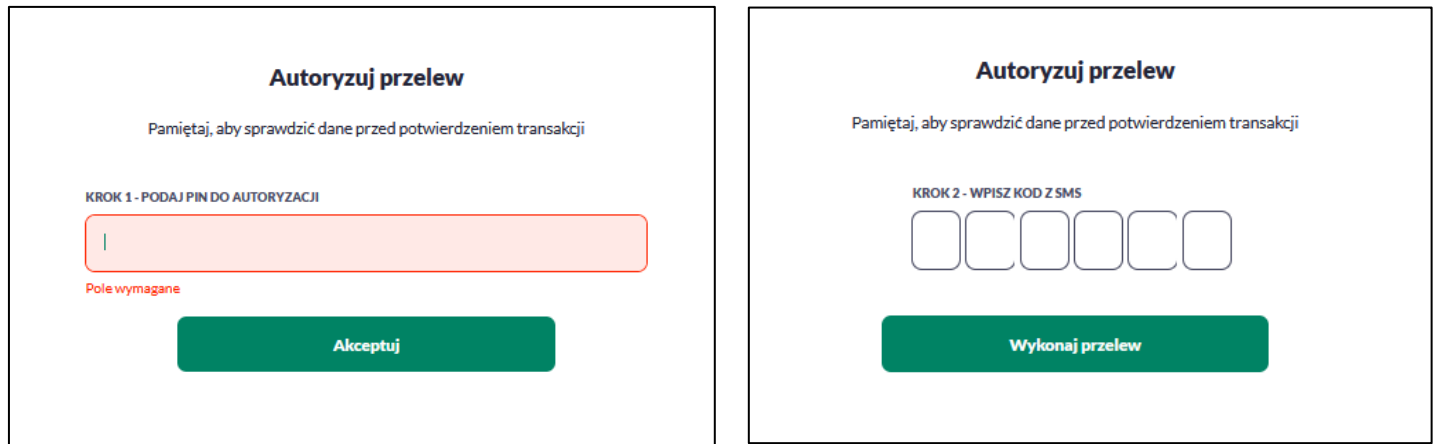

W przypadku poprawnej weryfikacji danych system zaprezentuje komunikat o poprawnej autoryzacji. Jeżeli wprowadziłeś błędny PIN albo kod SMS, otrzymasz komunikat *Niepoprawny PIN lub kod autoryzacyjny.*

#### <span id="page-21-0"></span>**Pomoc w logowaniu**

Na pierwszej stronie logowania masz możliwość wyboru linku POMOC W LOGOWANIU oraz ZABLOKUJ DOSTĘP. Linki te są dostępne także po podaniu loginu oraz wybraniu przycisku **DALEJ**. Oba linki kierują na formatkę, gdzie masz możliwość zgłoszenia dyspozycji resetu hasła do logowania, zablokowania dostępu do bankowości internetowej oraz informacji na temat infolinii banku.

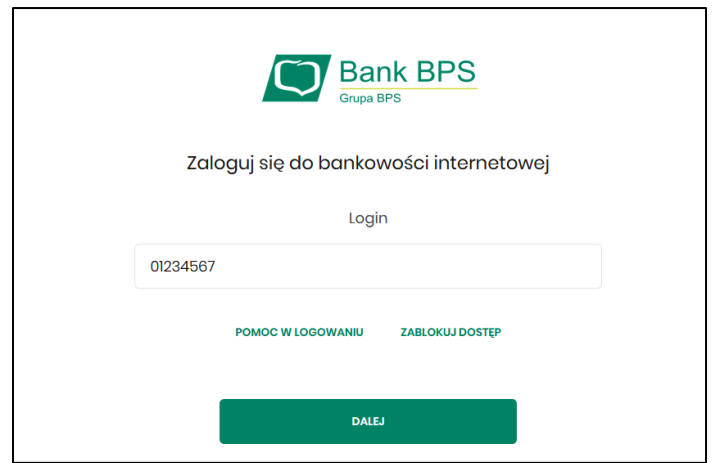

## *Reset hasła*

Aby wykonać zgłoszenie dyspozycji resetu hasła do logowania należy wpisać login na pierwszej stronie i wybrać przycisk DALEJ, a następnie wybrać link POMOC W LOGOWANIU:

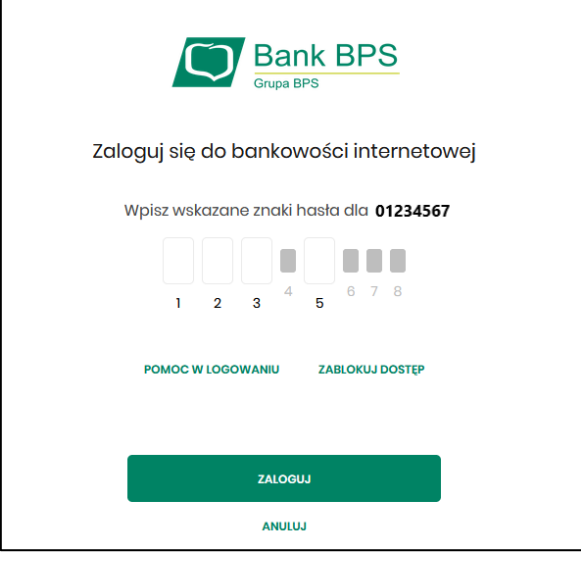

Następnie wybrać opcję **RESET HASŁA:** RESET HASŁA:

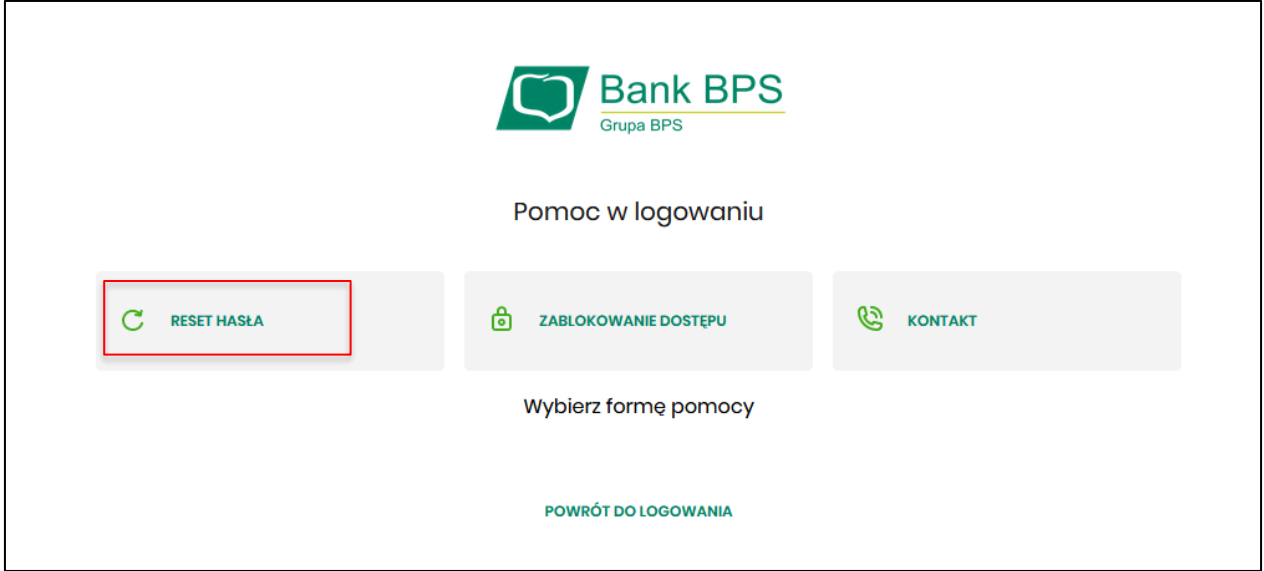

Pojawią się informację na temat resetu hasła oraz przycisk ODBLKOUJ DOSTĘP DO BANKOWOŚCI INTERNETOWEJ:

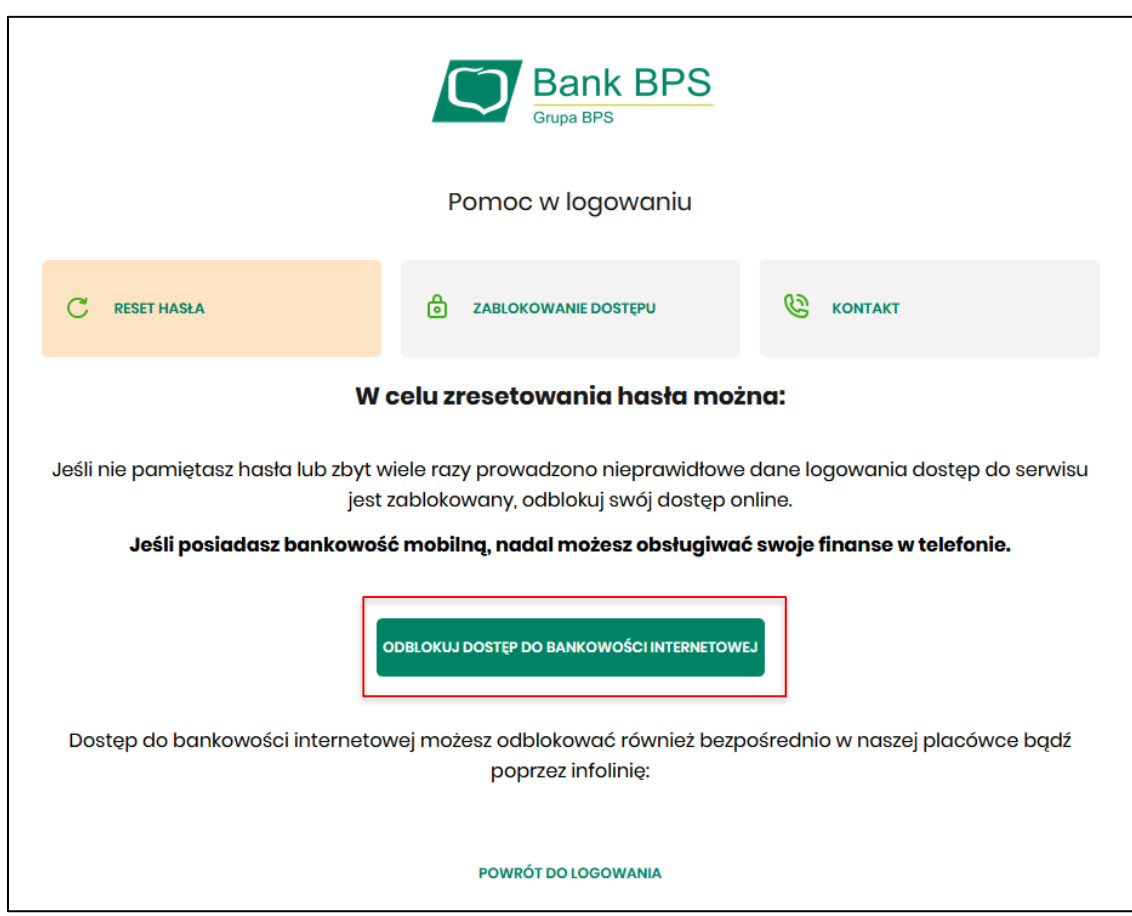

Po wybraniu przycisku ODBLOKUJ DOSTĘP DO BANKOWOŚCI INTERNETOWEJ aplikacja przechodzi do formatki, gdzie widoczny jest wpisany login oraz pole do wpisania PESEL, Paszport, Dowód tożsamości.

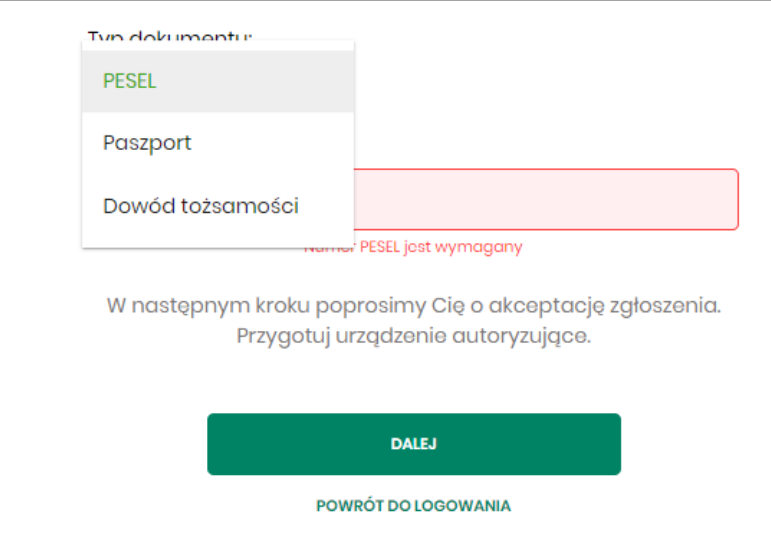

Użytkownik wpisuje dane jednego z wybranych typów dokumentu i wybiera przycisk DALEJ:

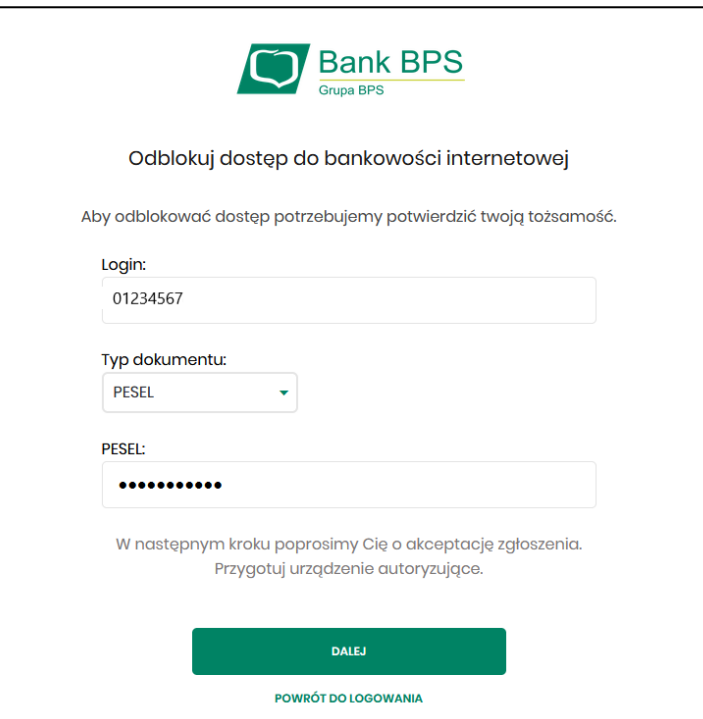

Aplikacja przechodzi do formatki potwierdzenia złożenia dyspozycji resetu hasła. Użytkownik wprowadza PIN oraz kod autoryzujący, który otrzymał SMS-em i zatwierdza przyciskiem **DALEJ**:

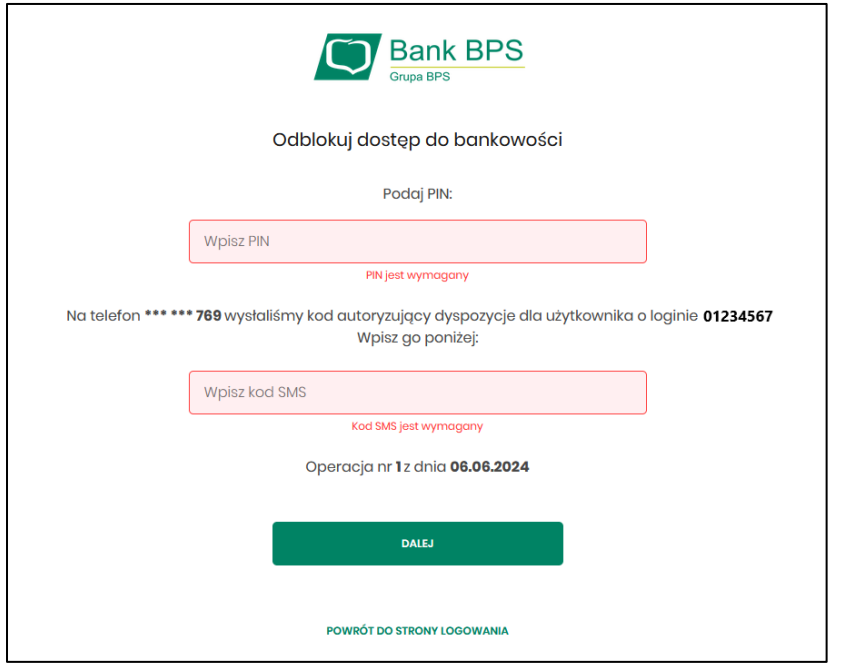

Aplikacja potwierdza przyjęcie dyspozycji zgłoszenia resetu hasła do bankowości internetowej:

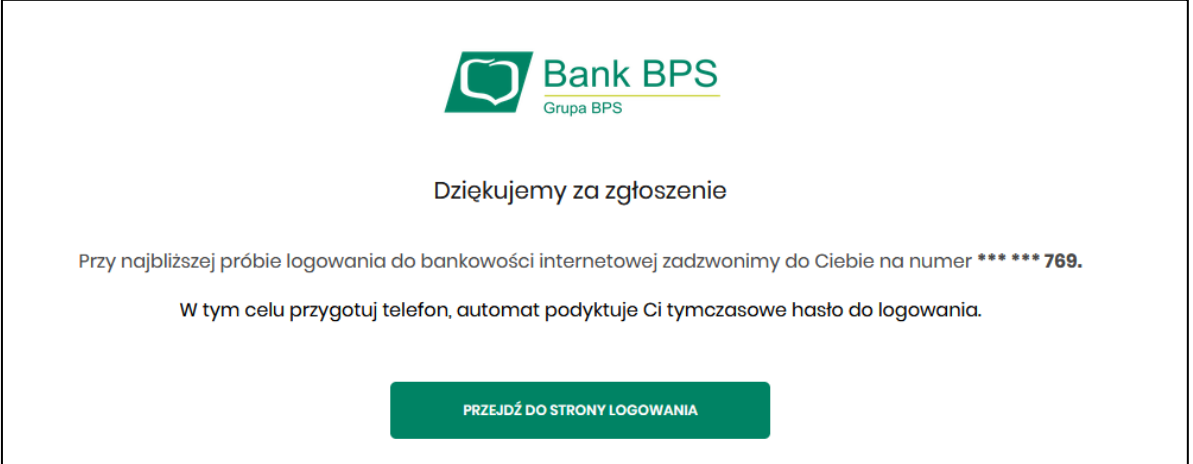

W sytuacji, w której na pierwszej stronie logowania do bankowości internetowej nie wpiszesz loginu i wybierzesz link POMOC W LOGOWANIU masz możliwość wpisania login na drugiej stronie formatki Pomoc w logowaniu, należy wpisać login oraz wybrać przycisk WPISZ LOGIN:

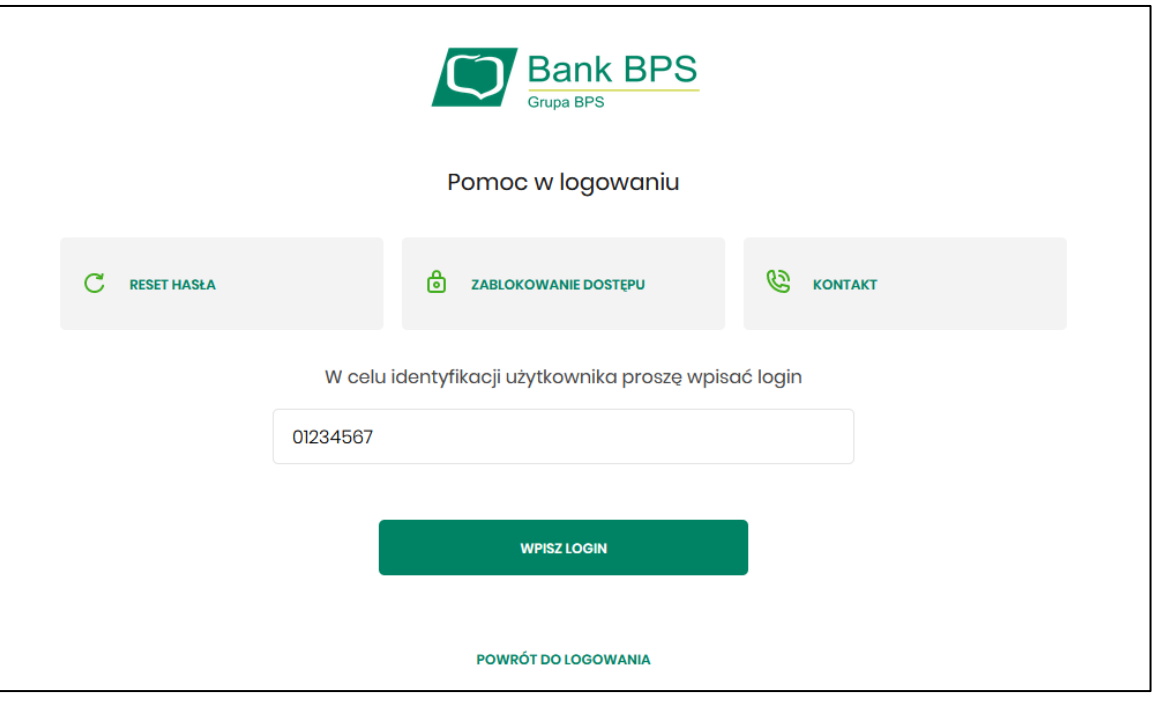

Aplikacja po wpisaniu loginu poprosi Cię o wybranie formy pomocy:

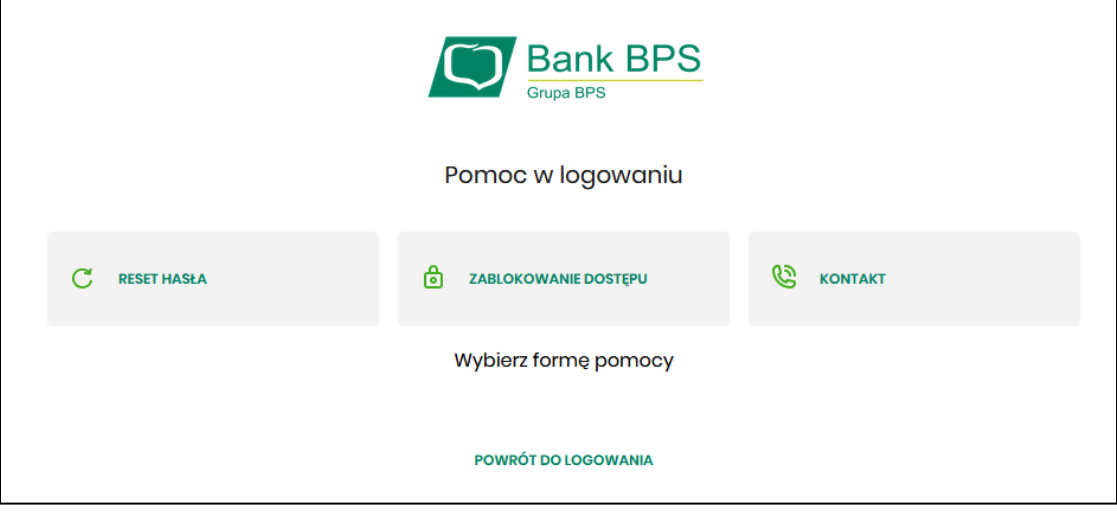

#### *Zablokowanie bankowości internetowej*

Aby wykonać zablokowanie bankowości internetowej należy wpisać login i wybrać DALEJ:

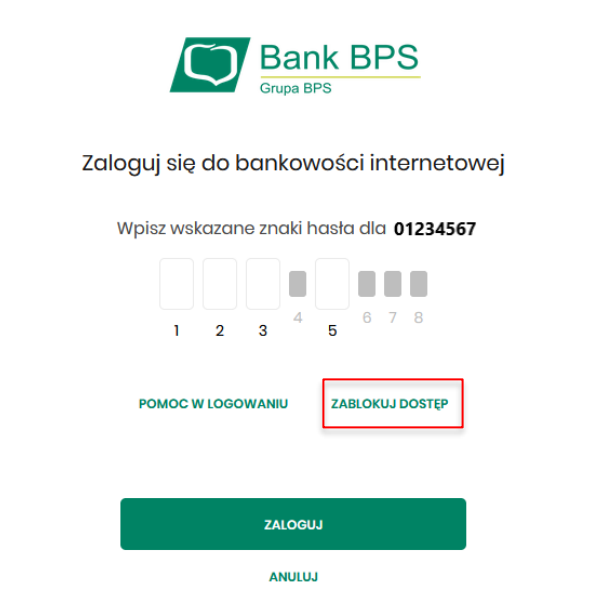

Lub na pierwszej stronie wybrać ZABLOKUJ DOSTĘP i następnie wpisać login:

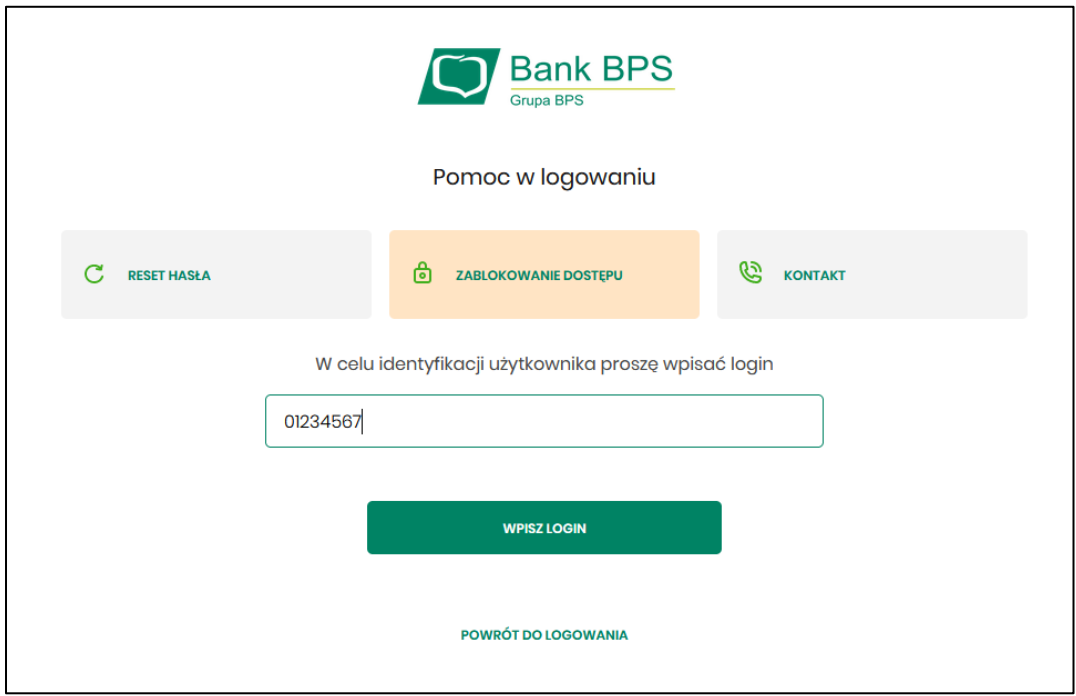

Aplikacja przekieruję na formatkę z informacją o blokowaniu bankowości internetowej i przyciskiem BLOKADA DOSTĘPU DO BANKOWOŚCI INTERNETOWEJ:

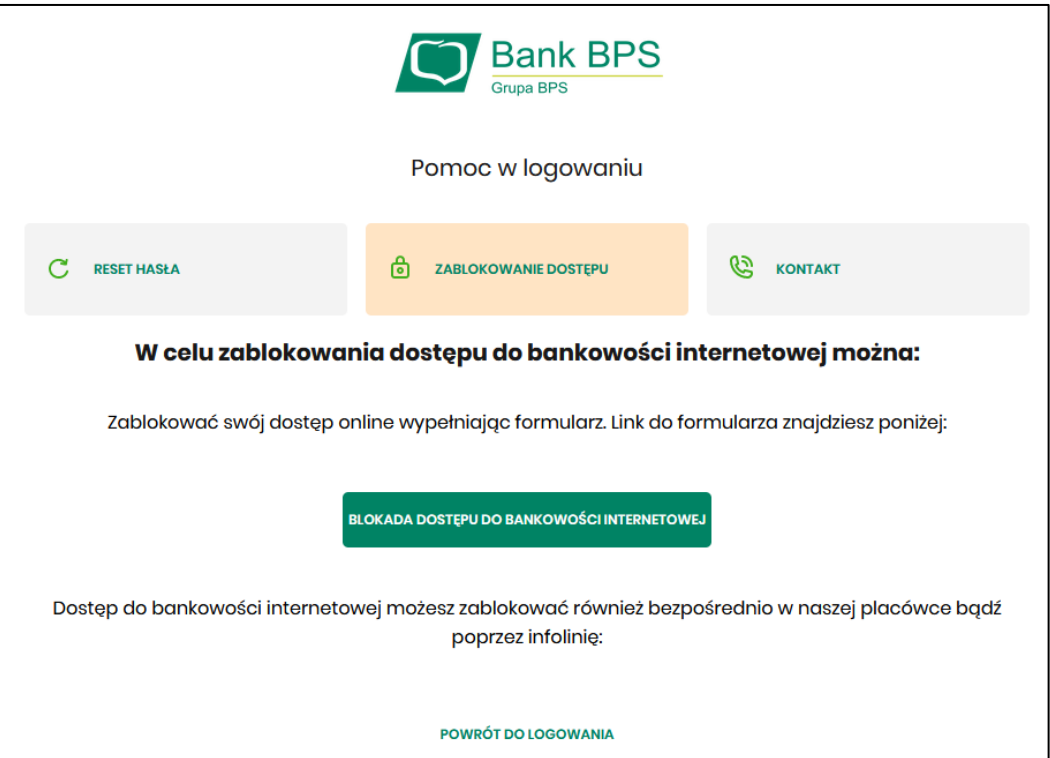

Po wybraniu przycisku BLOKADA DOSTĘPU DO BANKOWOŚCI INTERNETOWEJ aplikacja przeniesie Cię na formatkę *Blokada dostępu do bankowości internetowej*, gdzie widoczny jest wprowadzony login oraz pole na wybranie typu dokumentu.

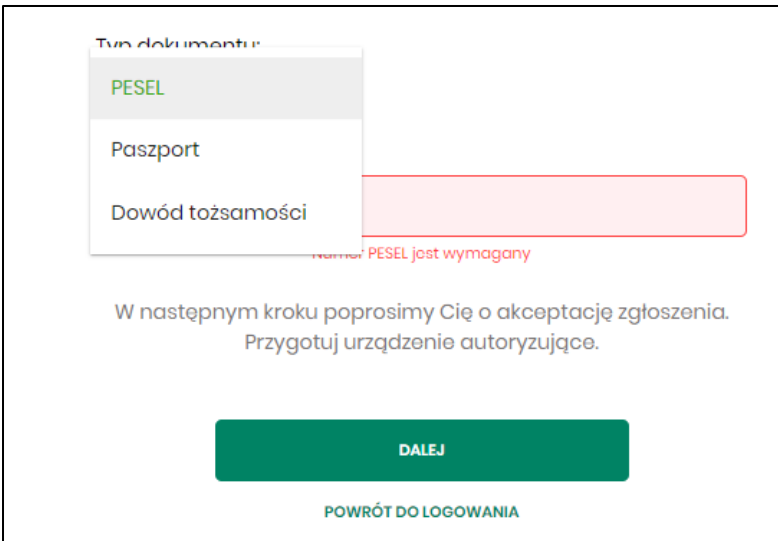

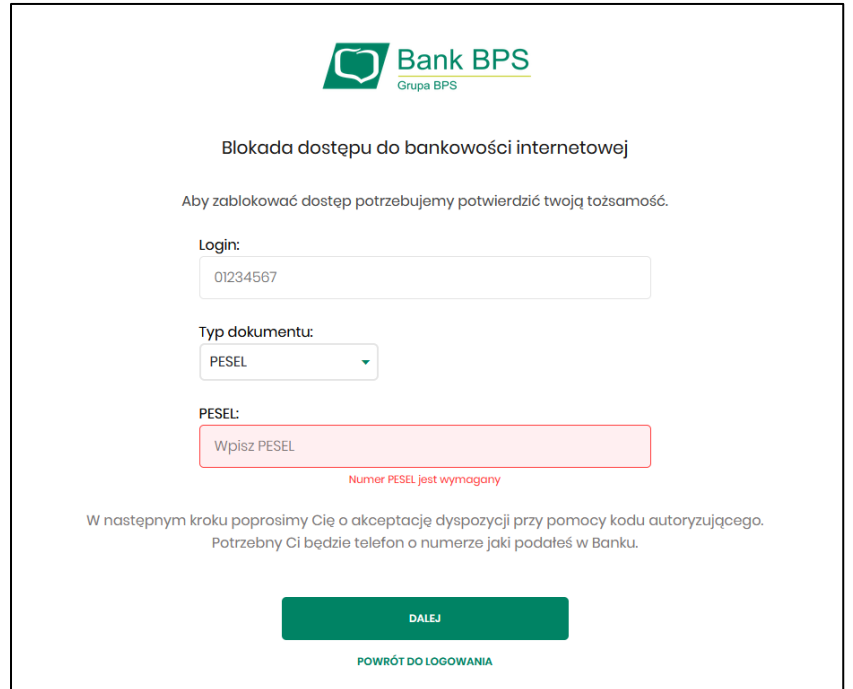

Po wpisaniu właściwych danych i wybraniu przycisku **DALEJ** aplikacja wyświetli formatkę z informacjami na temat blokowania bankowości internetowej i polem do wprowadzenia kodu autoryzacyjnego, który zostanie podany w rozmowie telefonicznej:

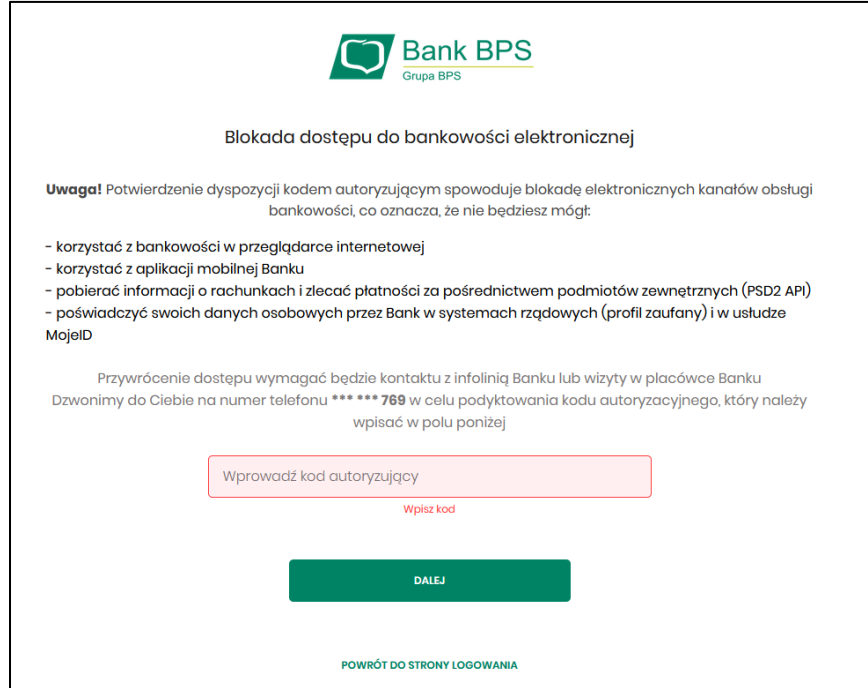

Po wpisaniu kodu i przycisku DALEJ aplikacja potwierdza zablokowanie bankowości internetowej:

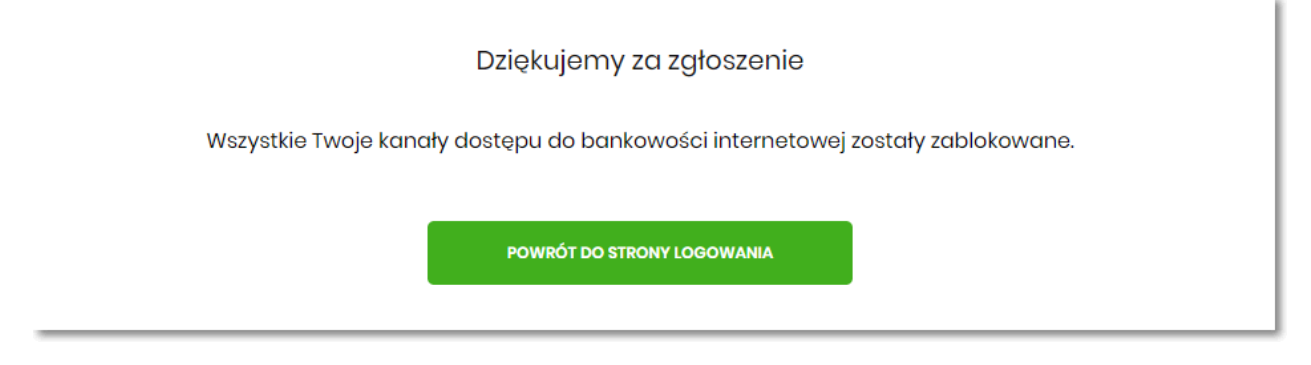

#### <span id="page-29-0"></span>**Obrazek bezpieczeństwa**

Podczas pierwszego zalogowania do BPS Online system zaprezentuje okno umożliwiające ustawienie swojego obrazka bezpieczeństwa.

Wybrany obrazek bezpieczeństwa będzie pojawiał się na stronie logowania po podaniu loginu, dzięki czemu wiesz, że logujesz się na stronie Banku, a nie łudząco podobnej stronie stworzonej przez przestępców.

Wybierz swój obrazek i kliknij przycisk [DALEJ] w kolejnym oknie autoryzuj ustawienie i gotowe. Jeżeli anulujesz, okno zniknie i pojawi się podczas kolejnego zalogowania.

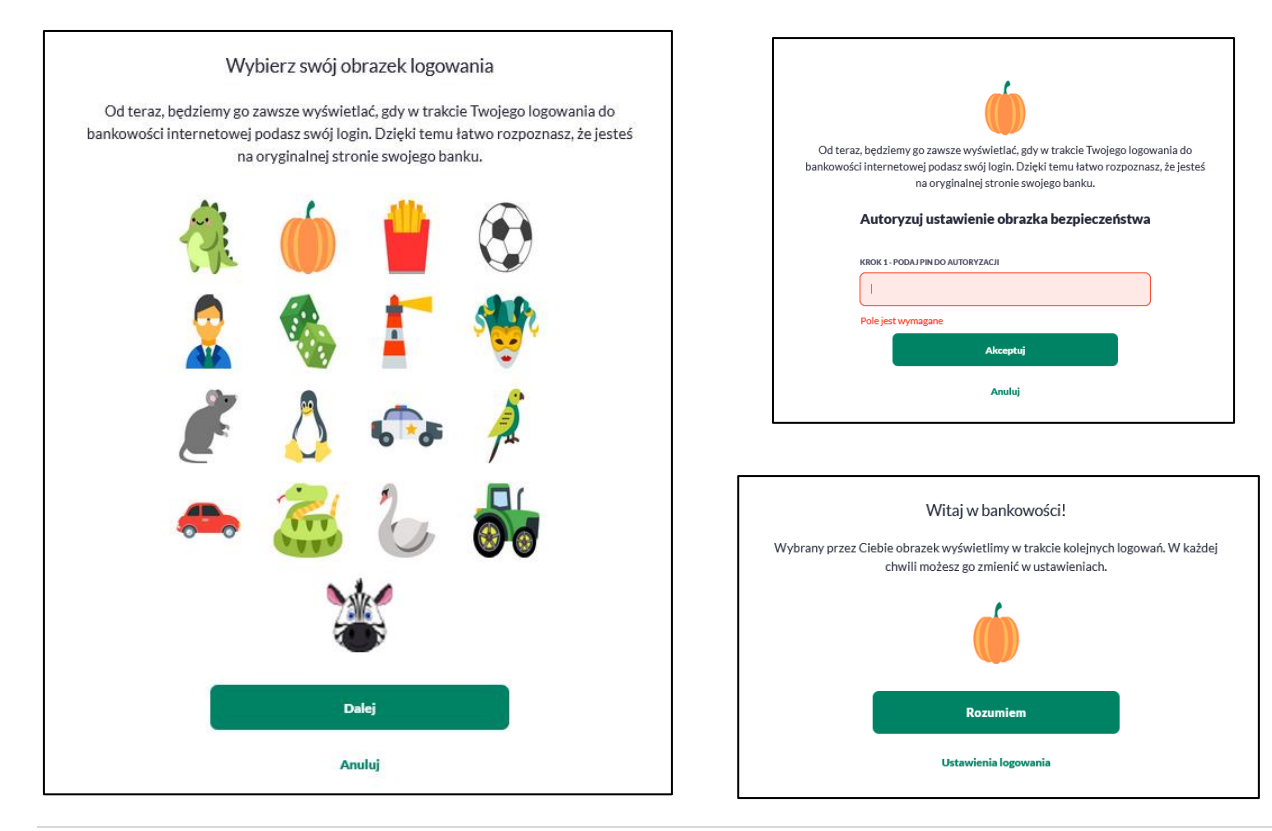

Dodatkowo masz możliwość ustawienia lub zmiany obrazka bezpieczeństwa w opcji Ustawienia logowania (Ustawienia → Ustawienia logowania).

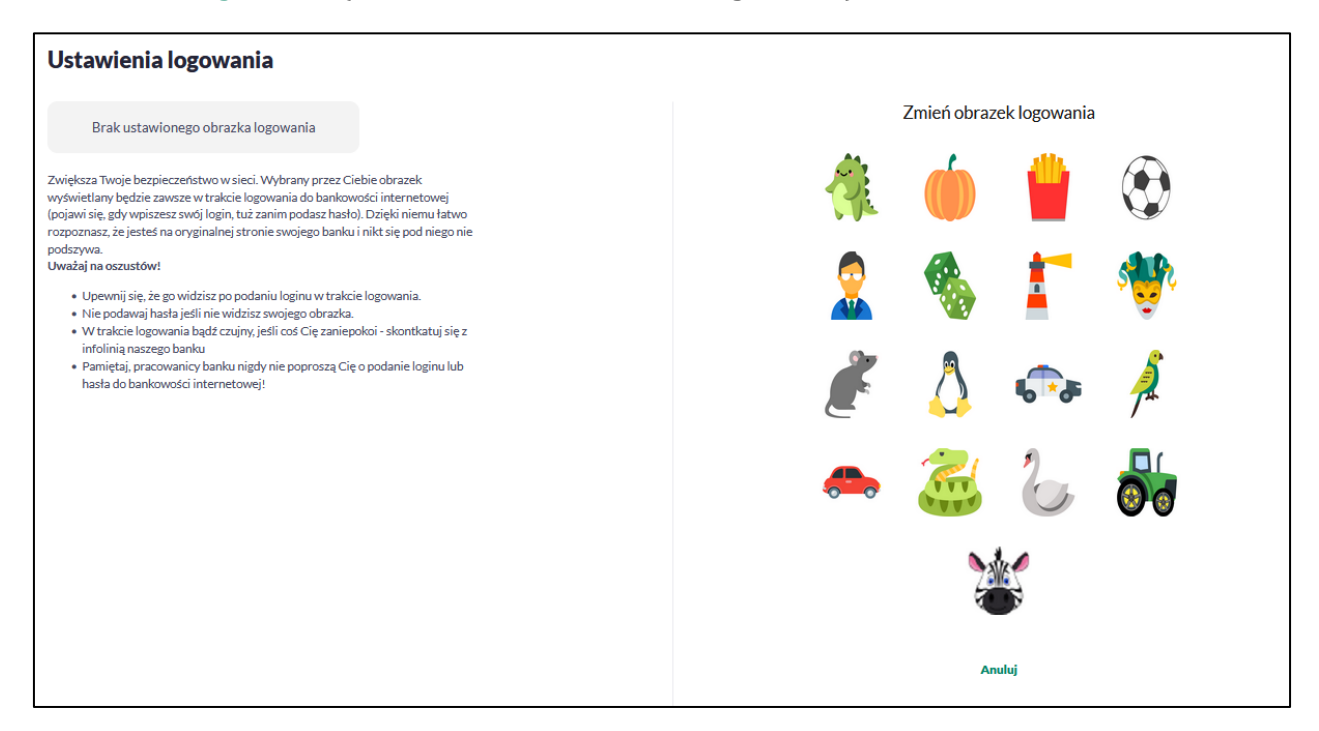

Ustawiony obrazek bezpieczeństwa jest prezentowany na stronie logowania po wpisaniu loginu. Dodatkowo przy obrazku prezentowana jest data i godzina rozpoczęcia logowania z dokładnością do sekund.

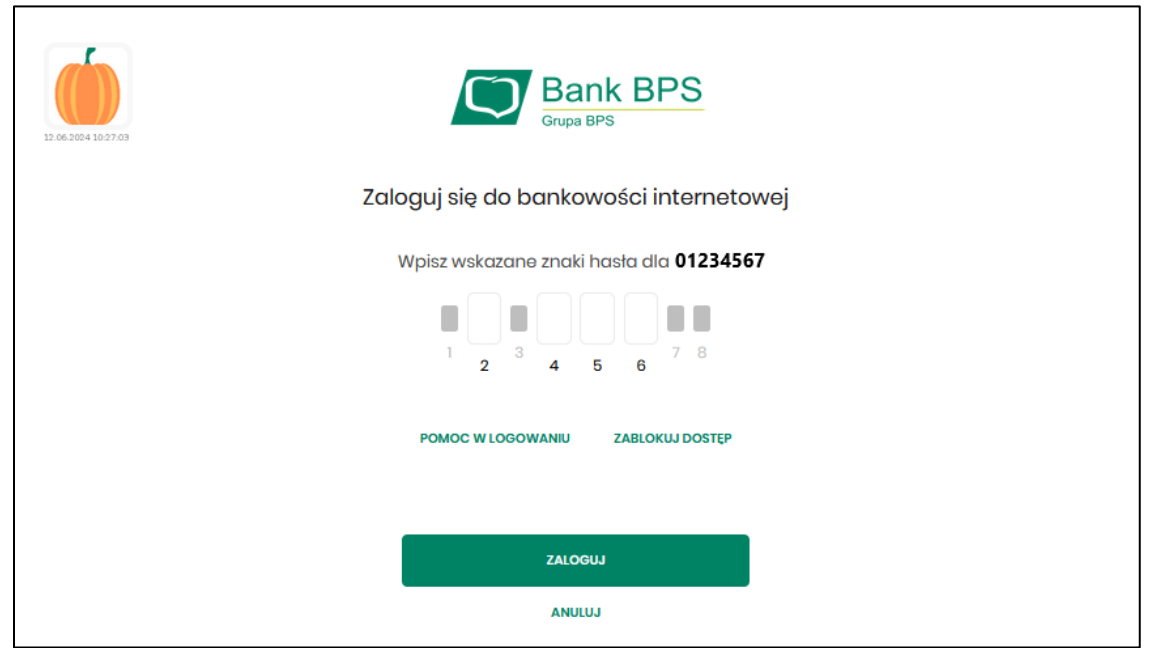

#### <span id="page-31-0"></span>**Pulpit**

Po zalogowaniu do systemu BPS online zostaje wyświetlany pulpit z miniaplikacjami w formie widżetów (kafli).

Układ miniaplikacji na pulpicie jest indywidualnie pamiętany dla Użytkownika. Kliknięcie w obszar wybranego widżetu powoduje przejście do wybranej miniaplikacji.

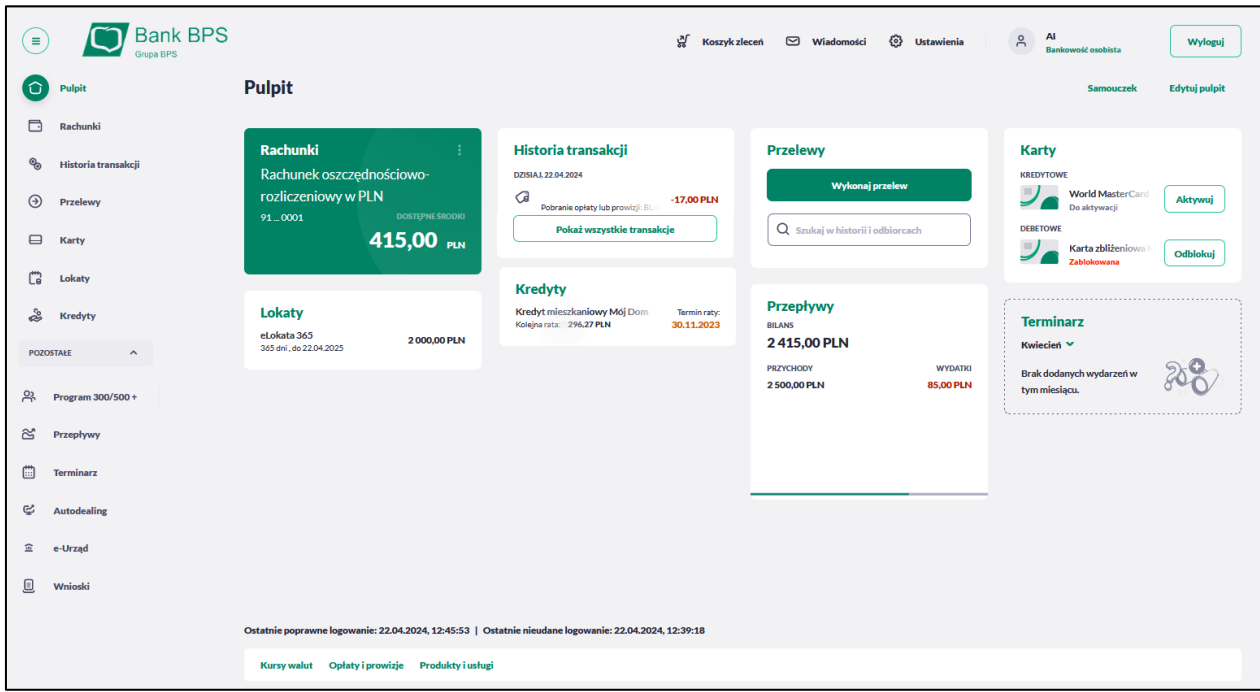

W górnej części formularza, system prezentuje menu z następującymi informacjami/opcjami:

- $\overline{C}$  klikniecie w opcje powoduje ukrycie/zaprezentowanie menu bocznego MOJE MINIAPLIKACJE,
- **ANNA KOWALSKA**  $\sim$ • – informacja o zalogowanym Użytkowniku ze wskazaniem obszaru roboczego,

 $\odot$  Wiadomości – umożliwia przejście do miniaplikacji Wiadomości (funkcjonalność opisana w ramach miniapliakcji Wiadomości),

• – zapewnia dostęp Użytkownikowi do opcji ustawień systemu,

• – przycisk umożliwia bezpieczne wylogowanie Użytkownika z systemu BPS online ,

W prawym górnym rogu nad miniaplikacjami system prezentuje dodatkowe opcje:

• – opcja umożliwiająca Użytkownikowi dostosowanie pulpitu do swoich potrzeb, pozwala na zmianę widoczności miniaplikacji na pulpicie oraz zmianę kolejności ich prezentacji,

W dolnej części formularza głównego, system prezentuje:

- informacje na temat logowania Użytkownika do systemu BPS online :
	- ostatniego poprawnego logowania,
	- ostatniego nieudanego logowania ,

Ostatnie poprawne logowanie: 12.06.2023, 14:25:17 | Ostatnie nieudane logowanie: 12.06.2023, 13:50:39

• dodatkowe linki przekierowujące na strony Banku BPS:

**Kursy walut** Opłaty i prowizje Produkty i usługi

Kliknięcie w tytuł widżetu na pulpicie np. Rachunki, Przelewy, Lokaty, powoduje przejście do miniaplikacji i otwarcie jej na pulpicie.

W dowolnym momencie korzystania z systemu oraz z poziomu dowolnej miniaplikacji możesz wyświetlić pulpit:

• wybierając dostępną w menu bocznym opcję *Pulpit* ,

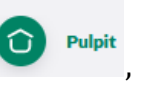

• naciskając przycisk umieszczonym w prawym, górnym rogu miniaplikacji.

Jeżeli ładowanie danych na widżet trwa dłużej niż ustalona maksymalna długość oczekiwania, wówczas widżet prezentowany jest w trybie ładowania danych:

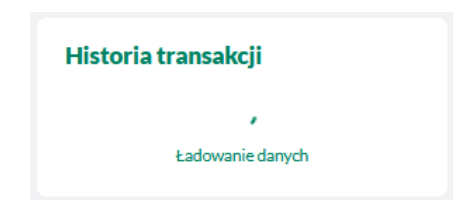

W przypadku, gdy nie posiadasz dedykowanego produktu, wówczas na widżecie będzie prezentowana stosowna informacja:

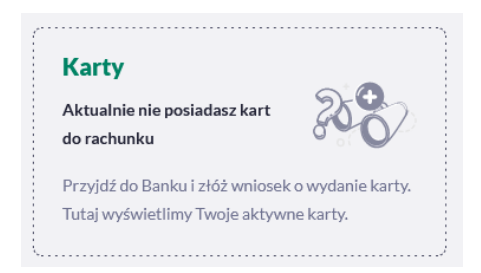

### <span id="page-33-0"></span>**Edycja wyglądu pulpitu**

Za pomocą ikony [Edytuj pulpit] znajdującej się na pulpicie głównym, masz możliwość zmiany widoczności miniaplikacji oraz zmiany kolejności ich prezentacji na pulpicie.

Z tego poziomu można także edytować widoczność rachunków na widżecie Rachunki w zakładce Rachunki na pulpicie (opcja opisana w rozdziale *Widżet Rachunki*).

Po naciśnięciu tej opcji, wyświetlane jest okno Dostosuj pulpit, na którym widoczny jest zestaw wszystkich miniaplikacji.

Zmiana położenia kafla polega na kliknięciu w ikonę przy wybranej miniaplikacji (kursor myszki zmienia się na krzyżyk), przytrzymaniu lewego przycisku myszki, a następnie przeciągnięcie pozycji na dowolne miejsce listy. (Kafel dla miniaplikacji Rachunki jest nieedytowalny.)

Pokazanie/ukrycie kafla sprowadza się do kliknięcia w przycisk znajdujący się przy wskazanej miniaplikacji: [POKAŻ]/[UKRYJ].

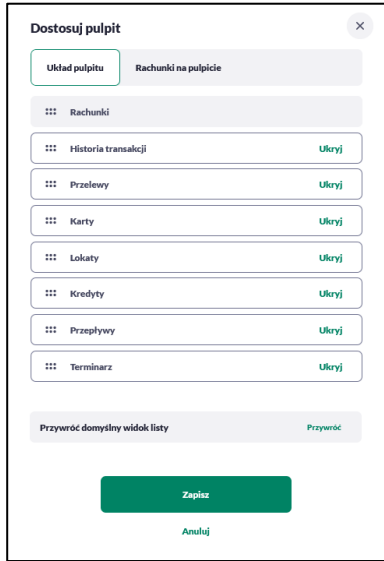

W dolnej części formularza dostępne są następujące akcje:

- [Przywróć] przywraca domyślny widok listy,
- [Zapisz] pozwala na zapisanie wprowadzonych zmian,
- [Anuluj] pozwala na anulowanie wprowadzonych zmian.

Jeśli dokonasz zmian i ich nie zapiszesz, to system zapyta, czy na pewno chcesz anulować zmiany. Możesz wrócić do edycji i zapisać zmiany lub je anulować.

#### <span id="page-34-0"></span>**Widok Moje miniaplikacje**

Widok *MOJE MINIAPLIKACJE* obejmuje wszystkie dostępne miniaplikacje.

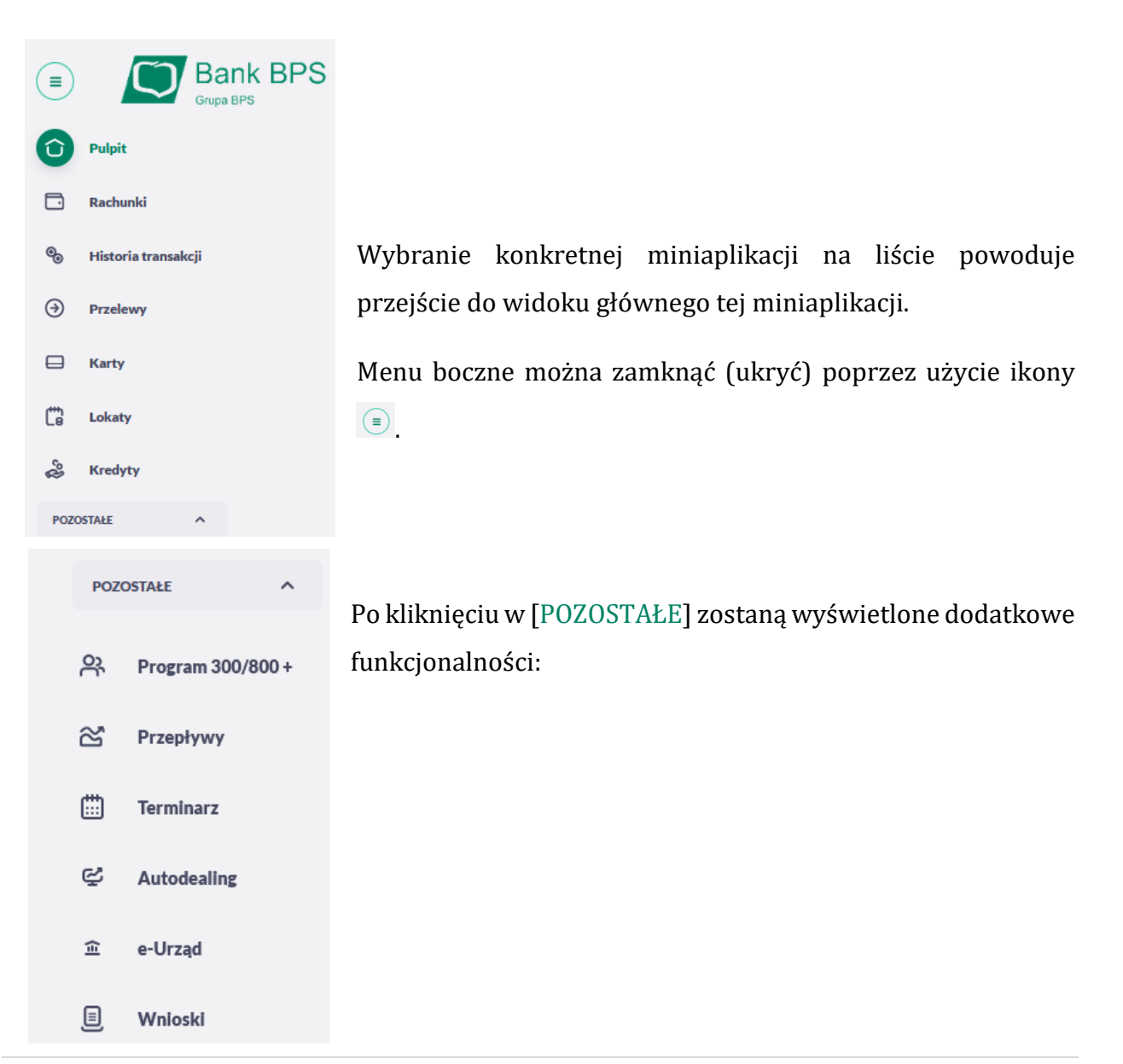

#### <span id="page-35-0"></span>**Program 300/800+**

Wybranie tej opcji spowoduje przekierowanie na stronę konsoli wniosków bez potrzeby dodatkowego logowania, dzięki czemu w wygodny sposób możesz złożyć wniosek między innymi w Programie Dobry Start oraz zawnioskować o 800+.

#### <span id="page-35-1"></span>**e-Urząd**

Możliwość załatwienia spraw urzędowych bez wychodzenia z domu korzystając z BPS Online. Wybierz ikonkę e-Urząd, wyświetlony zostanie Katalog spraw z których możesz przejść do konkretnej sprawy do której zostaniesz przekierowany bez dodatkowego logowania.

#### <span id="page-35-2"></span>**Wnioski**

Teraz możesz załatwić część spraw zdalnie bez wizyty w oddziale Banku, dla Twojej wygody uruchomiliśmy funkcjonalność w której możesz złożyć wniosek o:

- $\triangleright$  zmianę danych dowodu osobistego,
- wcześniejszą częściową lub całkowitą spłatę kredytu,
- $\triangleright$  wakacje kredytowe/odwołanie wakacji kredytowych,

lub złożyć Zlecenie otwarte w innej sprawie w której chcesz się do nas zgłosić.

Po kliknięciu w panelu bocznym w ikonkę Wnioski wyświetli się ekran:

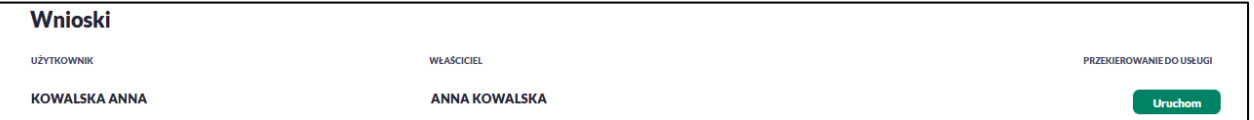

Wybieramy przycisk Uruchom, który otwiera nowe okno z obsługą Twoich wniosków

Tutaj widoczne są wszystkie złożone przez Ciebie wnioski, z informacją o:

- $\triangleright$  Numerze wniosku,
- Typie wniosku, czyli rodzaj wniosku który został złożony,
- Dacie złożenia,
- $\triangleright$  Status wniosku: w przygotowaniu, realizacji, anulowany, odrzucony, zakończony,
- Dacie zakończenia wniosku.
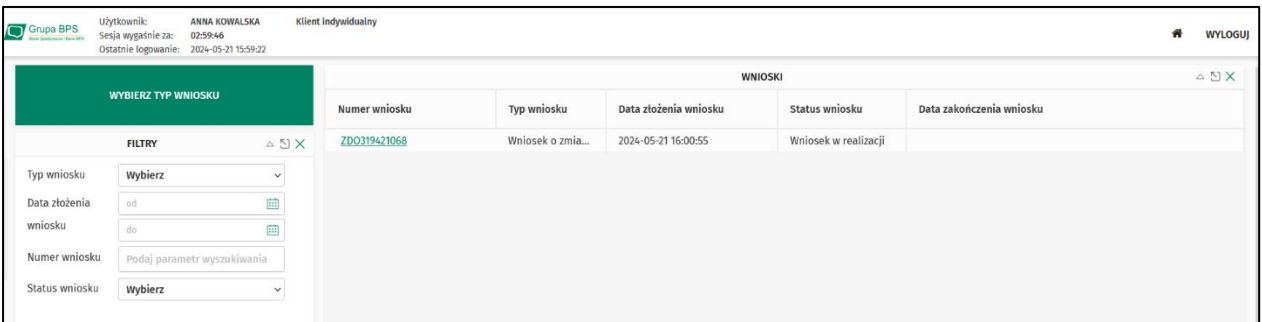

Po lewej stronie znajduje się możliwość Filtrowania wniosków po wybraniu jednej z opcji.

W celu złożenie nowego wniosku kliknij duży zielony przycisk [WYBIERZ TYP WNIOSKU]. Zostanie wyświetlone okno z dostępnymi wnioskami, wybierz jeden:

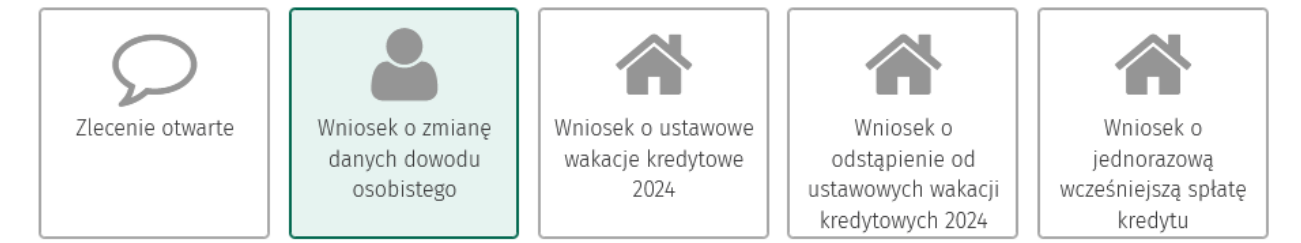

Po wybraniu interesującego Cię wniosku wyświetli się okno do wprowadzenia danych, poniżej przykład *Wniosku o zmianę danych dowodu osobistego*. Po uzupełnieniu kliknij [DALEJ]. W każdej chwili możesz zrezygnować ze złożenia wniosku, przycisk [ZREZYGUJ], który spowoduje anulowanie wniosku.

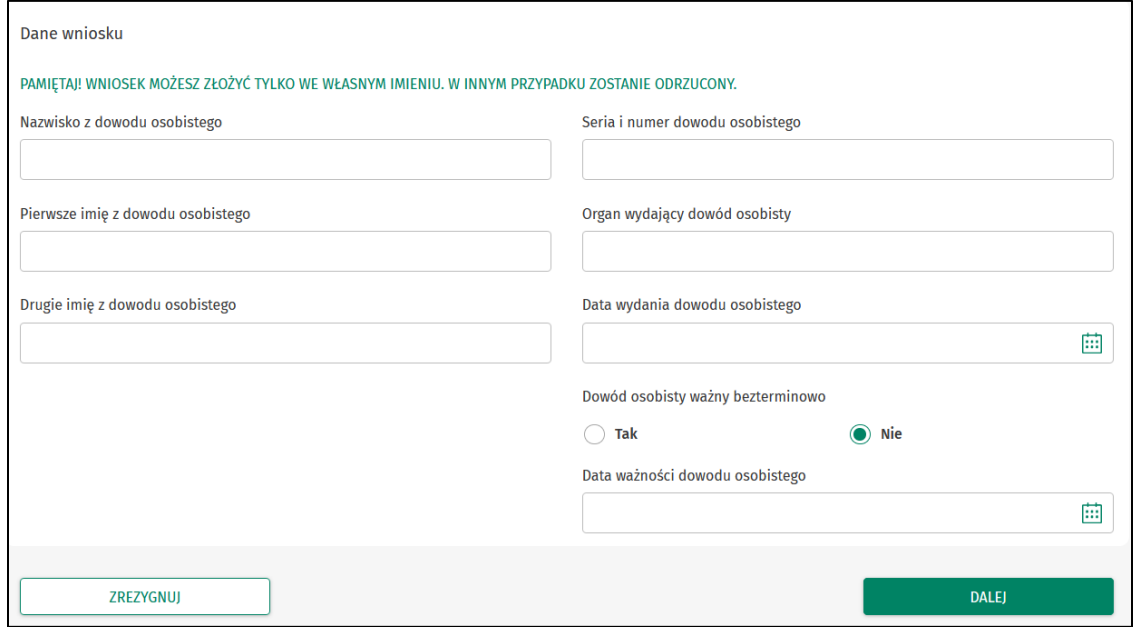

W kolejnym kroku masz możliwość wybrania powiadomienia SMS o Statusie wniosku. Będziesz poinformowany kiedy wniosek zostanie przez nas zakończony lub odrzucony.

Po zaznaczeniu Tak/Nie, kliknij [DALEJ] aby przejść do potwierdzenia złożenia wniosku lub [WSTECZ] jeżeli chcesz się cofnąć do poprzedniego ekranu i poprawić dane, albo [ZREZYGNUJ] aby anulować wniosek.

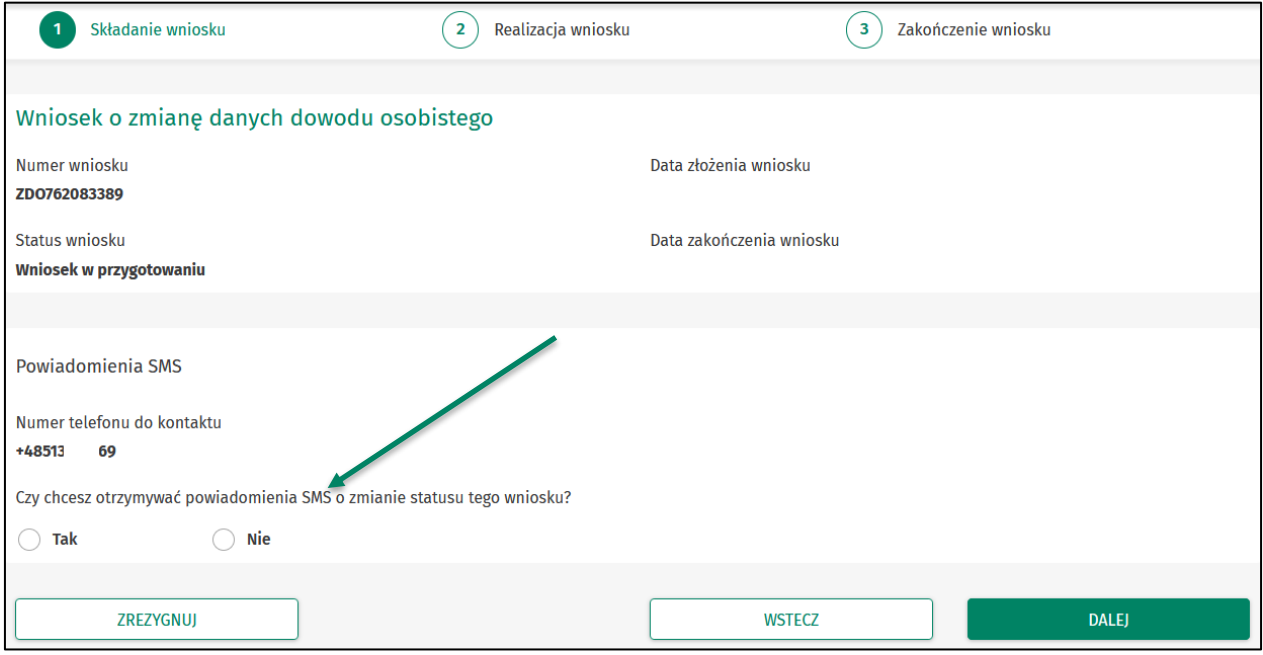

Kolejny ekran to potwierdzenia złożonego wniosku, sprawdź czy wszystkie dane się zgadzają, jeżeli tak to naciśnij [ZŁÓŻ WNIOSEK] lub popraw [WSTECZ].

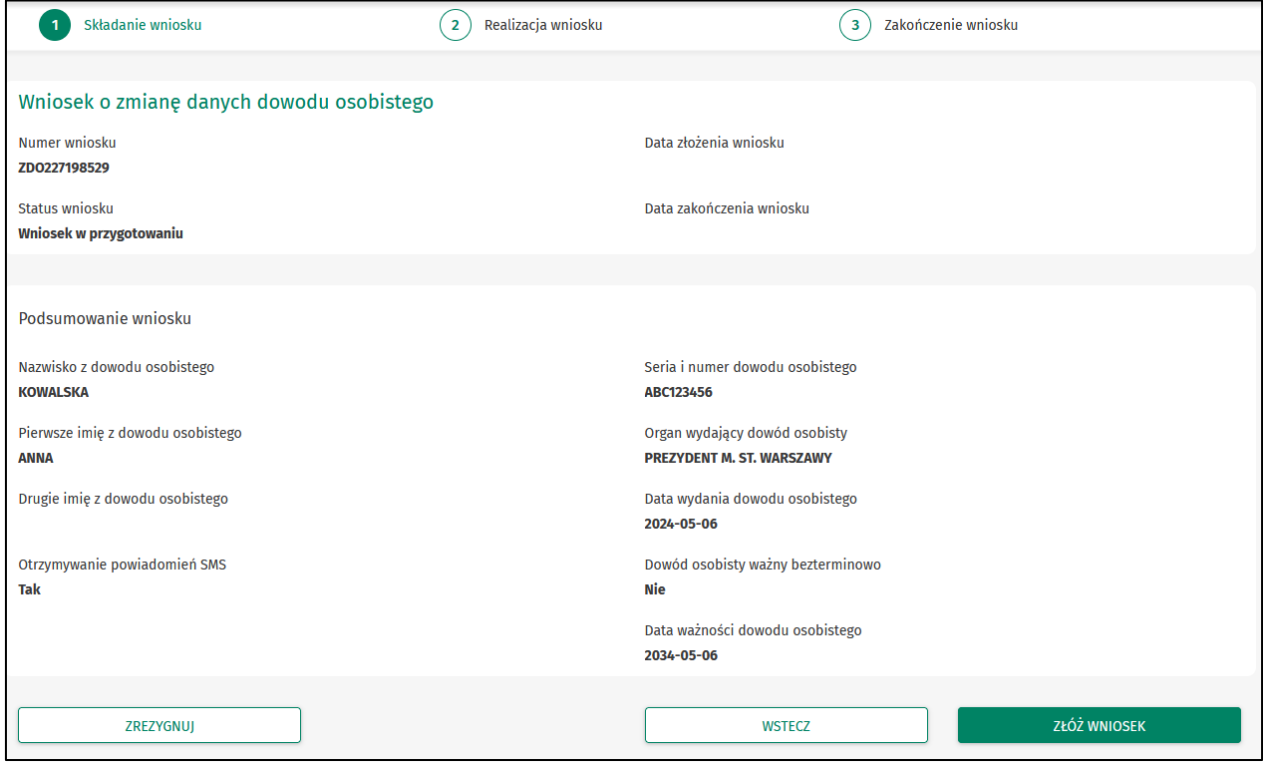

Ostatni krok to potwierdzenie złożenia wniosku kodem SMS, wpisz otrzymany SMS-em kod autoryzujący i naciśnij [POTWIERDŹ KOD]. Jeżeli SMS nie dotarł naciśnij [WYGENERUJ NOWY KOD].

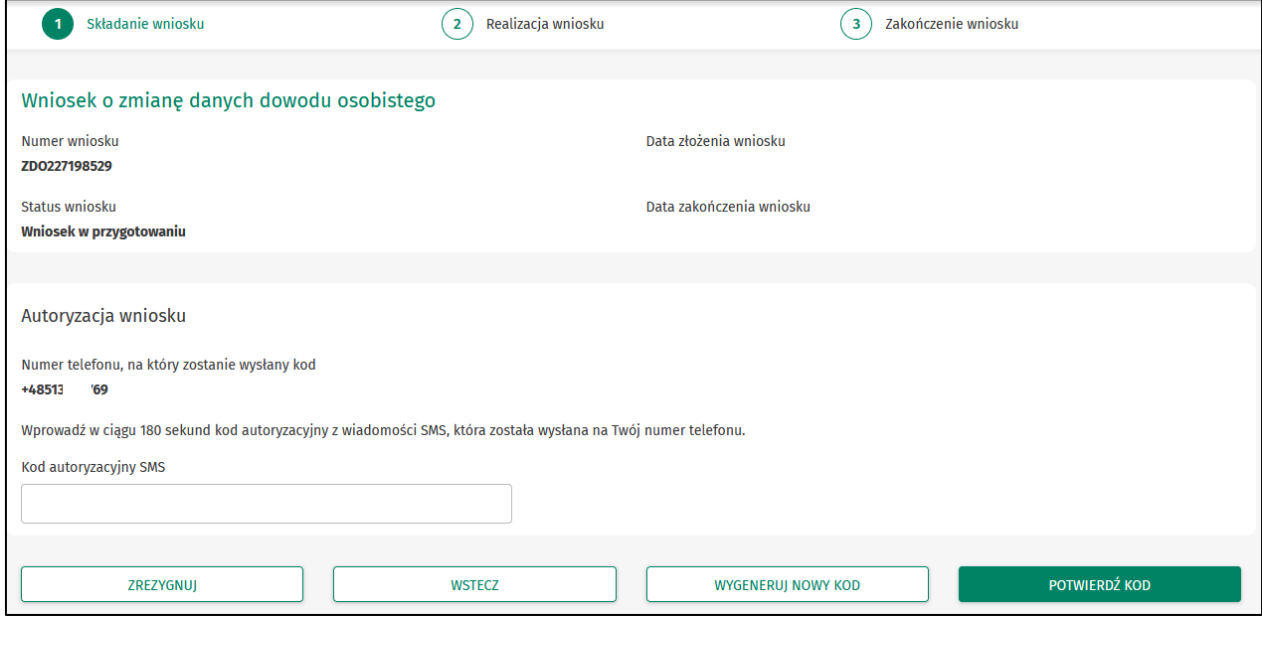

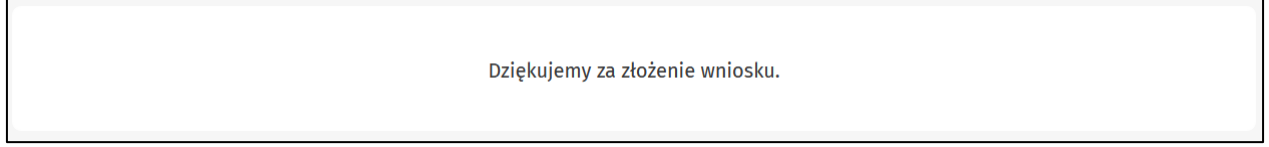

Etapy wszystkich wniosków wyglądają tak samo, pierwszy ekran będzie inny z uwagi na inne wymagane dane do wprowadzenia.

# **Zarządzanie ustawieniami**

Do zarządzania ustawieniami systemu służy opcja dostępna na pulpicie głównym w górnym pasku menu. Wybranie tej opcji powoduje wyświetlenie opcji pozwalającej na konfigurację ustawień.

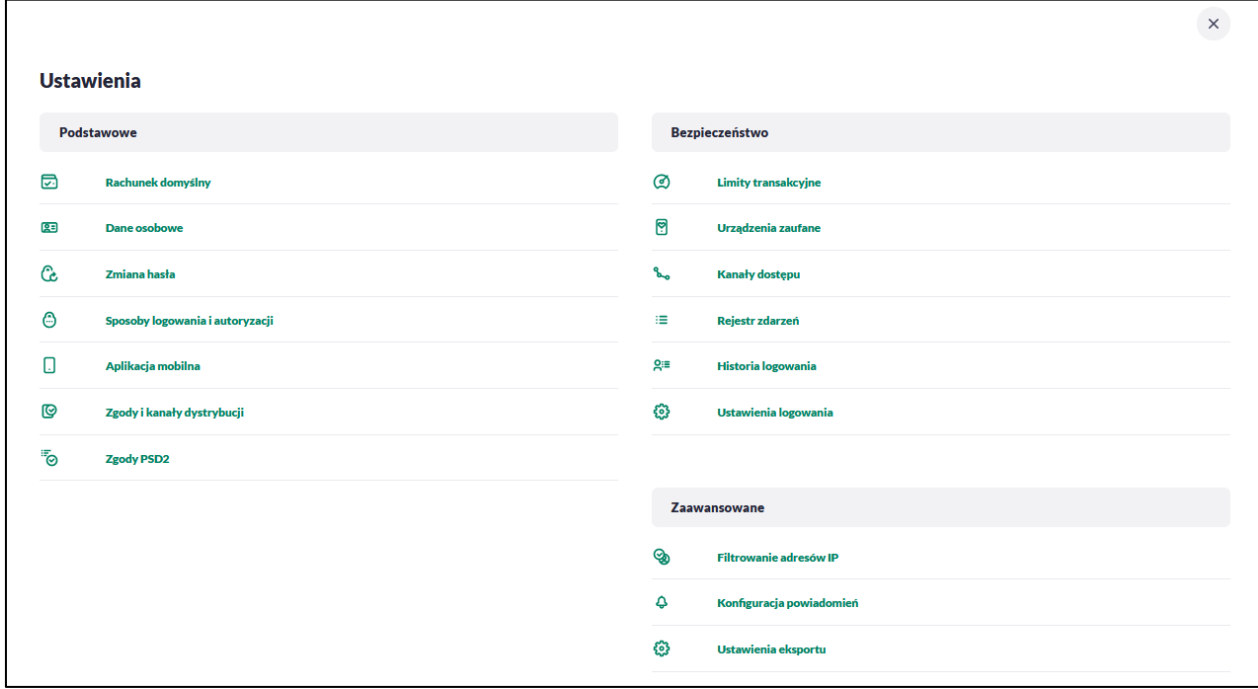

#### **1. Podstawowe:**

- Rachunek domyślny ustawienie rachunku domyślnego w systemie,
- Dane osobowe umożliwia wyświetlenie danych osobowych zalogowanej osoby, z możliwością zmiany danych adresowych i kontaktowych,
- Zmiana hasła– umożliwia zmianę hasła do logowania (w przypadku autoryzacji za pomocą PIN + SMS wyświetla również możliwość zmiany PIN do autoryzacji),
- Sposoby logowania i autoryzacji umożliwia zmianę metody logowania i autoryzacji ( Mobilna autoryzacja/Hasło i SMS)
- Aplikacja mobilna kafel widoczny dla Użytkownika, który ma przypisaną metodę logowania *Mobilny podpis* za pomocą aplikacji BPS Mobile. Umożliwia:
	- sparowanie urządzenia autoryzującego z systemem BPS online ,
- podgląd listy urządzeń przypisanych do Użytkownika (sparowanego z systemem BPS online ),
- usunięcie urządzenia autoryzującego,
- Zgody i kanały dystrybucji umożliwia edycję wybranych zgód i sposobów dystrybucji dokumentów,
- Zgody PSD2- umożliwia edycję wybranych zgód.

### **2. Bezpieczeństwo**

- Limity transakcyjne umożliwia wyświetlenie oraz edycję limitów ogólnych i szczegółowych dla bankowości internetowej, mobilnej, BLIK i kart.
- Urządzenia zaufane kafel widoczny dla Użytkownika, który ma przypisaną metodę logowania *Hasło maskowane + Kod SMS*, umożliwia podgląd listy dodanych urządzeń zaufanych oraz usunięcie urządzenia zaufanego,
- Kanały dostępu umożliwia zablokowanie oraz odblokowanie dostępnych kanałów,
- Rejestr zdarzeń zapis akcji Użytkownika,
- Historia logowań historia poprawnych/niepoprawnych logowań Użytkownika do systemu BPS online ,
- Ustawienia logowania umożliwia zmianę obrazka logowania (antyphisingowego).

### **3. Zaawansowane**

- Filtrowanie adresów IP umożliwia definicję adresów IP z których Użytkownik może/nie może logować się do systemu BPS online ,
- Konfiguracja powiadomień umożliwia włączenie i konfigurację powiadomień.
- Ustawienia eksportu- umożliwia eksport historii operacji/wyciągów do pliku,

### **Zmiana hasła dostępu do systemu**

Operację zmiany hasła dostępu Użytkownik może przeprowadzić z opcji *Ustawienia → Zmiana hasła*.

Po uruchomieniu opcji system wyświetla formularz do ustalenia nowego hasła dostępu wraz z warunkami jakie musi spełniać hasło (wygląd ekranu jest uzależniony od posiadanej metody logowania).

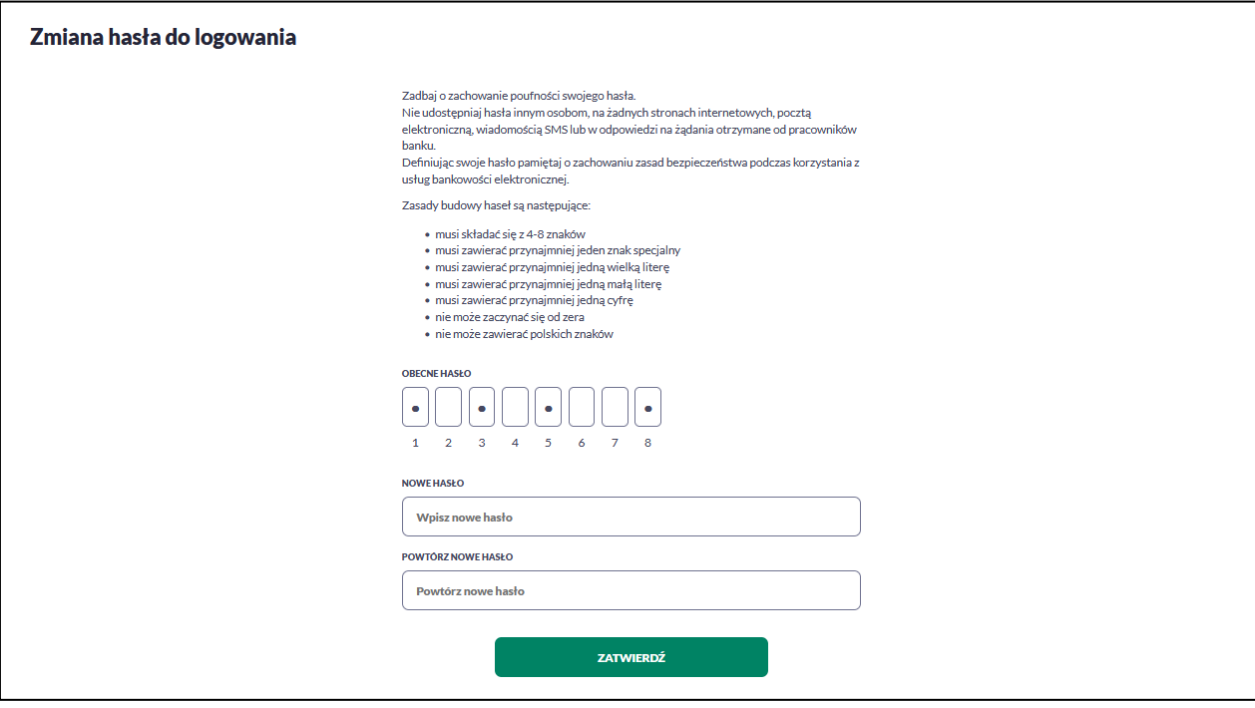

Należy wprowadzić dotychczasowy klucz uwierzytelniający zgodny z metodą uwierzytelnienia (Obecne hasło) oraz dwukrotnie nowe hasło (Nowe hasło, Powtórz nowe hasło).

W przypadku gdy nowe hasło nie spełnia wymogów polityki bezpieczeństwa, system zaprezentuje następujący komunikat: *Hasło nie spełnia wymogów polityki bezpieczeństwa*.

Wprowadzone hasło w polach Nowe hasło oraz Powtórz nowe hasło, muszą być jednakowe. W przypadku, gdy w polach wprowadzono dwa różne hasła, system wyświetla komunikat: *Hasła nie są takie same*, uniemożliwiając tym samym zakończenie procesu zmiany hasła.

Po poprawnym wypełnieniu formularza, zmiany należy zaakceptować za pomocą przycisku [ZATWIERDŹ].

W przypadku metody logowania za pomocą hasła maskowanego + kodu SMS, dodatkowo w opcji *Ustawienia → Zmiana hasła*, dostępna jest opcja *Zmiana PIN do autoryzacji*, w której Użytkownik ma możliwość zmiany PIN do autoryzacji.

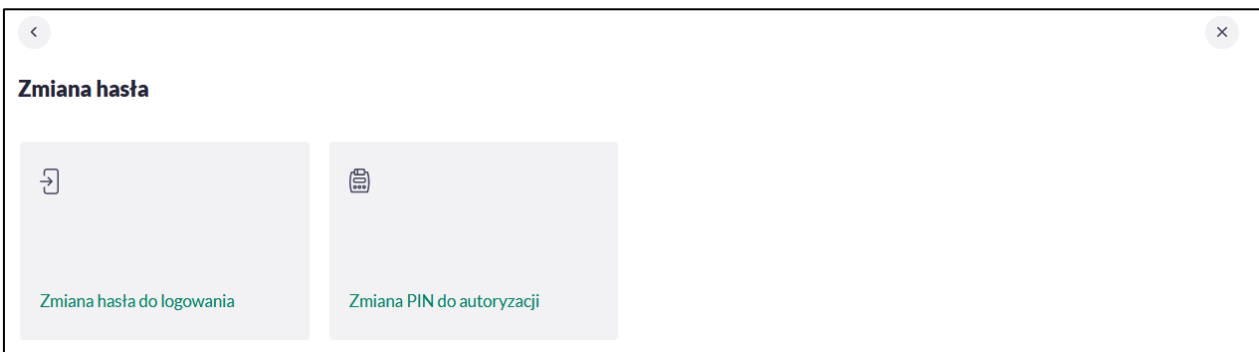

Po wyborze opcji *Zmiana PIN do autoryzacji*, system prezentuje formularz ZMIANA PIN DO AUTORYZACJI, na którym Użytkownik ma możliwość zmiany PINu.

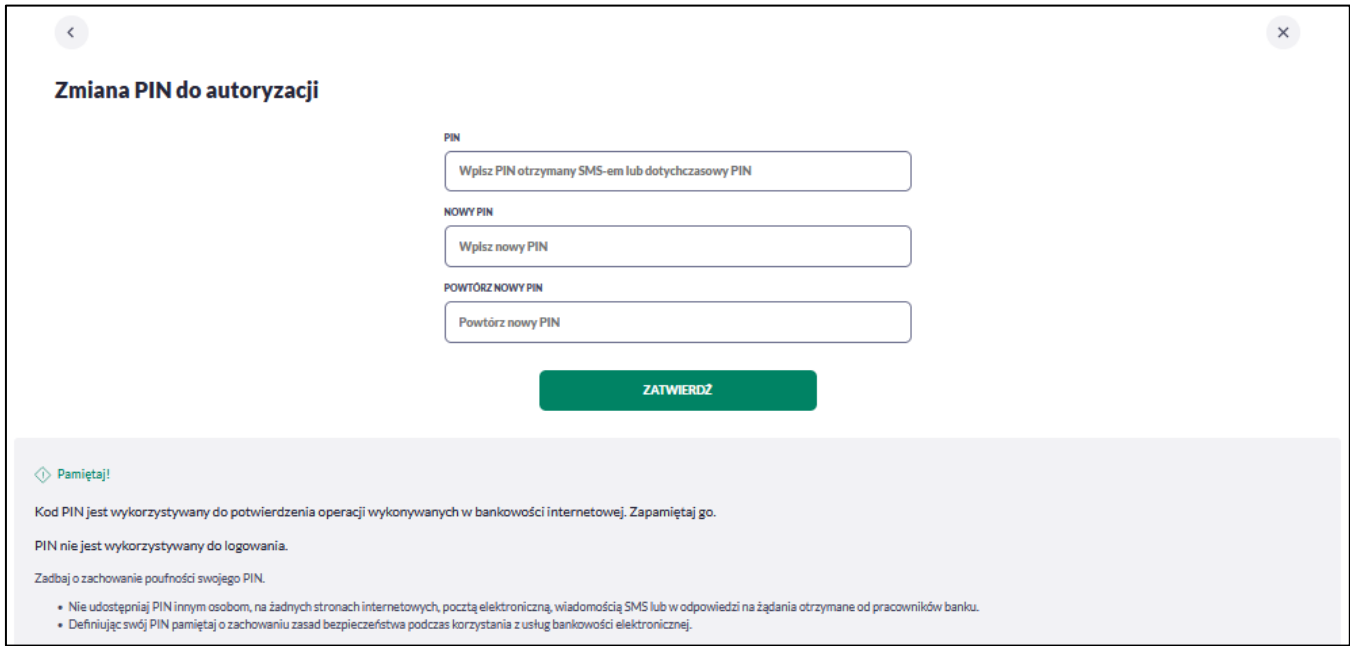

Po wprowadzeniu nowego hasła i naciśnięciu przycisku [ZATWIERDŹ] system zmienia hasło i prezentuje komunikat o poprawnym wykonaniu operacji.

### **Dane osobowe**

W opcji *Ustawienia* zostaną wyświetlone *Dane osobowe* Użytkownika.

Użytkownik ma możliwość wyświetlenia (w trybie podglądu) danych osobowych, na którym są widoczne poniższe dane:

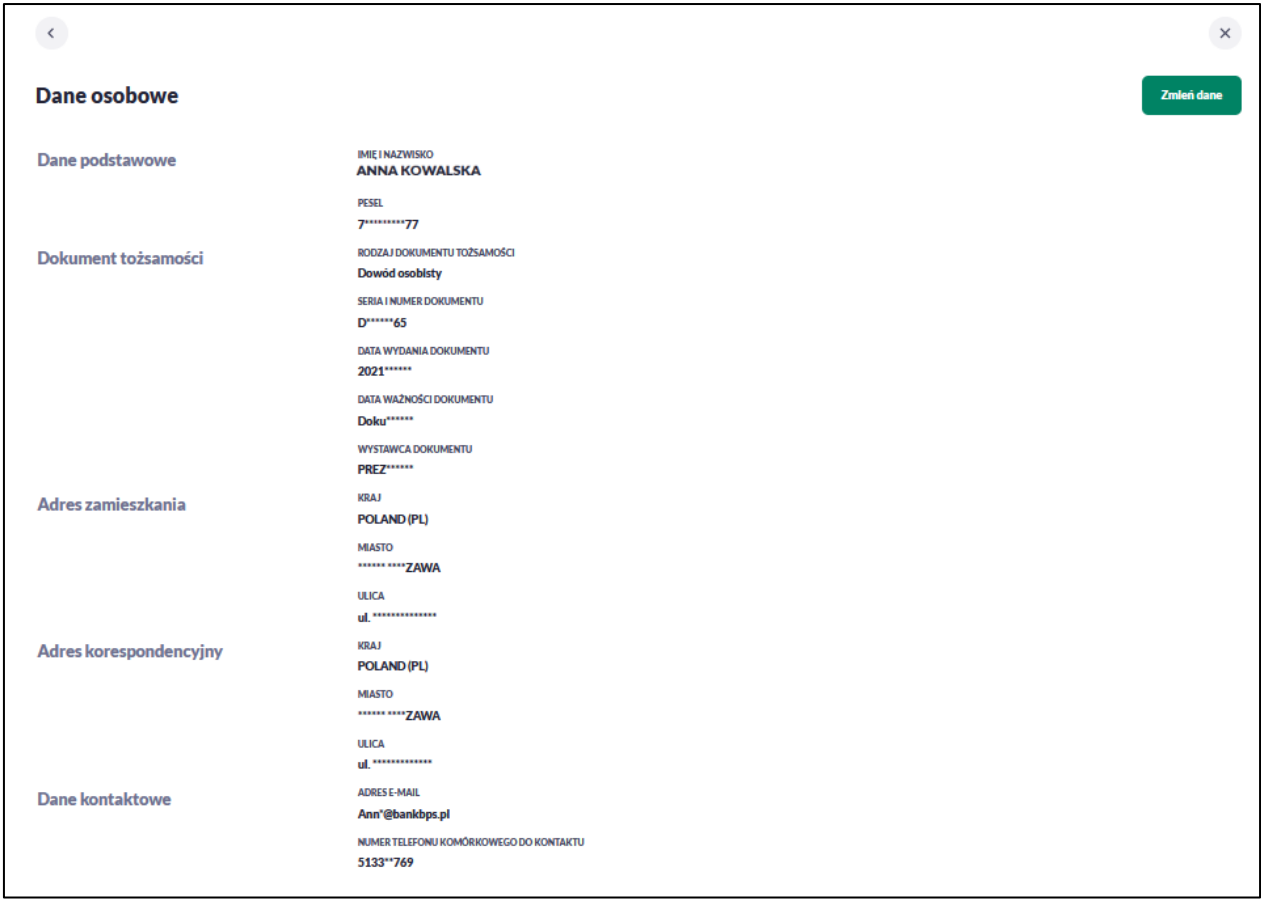

### **Edycja danych osobowych**

Edycję danych rozpoczyna wybranie opcji [ZMIEŃ DANE] na formularzu Dane osobowe.

Następnie zostaniesz poproszony o autoryzację, która ma na celu ochronę danych przed prezentacją nieuprawnionej osobie. Po poprawnej weryfikacji zostaną zaprezentowane pełne dane osobowe oraz pojawi się możliwość edycji wybranych z nich.

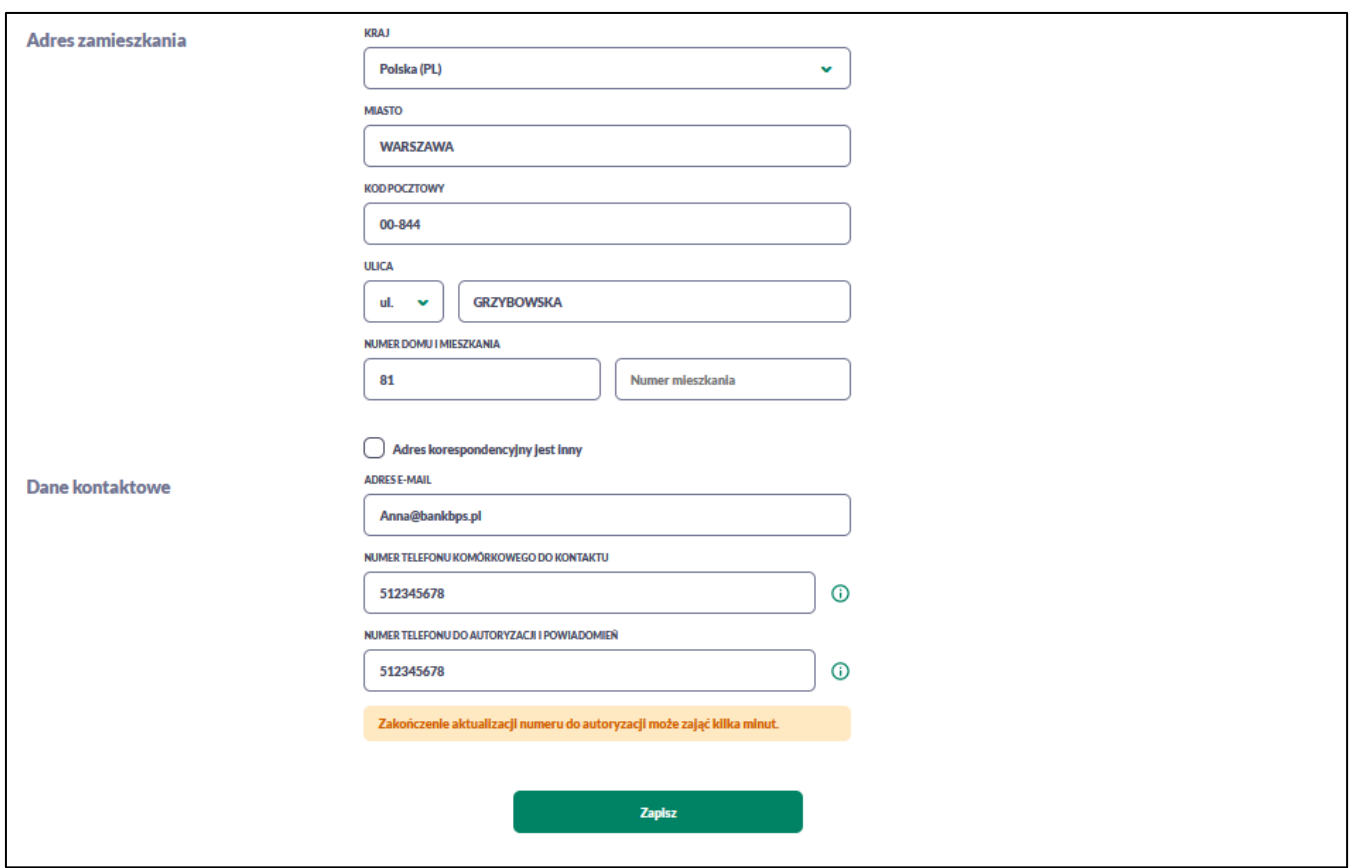

Możliwa jest edycja:

- adres zamieszkania i adres do korespondencji,
- adres e-mail,
- numer telefonu komórkowego do kontaktu,
- numer telefonu do autoryzacji i powiadomień.

Po autoryzacji należy pozostać na stronie do czasu otrzymania potwierdzenia.

*Zmianę danych z dowodu osobistego należy złożyć poprzez miniaplikację* WNIOSKI, skrót dostępny na Pulpicie w spisie miniaplikacji po lewej stronie.

# **Kanały dostępu**

W opcji *Ustawienia → Kanały dostępu* Użytkownik ma możliwość:

- wyświetlenia dostępnych kanałów,
- zablokowania/odblokowania kanału.

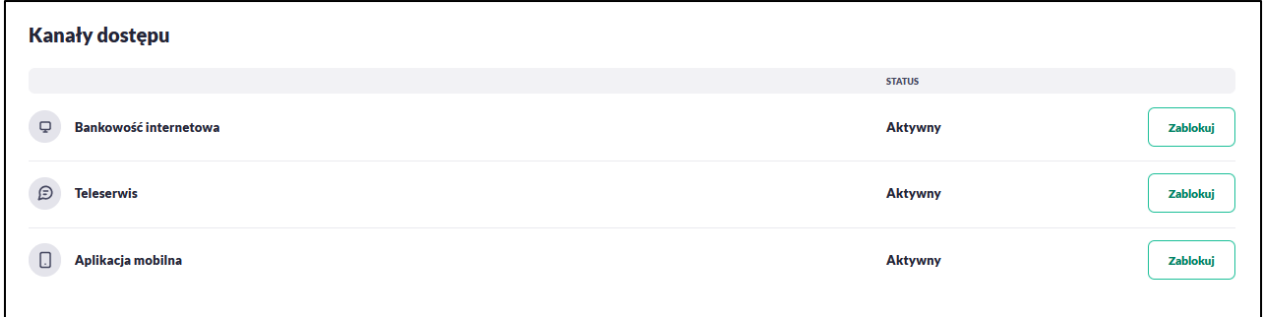

Dostępne są dwie możliwości :

- [ZABLOKUJ] umożliwiający zablokowanie kanału dla Bankowości internetowej BPS Online, Teleserwisu (Infolinii) i aplikacji mobilnej BPS mobile,
- [ODBLOKUJ] umożliwiający odblokowanie dla Teleserwisu (Infolinii) i kanału aplikacji mobilnej BPS Mobile.

UWAGA - Odblokowanie kanału dla Bankowości internetowej nie jest możliwe z systemu BPS online. W celu odblokowania należy zgłosić się do Banku.

### *Zablokowanie kanału Bankowość internetowa dla systemu BPS online*

W celu zablokowania kanału dla Bankowości internetowej należy wybrać przycisk [ZABLOKUJ] na formularzu KANAŁY DOSTĘPU.

Po naciśnięciu przycisku zostanie zaprezentowany formularz potwierdzający zmianę statusu kanału dostępu, na którym należy wprowadzić poprawne dane autoryzacyjne oraz zatwierdzić naciskając przycisk [AKCEPTUJ], za pomocą dostępnej metody autoryzacji.

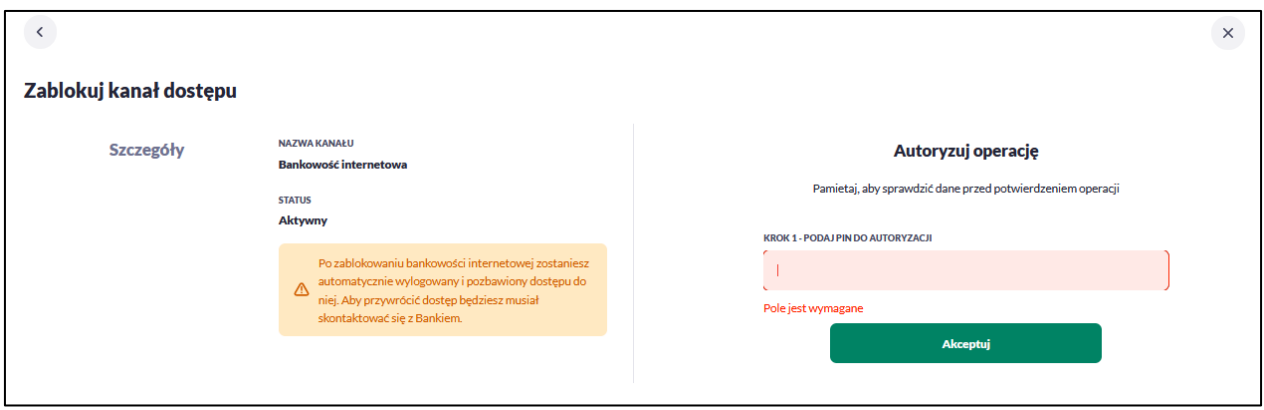

Po zablokowaniu kanału dla BPS Online system automatycznie wyloguje Użytkownika z systemu BPS online. Przy próbie zalogowania się do systemu BPS online z zablokowanym kanałem dla Bankowości internetowej, po poprawnym wprowadzeniu danych autoryzacyjnych system prezentuje następujący komunikat:

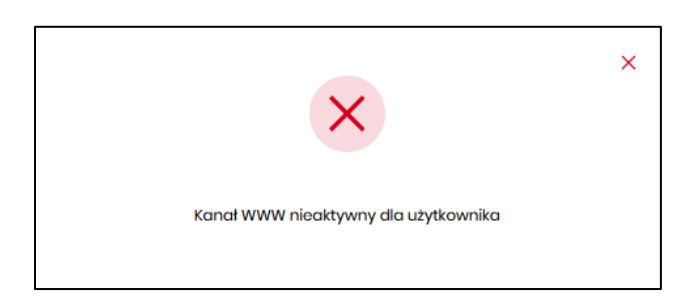

Odblokowanie kanału dla Bankowości internetowej jest możliwe tylko przez pracownika Banku BPS.

### *Zablokowanie i odblokowanie dla kanału dla Aplikacji mobilnej*

*Zablokowanie i odblokowanie dla kanału dla Aplikacji mobilnej* działa analogicznie do powyższego. Odblokowanie kanału dla bankowości mobilnej jest możliwe z systemu BPS online w przypadku założenia blokady.

### *Zablokowanie/odblokowanie kanału Teleserwis – Infolinia reset Telekodu*

W każdym momencie masz możliwość zablokowania i odblokowania obsługi przez Infolinię. Wystarczy wybrać opcję ZABLOKUJ lub ODBLOKUJ - jeżeli kanał jest nieaktywny.

Każde ponowne odblokowanie dostępu spowoduje automatyczny RESET TELEKODU wymaganego do obsługi telefonicznej. Tymczasowy TELEKOD otrzymasz SMS po podaniu swojego loginu podczas połączenia telefonicznego, następnie zostaniesz poproszony o nadanie nowego TELEKODU.

### **Reset Telekodu na Infolinię**

Jeżeli zapomniałeś swojego Telekodu do obsługi telefonicznej możesz go zresetować przechodząc do: *Ustawienia -> Kanały dostępu -> Teleserwis IVR*

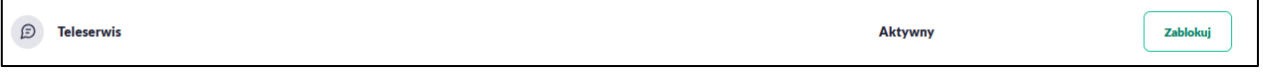

1. Kliknij ZABLOKUJ, po autoryzacji kanał będzie zablokowany.

2. Pojawi się przycisk ODBLOKUJ, który należy kliknąć, następnie autoryzować.

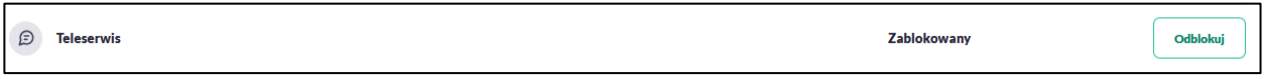

3. Teraz możesz zadzwonić na Infolinię, po podaniu loginu, otrzymasz SMS Telekod tymczasowy, następnie ustawisz nowy.

# **Limity transakcji**

# *Zarządzanie limitami klienta indywidualnego*

### Zarządzanie limitami ogólnymi w bankowości internetowej i mobilnej

Limity ogólne są ustawiane odrębnie dla bankowości internetowej i mobilnej (w przypadku blokady operatorskiej dla aplikacji mobilnej użytkownik zostanie poinformowany komunikatem informującym o niedostępności aplikacji).

- Mój limit dzienny limit łącznej kwoty transakcji zleconych tego samego dnia, w tym miejscu zaprezentuje się również kwota limitu pozostałego do wykorzystania w bieżącym dniu,
- Mój limit pojedynczej transakcji limit jednorazowy.

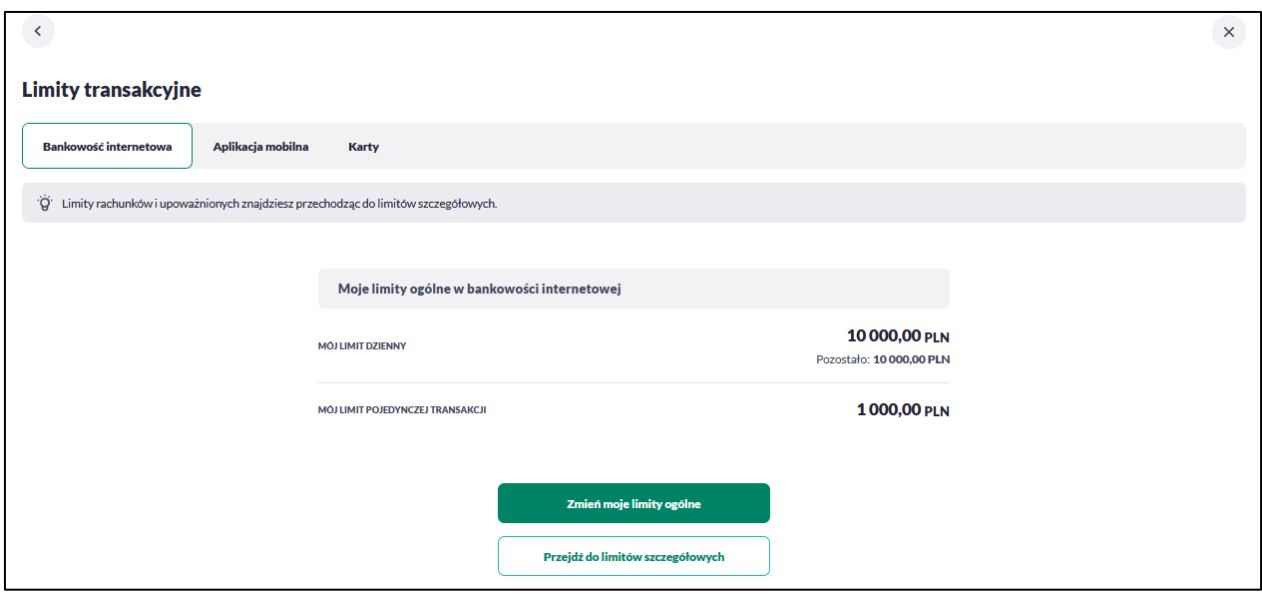

W celu zmiany limitów dla kanału Bankowości Internetowej lub Aplikacji mobilnej w należy wybrać przycisk [Zmień moje limity ogólne].

Na formularzu zmiany limitów system prezentuje pola do edycji:

- Limit dzienny pole do zmiany limitu dziennego,
- Limit pojedynczej transakcji pole do zmiany limitu jednorazowego.

Należy wypełnić wymagane pola wg poniższych zasad:

- jeśli wartości limitów nie są ustawione, możesz taki stan zaakceptować, natomiast nie może usunąć wcześniej ustawionych wartości limitów,
- jeśli chcesz zablokować wykonywanie transakcji, może ustawić wartość zero,
- wartość limitu pojedynczej transakcji nie może być większa od limitu dziennego.
- brak wypełnienia pola edycji skutkuje wyświetleniem przez system komunikatu walidacyjnego.

Po naciśnięciu przycisku [AKCEPTUJ] system przechodzi na formularz autoryzacji zmiany limitów za pomocą dostępnej metody autoryzacji.

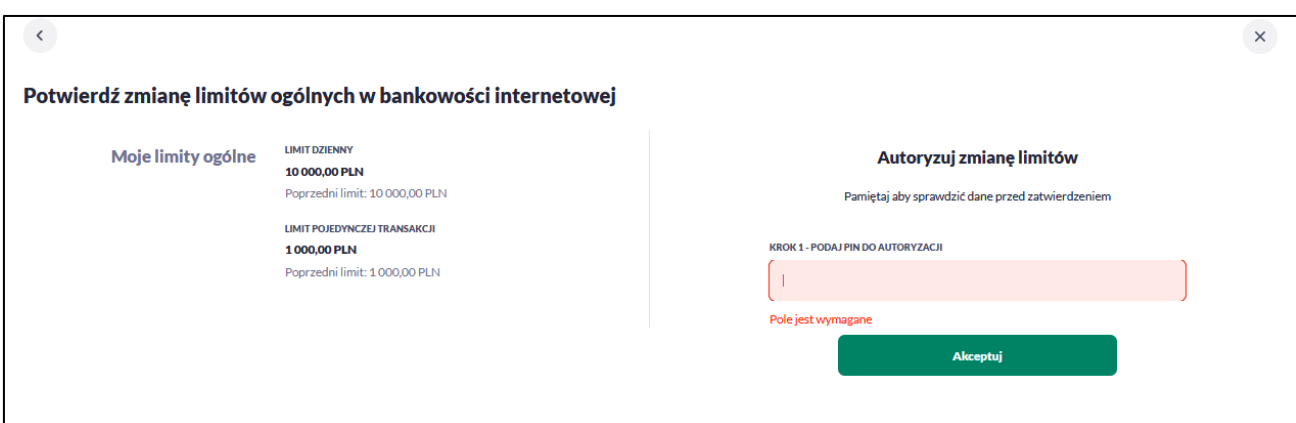

Zmiana limitów dla Bankowości internetowej i Aplikacji mobilnej działa analogicznie.

### Limity kart

Może zarządzać limitami kart z poziomu Ustawień.

Użytkownikowi w zakładce [Karty] zostanie zaprezentowana lista kart płatniczych:

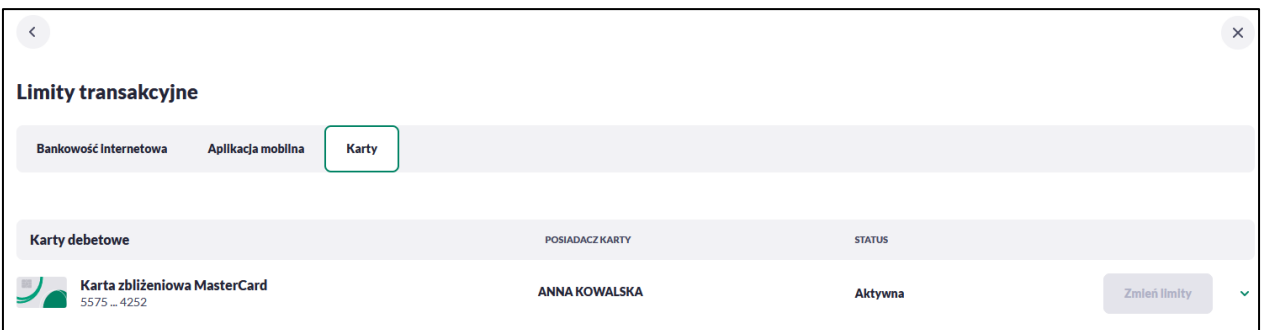

Możesz zarządzać z tego poziomu limitami kart analogicznie jak w miniaplikacji karty. Opis dotyczący tej funkcjonalności znajduje się w rozdziałach dotyczących *Podglądu limitów karty* i *Zmiany limitów karty.*

### **Rejestr zdarzeń**

W opcji *Ustawienia → Rejestr zdarzeń*, Użytkownik ma możliwość przeglądania akcji wykonanych w danym kanale.

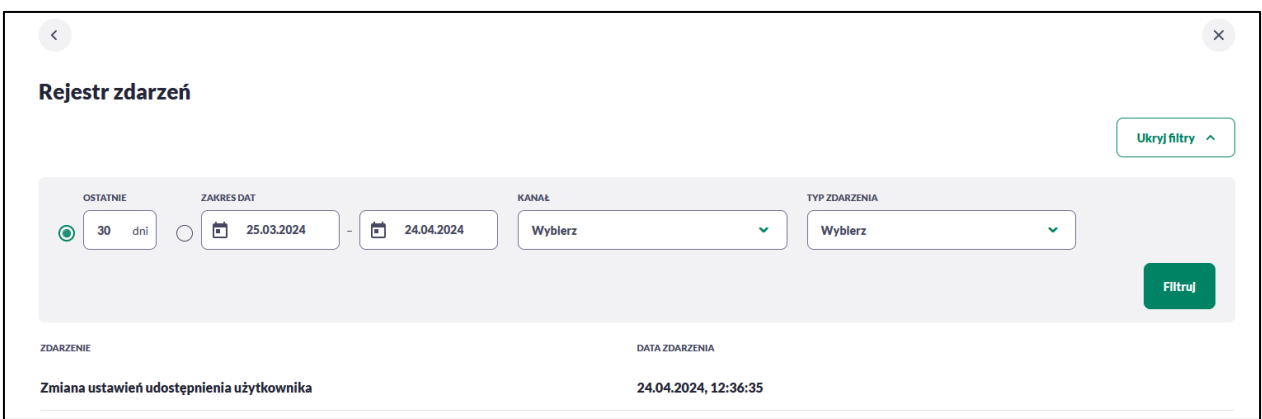

W celu zawężenia prezentacji listy zdarzeń, system umożliwia zastosowania filtru zaawansowanego za pomocą przycisku [POKAŻ FILTRY], który pozwala wybrać:

- Ostatnie liczba dni poprzedzających datę bieżącą, dla których ma zostać zaprezentowana historia zdarzeń, domyślnie 30 dni,
- Zakres dat zakres dat od do, dla których ma zostać wyświetlona historia zdarzeń,
- Kanał –w którym zaistniało zdarzenie, wybór z listy kanałów: WWW (BPS Online), MOB (BPS Mobile),
- Typ zdarzenia typ wyszukiwanego zdarzenie (wybór konkretnego zdarzenia z listy wartości).

Lista zdarzeń jest ładowana dynamicznie, kolejne pozycje wczytają się w trakcie przewijania strony.

### **Rachunek domyślny**

Opcja *Ustawienia → Rachunek domyślny* służy do ustawienia rachunku domyślnego, który jest podpowiadany np. podczas składania przelewów.

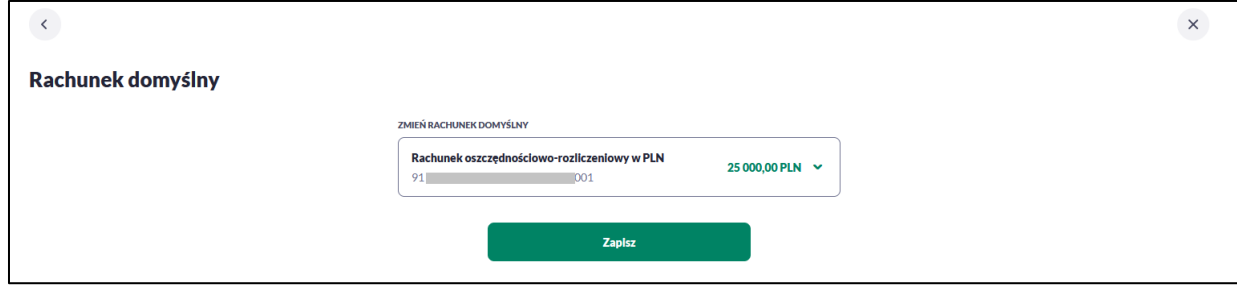

W celu ustawienia rachunku domyślnego, należy wybrać rachunek z listy dostępnych i zatwierdzić zmiany za pomocą przycisku [ZAPISZ].

Po zapisaniu system prezentuje komunikat z informacją: *Domyślny rachunek został zmieniony* Ustawienie i zmiana rachunku domyślnego nie wymaga zatwierdzenia za pomocą dostępnej metody autoryzacji.

### **Filtrowanie adresów IP**

Opcja *Ustawienia → Filtrowanie adresów IP* umożliwia konfigurację usługi filtrowania adresów IP w zakresie Użytkowników uprawnionych do logowania się do systemu BPS online .

Włączenie funkcjonalności filtrowania adresów IP jest możliwe na dwóch poziomach:

- •indywidualnym,
- globalnym.

W przypadku gdy zostanie wprowadzona globalna konfiguracja, a brak konfiguracji indywidualnej, wówczas podczas logowania do systemu BPS online będą weryfikowane ustawienia globalne. W sytuacji gdy została wprowadzona zarówno konfiguracja globalna jak i indywidualna, wówczas podczas logowania do systemu BPS online będą weryfikowane ustawienia indywidualne zdefiniowane dla tego Użytkownika z pominięciem ustawień globalnych.

# Formularz KONFIGURACJA DOSTĘPU:

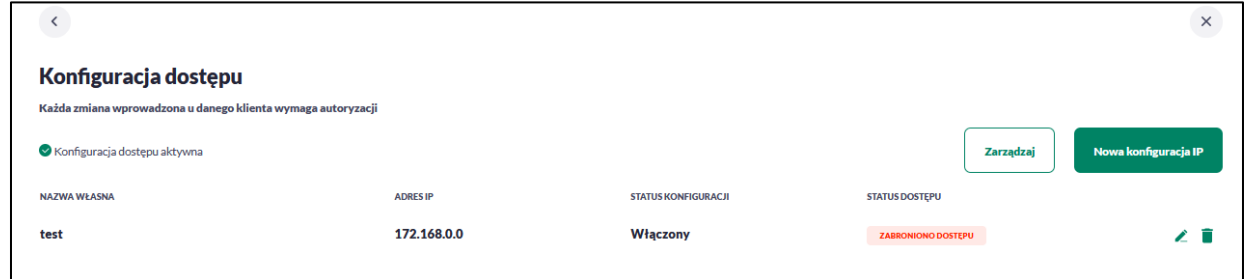

Na formularzu KONFIGURACJA DOSTĘPU prezentowane są następujące dane:

• Znacznik aktywna/nieaktywna – wskaźnik informujący o globalnym włączeniu lub wyłączeniu funkcjonalności filtrowania adresów IP.

Nazwa własna – nazwa adresu IP nadana przez Użytkownika podczas parametryzacji,

- Adres IP adresy IP, z których nawiązywane będą połączenia do systemu BPS online ,
- Status Konfiguracji prezentowane wartości:
	- Włączony włączona kontrola adresu IP podczas logowania Użytkownika do systemu BPS online ,
	- Wyłączony wyłączona kontrola adresu IP podczas logowania Użytkownika do systemu BPS online ,
- Status dostępu status dostępu do systemu BPS online BPS online ze wskazanego adresu IP:
	- Udzielono dostępu możliwość zalogowania się do systemu BPS online BPS online z tego adresu IP,
	- Zabroniono dostępu brak możliwości zalogowania się do systemu BPS online BPS online z tego adresu IP.

Dodatkowo prezentowany jest określony zestaw akcji:

- [ZARZĄDZAJ definiowanie częstotliwości kontroli oraz adresów IP na poziomie indywidualnym,
- [NOWA KONFIGURACJA] definicja adresów IP na poziomie globalnym z których będziesz albo nie będziesz mógł się zalogować do systemu BPS online .

Z poziomu formularza KONFIGURACJA DOSTĘPU będziesz miał możliwość wykonania akcji, za pomocą następujących przycisków:

- $\angle$  edycja, umożliwia zmianę wprowadzonej konfiguracji,
- $\blacksquare$  usunięcie, umożliwia usunięcie wprowadzonej konfiguracji.

# *Edycja konfiguracji adresów IP*

Po wyborze przycisku [EDYCJA] zostanie zaprezentowany formularz EDYCJA KONFIGURACJI, umożliwiający wprowadzenie zmian konfiguracji adresów IP.

Na formularzu EDYCJA KONFIGURACJI dostępne do edycji są następujące parametry:

- Nazwa własna nazwa adresu IP nadana przez podczas parametryzacji,
- Filtr IP dostępne wartości:
	- Zakres adresów IP
	- Maska adresów IP
- Filtr IP od-do pole prezentowane po wyborze w opcji *Filtr IP* wartości Zakres adresów IP, należy podać w polach odpowiednie wartości dla adresu IP,

Maska – pole prezentowane po wyborze w opcji *Filtr IP* wartości Maska adresu IP, należy zdefiniować adres IP z wykorzystaniem znaków:

- "\*" oznaczający dowolny ciąg cyfr w adresie IP,
- "\$" oznaczający jedną dowolną cyfrę w adresie IP.
- Kraj dostępna lista wartości,
- Kontynent dostępna lista wartości,
- Status dostępne wartości:
	- Włączony włączona kontrola dla wskazanego zakresu adresów IP albo adresu IP, podczas logowania Użytkownika do systemu BPS online ,
	- Wyłączony włączona kontrola dla wskazanego zakresu adresów IP albo adresu IP, podczas logowania Użytkownika do systemu BPS online ,
- Status dostępu dostępne wartości:
	- Udzielono dostępu oznacza, że Użytkownik logujący się z tego adresu IP albo ze wskazanego zakresu adresów IP, będzie mógł uzyskać dostęp do systemu BPS online ,
	- Zabroniono dostępu oznacza, że Użytkownik logujący się z tego adresu IP albo ze wskazanego zakresu adresów IP, nie będzie mógł uzyskać dostęp do systemu BPS online .

Zmiany uprawnień należy zatwierdzić przyciskiem [ZAPISZ].

Wprowadzone zmiany ,będą wymagały potwierdzenia za pomocą dostępnej metody autoryzacji.

### *Usunięcie konfiguracji adresów IP*

Po wyborze przycisku [USUŃ] zostanie zaprezentowany formularz USUNIĘCIE KONFIGURACJI, umożliwiający usuniecie konfiguracji adresów IP.

Usunięcie konfiguracji będzie wymagało potwierdzenia za pomocą dostępnej metody autoryzacji.

# *Włączenie funkcjonalności kontroli adresów IP na poziomie globalnym*

Na formularzu ZARZĄDZANIE KONFIGURACJĄ DOSTĘPU dostępny jest parametr *Zarządzaj konfiguracją dostępu*, za pomocą którego Użytkownik może globalnie włączyć/wyłączyć funkcjonalność:

- AKTYWNY przesuniecie suwaka w prawo umożliwia włączenie funkcjonalności filtrowania adresów IP dla logujących się do systemu BPS online ,
- NIEAKTYWNA przesuniecie suwaka w lewo umożliwia globalne wyłączenie funkcjonalności kontroli adresów IP dla logujących się do systemu BPS online .

Zmiana konfiguracji będzie wymagała potwierdzenia za pomocą dostępnej metody autoryzacji.

W zależności od ustawienia parametru *Zarządzaj konfiguracją dostępu* na formularzu KONFIGURACJA DOSTĘPU system zaprezentuje odpowiednią informację o statusie funkcjonalności.

# *Zarządzaj konfiguracją dostępu*

Aby przejść do formularza ZARZĄDZANIE KONFIGURACJĄ DOSTĘPU, należy na formularzu KONFIGURACJA DOSTĘPU wybrać przycisk [ZARZĄDZAJ].

Na formularzu dostępne są następujące parametry:

- Zarządzaj konfiguracją dostępu parametr pozwala na włączenie albo wyłączenie funkcjonalności filtrowania adresów IP,
- Filtr czasowy pozwala na konfigurację częstotliwości filtrowania adresów IP, dostępne wartości:
- Niezdefiniowany brak kontroli adresów IP podczas logowania do systemu BPS online,
- Wybrane dni tygodnia wybranie tej opcji pozwala na:
	- ustawienie dni tygodnia przez zaznaczenie checkbox przy danym dniu,
	- określenie godzin ( od-do) w których system ma kontrolować adresy IP w zaznaczonym dniu tygodnia (pole wymagalne gdy wskazano konkretny dzień),
- Wszystkie dni po wybraniu tej opcji system pozwala na określenie godzin (oddo) w zakresie których będą kontrolowane adresy IP,

Zmiany należy zatwierdzić przyciskiem [ZAPISZ].

Wprowadzone zmiany, będą wymagały potwierdzenia za pomocą dostępnej metody autoryzacji.

### *Nowa konfiguracja*

Opcja umożliwia wprowadzenie konfiguracji adresów IP.

Adres IP dozwolony oznacza adres IP, z którego będziesz mógł uzyskać dostęp do systemu BPS online . Adres IP zabroniony oznacza adres IP, z którego nie będziesz miał dostępu do systemu BPS online.

Aby przejść do formularza NOWA KONFIGURACJA należy na formularzu KONFIGURACJA DOSTĘPU nacisnąć przycisk [NOWA KONFIGURACJA IP].

Na formularzu dostępna są następujące parametry:

- Nazwa własna nazwa adresu IP nadana przez Użytkownika podczas parametryzacji,
- Filtr IP dostępne wartości:
	- Zakres adresów IP,
	- Maska adresów IP,
- Zakres adresów IP od-do pole prezentowane po wyborze w opcji *Filtr IP* wartości Zakres adresów IP, należy podać w polach odpowiednie wartości dla adresu IP,
- Maska adresu IP pole prezentowane po wyborze w opcji *Filtr IP* wartości Maska adresu IP, należy zdefiniować adres IP z wykorzystaniem znaków:
	- "\*" oznaczający dowolny ciąg cyfr w adresie IP,
	- "\$" oznaczający jedną dowolną cyfrę w adresie IP.
- Kraj dostępna lista wartości,
- Kontynent dostępna lista wartości,
- Status dostępne wartości:
	- Włączony włączona kontrola dla wskazanego zakresu adresów IP albo adresu IP, podczas logowania Użytkownika do systemu BPS online ,
	- Wyłączony włączona kontrola dla wskazanego zakresu adresów IP albo adresu IP, podczas logowania Użytkownika do systemu BPS online ,

Status dostępu – dostępne wartości:

- Udzielono dostępu oznacza, że logujący się z tego adresu IP albo ze wskazanego zakresu adresów IP, będzie mógł uzyskać dostęp do systemu BPS online ,
- Zabroniono dostępu oznacza, że logujący się z tego adresu IP albo ze wskazanego zakresu adresów IP, nie będzie mógł uzyskać dostęp do systemu BPS online .

Zmiany uprawnień należy zatwierdzić przyciskiem [ZAPISZ].

Wprowadzone zmiany, będą wymagały potwierdzenia za pomocą dostępnej metody autoryzacji.

### **Historia logowań**

W opcji *Ustawienia → Historia logowań* masz możliwość przeglądania poprawnych i niepoprawnych logowań do systemu BPS online.

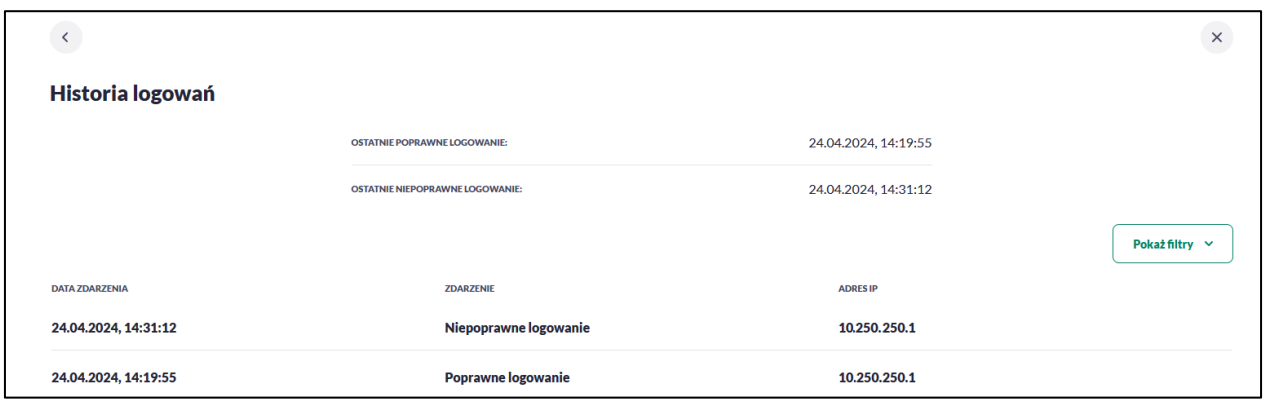

W górnej części ekranu, znajduje się informacja o ostatnim poprawnym i niepoprawnym logowaniu do systemu BPS online .

Na formularzu HISTORIA LOGOWAŃ znajdują się następujące informacje:

- Data zdarzenia data logowania,
- Zdarzenie status logowania: Poprawne logowanie lub Niepoprawne logowanie,
- Adres IP adres IP z jakiego nastąpiło logowanie lub próba logowania do systemu BPS online .

W celu zawężenia prezentacji listy logowań, system umożliwia zastosowanie filtru zaawansowanego za pomocą przycisku [POKAŻ FILTRY]. Dzięki czemu pojawiają się dodatkowe możliwości zawężenia listy logować wg poniższych parametrów:

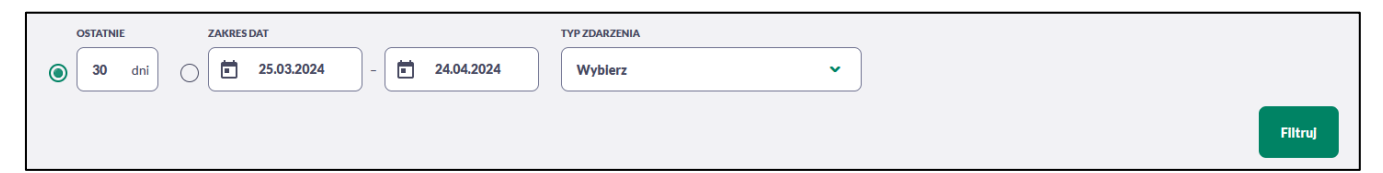

Lista historii logowań jest ładowana dynamicznie. Kolejne pozycje są ładowane w trakcie przewijania strony.

Zastosowanie filtru zaawansowanego aktywuje się za pomocą przycisku [FILTRUJ].

### **Konfiguracja powiadomień**

W opcji *Ustawienia → Konfiguracja powiadomień* Użytkownik ma możliwość włączenia i konfiguracji powiadomień dla kontekstu indywidualnego.

Na formularzu KONFIGURACJA POWIADOMIEŃ dostępny jest parametr *Wysyłka powiadomień,* umożliwiający włączenie/wyłączenie konfiguracji powiadomień:

- WŁĄCZONA przesunięcie suwaka w prawo umożliwia włączenie funkcjonalności,
- WYŁĄCZONA przesunięcie suwaka w lewo umożliwia wyłączenie funkcjonalności.

Wyłączona funkcjonalność konfiguracji powiadomień:

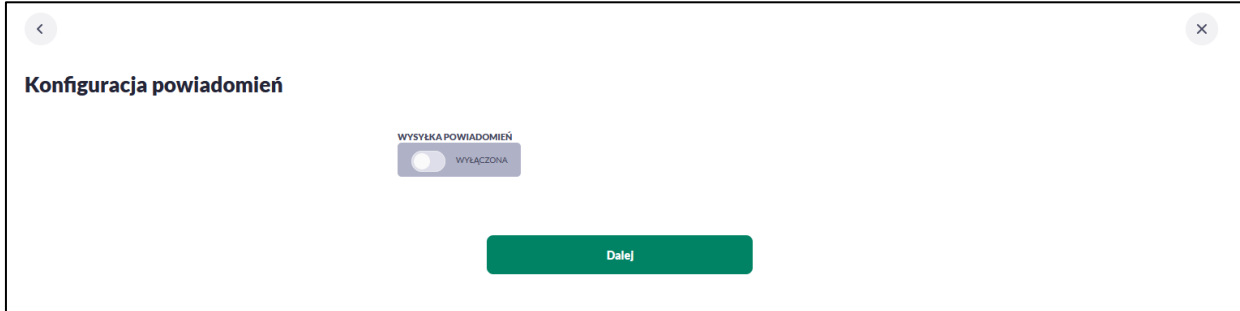

Włączona funkcjonalność konfiguracji powiadomień:

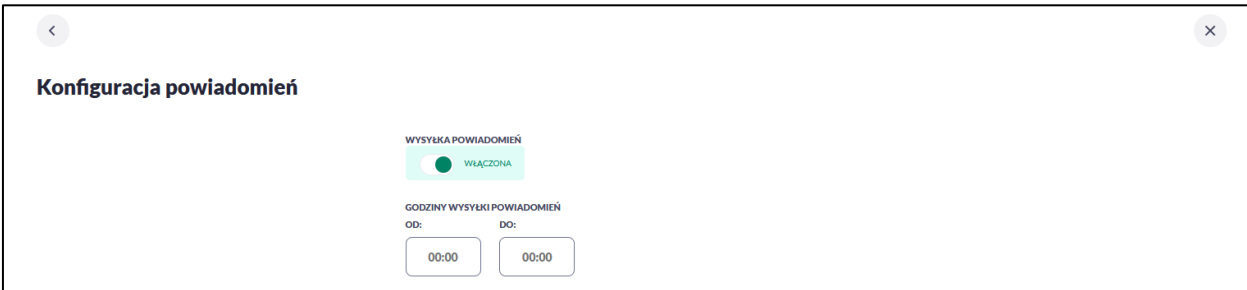

Po włączeniu usługi system udostępni parametry, umożliwiające konfigurację powiadomień, podzielone na następujące sekcje:

Parametry ogólne:

– Godzina wysyłki powiadomień – zakres godzin, od-do, w których mają być wysyłane powiadomienia. Kliknięcie w obszar pól z godzinami otwiera okno zegara, za pomocą którego można określić zakres godzin.

Konfiguracja powiadomień dla wybranych funkcjonalności, w podziale na:

- Rachunki,
- Lokaty,
- Logowanie,
- Przelewy.

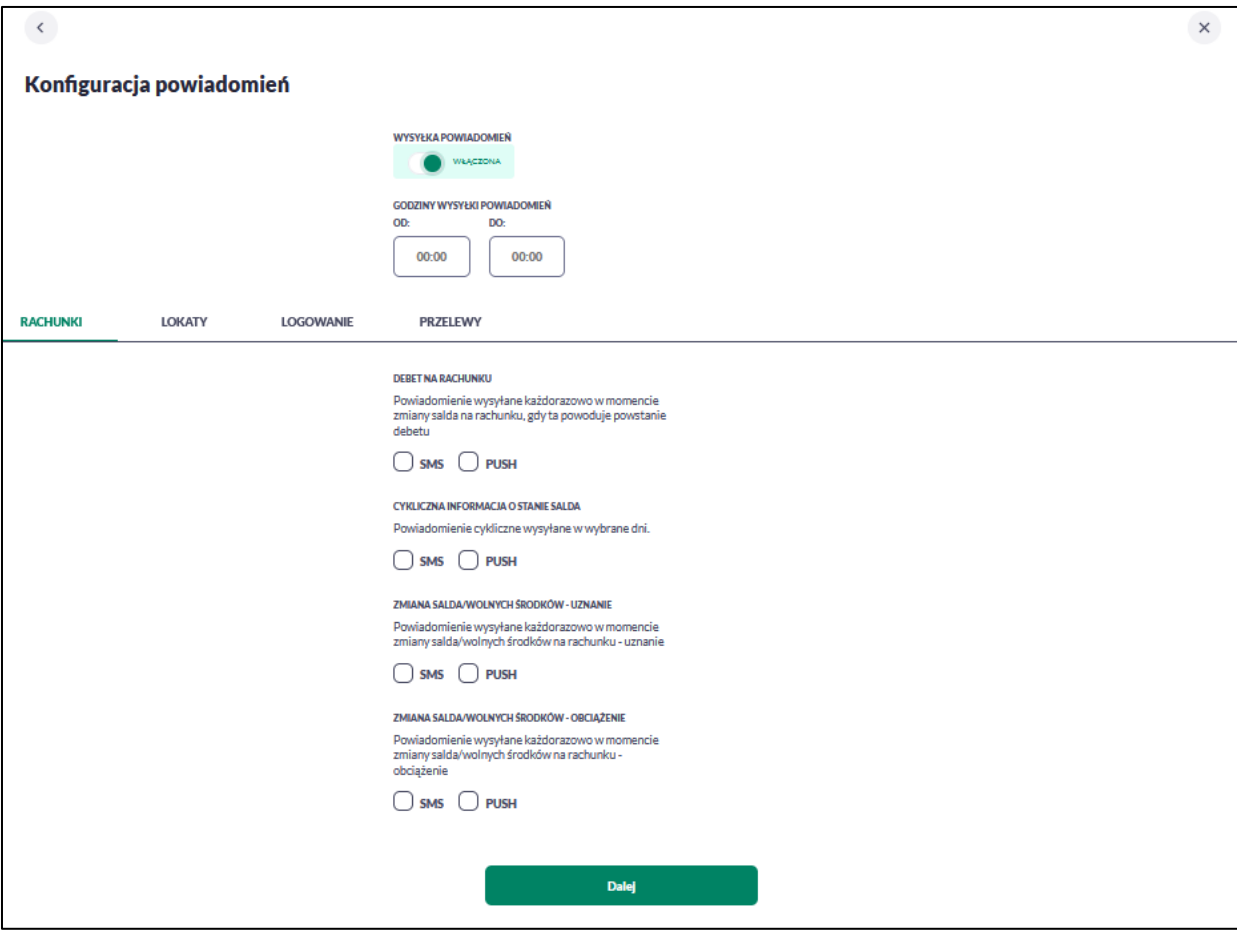

### *Konfiguracja powiadomień dla rachunków*

Wybranie zakładki RACHUNKI umożliwia konfigurację powiadomień dotyczących rachunków.

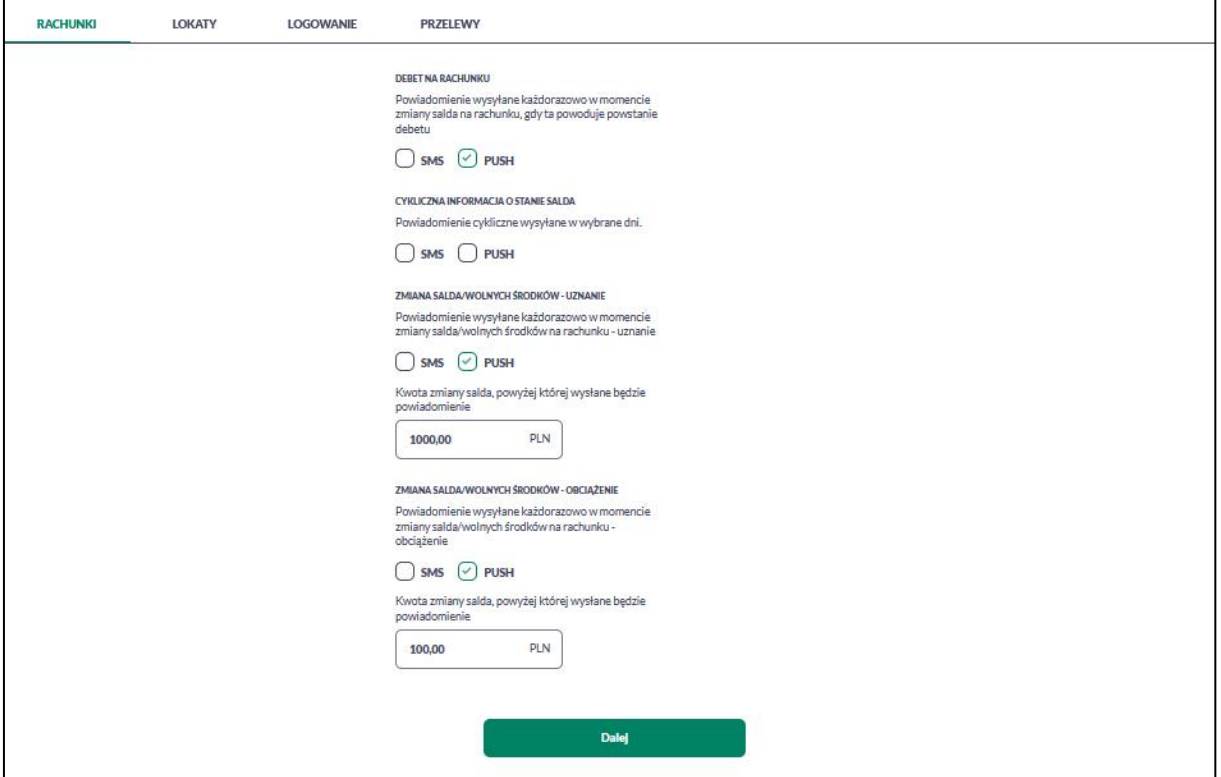

W zakładce RACHUNKI istnieje możliwość konfiguracji następujących parametrów:

• Zmiany salda – powiadomienie wysyłane każdorazowo w momencie zmiany salda na rachunku, dostępne do konfiguracji są następujące parametry:

– SMS – wysyłanie powiadomień za pomocą SMS,

– PUSH – wysyłanie powiadomień za pomocą PUSH.

- kwota zmiany salda, powyżej której wysłane będzie powiadomienie,

W przypadku, gdy nie wypełnisz kwoty, system zaprezentuje dodatkową informację: *Powiadomienie będzie wysyłane niezależnie od kwoty*.

• Debet na rachunku – powiadomienie wysyłane każdorazowo w momencie zmiany salda na rachunku, gdy ta powoduje powstanie debetu, dostępne do konfiguracji są następujące parametry:

- SMS wysyłanie powiadomień za pomocą SMS,
- PUSH wysyłanie powiadomień za pomocą PUSH.
- Cykliczna informacja o zmianie salda powiadomienie cykliczne wysyłane w wybrane dni, dostępne do konfiguracji są następujące parametry:
	- SMS wysyłanie powiadomień za pomocą SMS,
	- PUSH wysyłanie powiadomień za pomocą PUSH,
	- *Powiadomienie wysyłane o godzinie ……*, godzina prezentowana w informacji, jest uzależniona od ustawienia parametru *Godzina wysyłki powiadomień*.
	- Dni wysyłki powiadomień -lista dni tygodnia, można wskazać konkretne lub wszystkie dni w których będą wysyłane powiadomienia,

*Tylko w przypadku zmiany salda -* wysyłkę powiadomień jeśli nastąpiła zmiana w stosunku do poprzedniego powiadomienia.

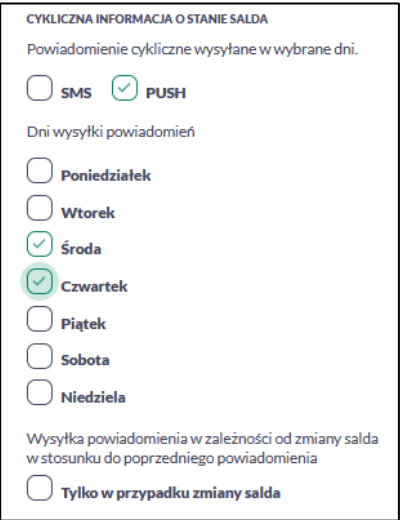

- Zmiany salda/wolnych środków uznanie powiadomienie wysyłane każdorazowo w momencie zmiany salda na rachunku, dostępne do konfiguracji są następujące parametry:
	- SMS wysyłanie powiadomień za pomocą SMS,
	- PUSH wysyłanie powiadomień za pomocą PUSH,
	- Kwota zmiany salda, powyżej której wysłane będzie powiadomienie.

W przypadku, gdy nie wypełnisz kwoty, system zaprezentuje dodatkową informację: *Powiadomienie będzie wysyłane niezależnie od kwoty*.

- Zmiany salda/wolnych środków obciążenie– powiadomienie wysyłane każdorazowo w momencie zmiany salda na rachunku, dostępne do konfiguracji są następujące parametry:
	- SMS wysyłanie powiadomień za pomocą SMS,
	- PUSH wysyłanie powiadomień za pomocą PUSH,

Kwota zmiany salda, powyżej której wysłane będzie powiadomienie

W przypadku, gdy Użytkownik nie wypełnisz kwoty, system zaprezentuje dodatkową informację: *Powiadomienie będzie wysyłane niezależnie od kwoty*.

Po wybraniu interesujących Cię powiadomień należy zatwierdzić zmiany, klikamy przycisk [DALEJ] w kolejnym kroku pojawia się okno Autoryzuj konfigurację powiadomień które wymaga zatwierdzenia, za pomocą dostępnej metody autoryzacji. Po poprawnej autoryzacji, system wyświetli okno z potwierdzeniem: *Poprawnie zapisano konfigurację powiadomień.*

### *Konfiguracja powiadomień dla logowania*

Wybranie zakładki LOGOWANIE umożliwia Użytkownikowi konfigurację powiadomień dotyczących logowania.

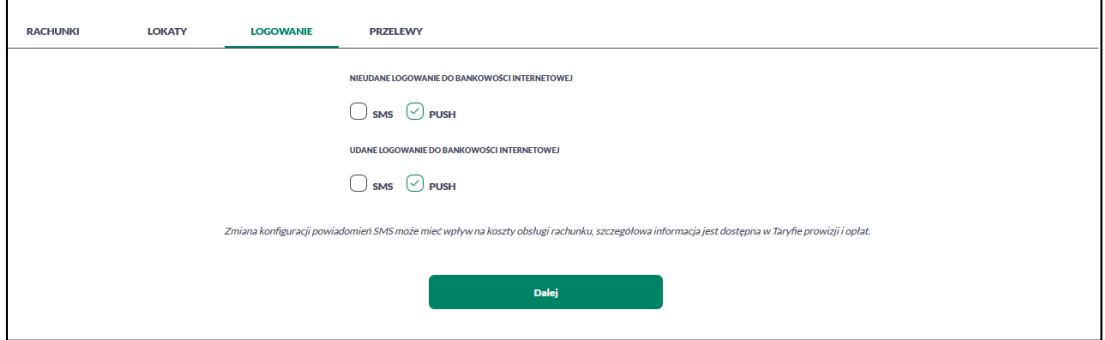

W zakładce LOGOWANIE masz możliwość konfiguracji następujących parametrów:

- Nieudane logowanie do bankowości internetowej powiadomienia wysyłane w momencie nieudanego logowania Użytkownika do systemu BPS online , dostępne do konfiguracji są następujące parametry:
	- SMS wysyłanie powiadomień za pomocą SMS,
	- PUSH wysyłanie powiadomień za pomocą PUSH.
- Udane logowanie do bankowości internetowej powiadomienia wysyłane w momencie udanego logowania Użytkownika do systemu BPS online , dostępne do konfiguracji są następujące parametry:
	- SMS wysyłanie powiadomień za pomocą SMS,
	- PUSH wysyłanie powiadomień za pomocą PUSH.

### *Konfiguracja powiadomień dla przelewów*

Wybranie zakładki PRZELEWY umożliwia Użytkownikowi konfigurację powiadomień dotyczących przelewów.

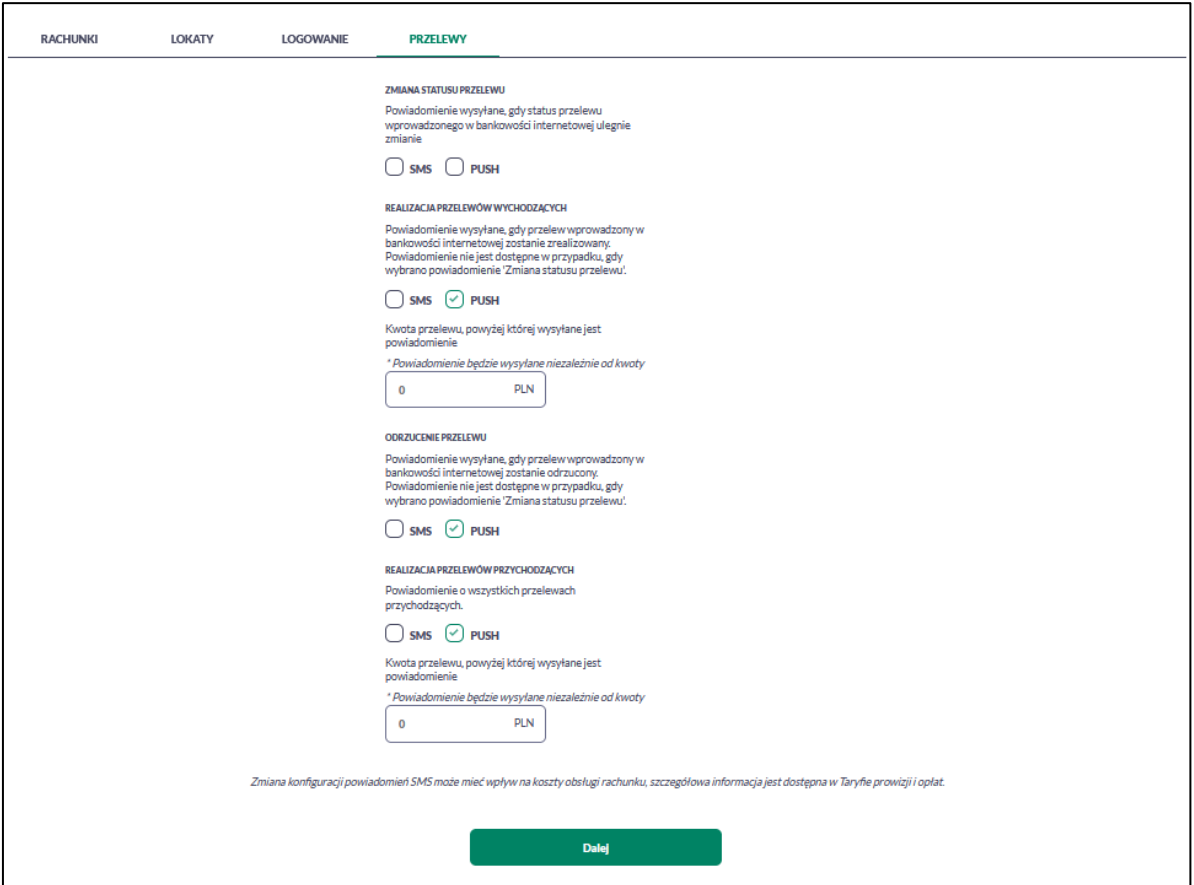

W zakładce PRZELEWY masz możliwość konfiguracji następujących parametrów:

- Zmiana statusu przelewu powiadomienie wysyłane, gdy status przelewu wprowadzonego w bankowości internetowej ulegnie zmianie, dostępne do konfiguracji są następujące parametry:
	- SMS wysyłanie powiadomień za pomocą SMS,
	- PUSH wysyłanie powiadomień za pomocą PUSH.

Po wybraniu tego powiadomienia, system zablokuje możliwość wyboru poniższych opcji (checkboxy wyboru zostają wyszarzone) dla parametrów: *Realizacja przelewów wychodzących* i *Odrzucenie przelewu.*

- Realizacja przelewów wychodzących powiadomienie wysyłane, gdy przelew wprowadzony w bankowości internetowej zostanie zrealizowany. Parametr zablokowany, w sytuacji gdy zaznaczono checkbox dla parametru *Zmiany statusu przelewu,* dostępne do konfiguracji są następujące parametry:
	- SMS wysyłanie powiadomień za pomocą SMS,
	- PUSH wysyłanie powiadomień za pomocą PUSH.
	- Kwota przelewu, powyżej której wysyłane jest powiadomienie w przypadku gdy nie podasz kwoty, system zaprezentuje informację *Powiadomienie będzie wysyłane niezależnie od kwoty,*
- Odrzucenie przelewu powiadomienie wysyłane, gdy przelew wprowadzony w bankowości internetowej zostanie odrzucony. Parametr zablokowany, w sytuacji gdy zaznaczono checkbox dla parametru *Zmiany statusu przelewu,* dostępne do konfiguracji są następujące parametry:
	- SMS wysyłanie powiadomień za pomocą SMS,
	- PUSH wysyłanie powiadomień za pomocą PUSH.

**Uwaga** - w sytuacji gdy zaznaczono checkbox SMS/PUSH dla parametrów *Realizacja przelewów wychodzących, Odrzucenie przelewu*, a następnie zaznaczono checkbox SMS/PUSH dla parametru *Zmiana statusu przelewu*, wówczas dostępne ustawienia parametrów *Realizacja przelewów wychodzących, Odrzucenie przelewu,* zostaną anulowane (odznaczony checkbox SMS/PUSH).

- Realizacja przelewów przychodzących powiadomienie wysyłane, gdy w systemie zostanie zarejestrowany przelew przychodzący, dostępne do konfiguracji są następujące parametry:
	- SMS wysyłanie powiadomień za pomocą SMS,
	- PUSH wysyłanie powiadomień za pomocą PUSH.
	- Kwota przelewu, powyżej której wysyłane jest powiadomienie w przypadku gdy nie podasz kwoty, system zaprezentuje informację *Powiadomienie będzie wysyłane niezależnie od kwoty*

# **Zakończenie pracy z systemem**

W celu zakończenia pracy z systemem BPS online, należy wybrać przycisk [WYLOGUJ], dostępny w górnym pasku menu aplikacji.

Wylogowanie z systemu może także nastąpić po upływie określonego czasu bezczynności. Ma to na celu zwiększenie bezpieczeństwa. Jeżeli nie wykonujesz żadnych operacji przez 5 minut, system automatycznie wyloguje Użytkownika z systemu BPS online .

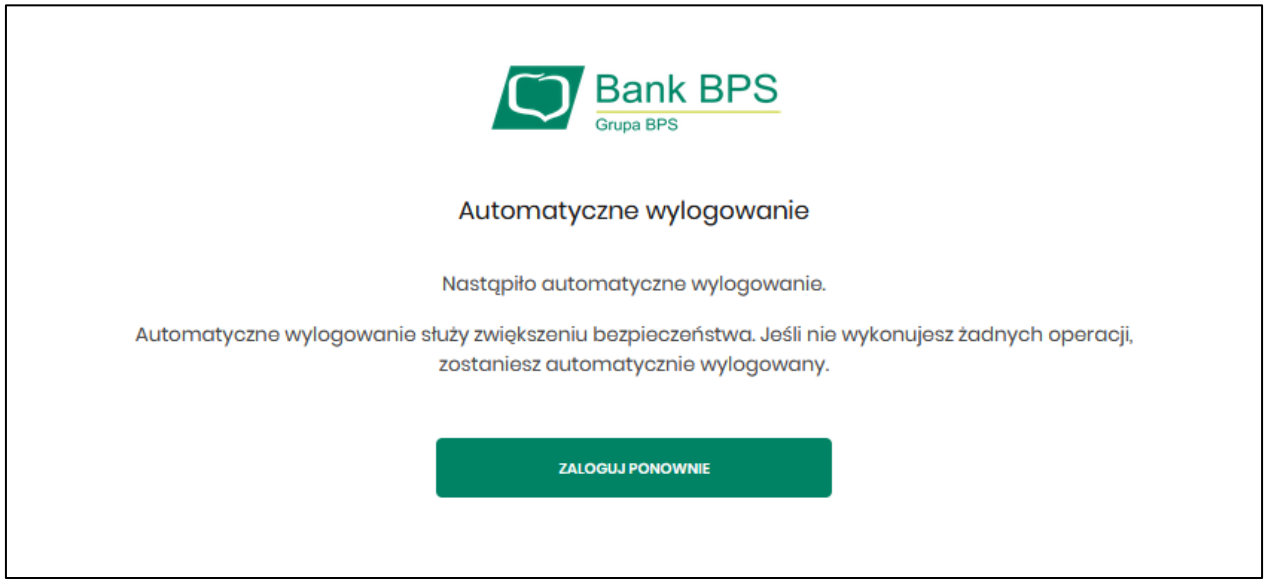

Automatyczne wylogowanie Użytkownika z systemu, może także nastąpić w wyniku zalogowania się do systemu BPS online na innym urządzeniu, przy pomocy tego samego numeru identyfikacyjnego.

# **Przelewy**

Miniaplikacja **Przelewy** zapewnia możliwość tworzenia nowych przelewów oraz dostęp do listy odbiorców, przelewów oczekujących na realizację (w tym również zleceń stałych) oraz przelewów odrzuconych wraz z dostępem do ich szczegółowych danych.

System BPS online zapewnia dostęp do miniaplikacji **Przelewy** z dwóch głównych poziomów:

• widżetu **Przelewy** (wyświetlanego na pulpicie o ile nie usunąłeś go z pulpitu),

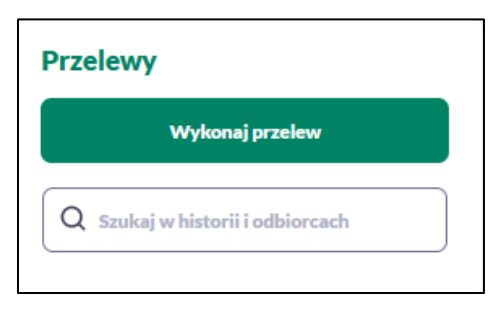

• menu bocznego po wybraniu opcji **Przelewy**.

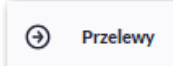

W każdym z poziomów miniaplikacji dostępne są formatki do obsługi poszczególnych opcji biznesowych opisanych w poniższych podrozdziałach.

Z poziomu formatek masz możliwość:

- przeglądania przelewów zaplanowanych,
- przeglądania szczegółów przelewu,
- zlecenia przelewu zwykłego,
- zlecenia przelewu na rachunek własny,
- anulowania przelewu odroczonego,
- modyfikacji przelewu odroczonego,
- przeglądania listy odbiorców,
- przeglądania szczegółów odbiorcy,
- dodania nowego odbiorcy,
- modyfikacji danych odbiorcy,
- usunięcia odbiorcy.

# **Widżet Przelewy**

Z poziomu widżetu **Przelewy** jest możliwość:

- złożenia przelewu za pomocą przycisku [Wykonaj przelew],
- przejścia do szczegółów odrzuconego przelewu.

# **Przeglądanie zakładek w miniaplikacji Przelewy**

Po kliknięciu w tytuł widżetu lub poprzez wybór opcji z bocznego menu **Przelewy** wyświetlane jest okno prezentujące zakładki:

- Odbiorcy,
- Oczekujące,
- Odrzucone,
- Zlecenia stałe,

### **Odbiorcy**

Odbiorcy posortowani są alfabetycznie, dla każdego z nich prezentowana jest nazwa oraz dane (odbiorca przelewu i tytuł, jeśli zostanie dodany).

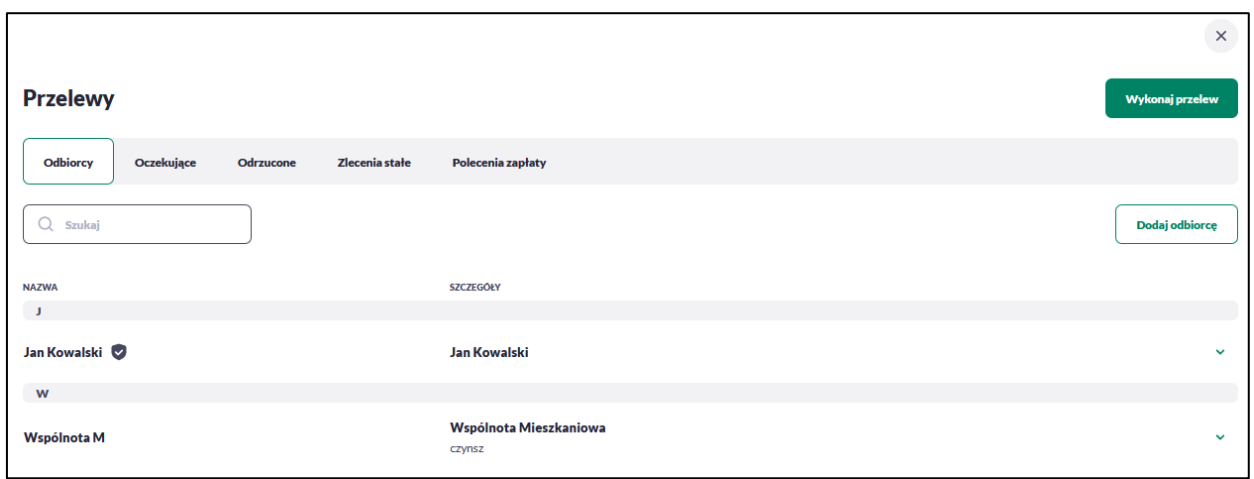

Ikona  $\bullet$  oznacza, że dany odbiorca jest odbiorcą zaufanym i nie wymaga autoryzacji.

Po kliknięciu w wybrany wiersz wyświetlane są dodatkowe informacje na temat Odbiorcy (widoczność poszczególnych pól jest uzależniona od wprowadzonych danych i typów odbiorcy):

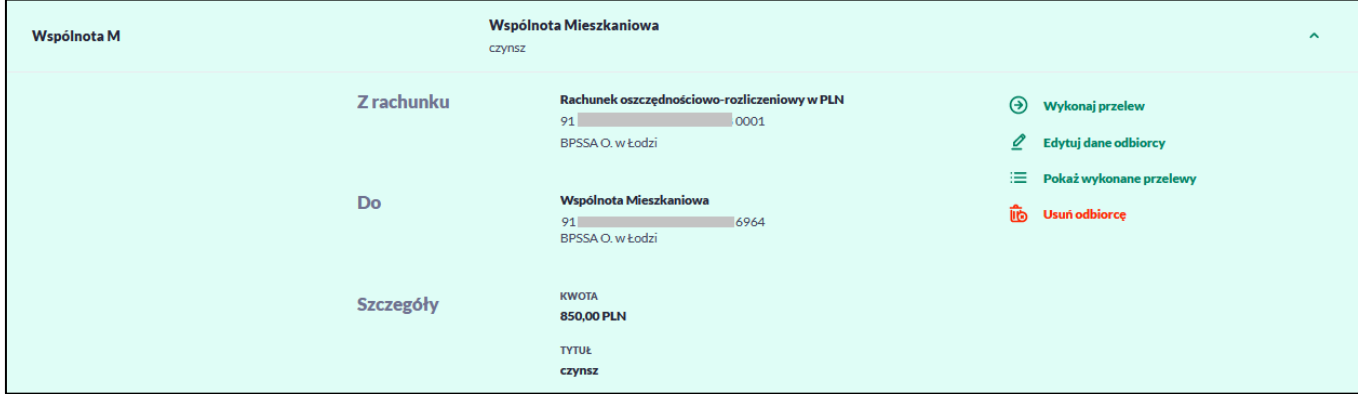

Po rozwinięciu wiersza dostępne są przyciski:

- [Wykonaj przelew] umożliwia przejście do formatki przelewu z wypełnionymi danymi odbiorcy,
- [Edytuj dane odbiorcy] edycja danych odbiorcy,
- [Pokaż wykonane przelewy] system umożliwia podgląd wykonanych przelewów do wybranego odbiorcy,
- [Usuń odbiorcę] umożliwia usunięcie odbiorcy.

Ponowne kliknięcie w obszar rozwiniętego wiersza powoduje zwinięcie szczegółowych informacji. Lista odbiorców jest ładowana dynamicznie. Kolejni odbiorcy wczytają się w trakcie przewijania strony.

Dodatkowo z poziomu listy odbiorców Użytkownik może dodać nowego odbiorcę za pomocą przycisku [Dodaj odbiorcę]. Dodawanie odbiorców zostało opisane w rozdziale *Dodanie odbiorcy*.

Dodaj odbiorce

### **Oczekujące**

Przelewy oczekujące prezentują wszystkie przelewy jednorazowe oczekujące na realizację, w tym przelewy zwykłe (Standardowy), własne oraz zlecenia stałe (najbliższą datę realizacji).

Na zakładce [Oczekujące] system zaprezentuje również liczbę aktywnych przelewów oczekujących na zaksięgowanie.

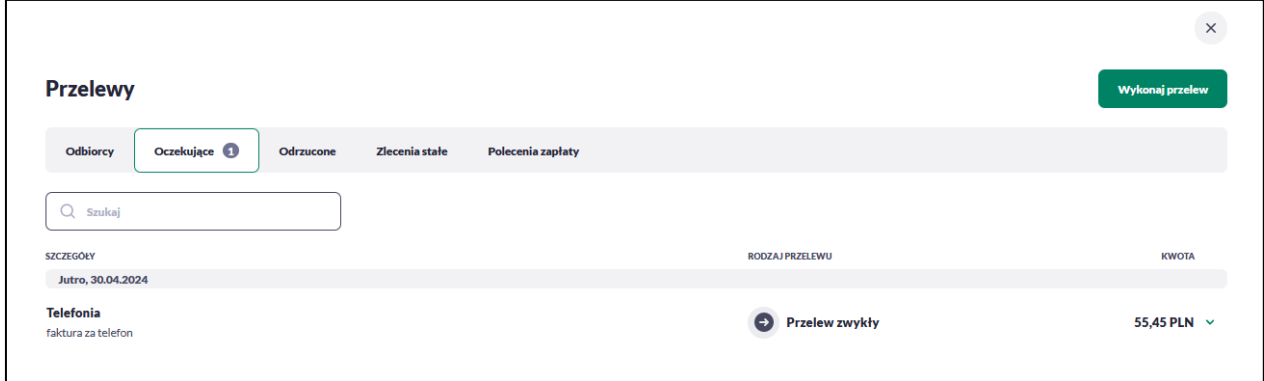

Po kliknięciu w wiersz wybranego przelewu wyświetlane są dodatkowe informacje na temat przelewu:

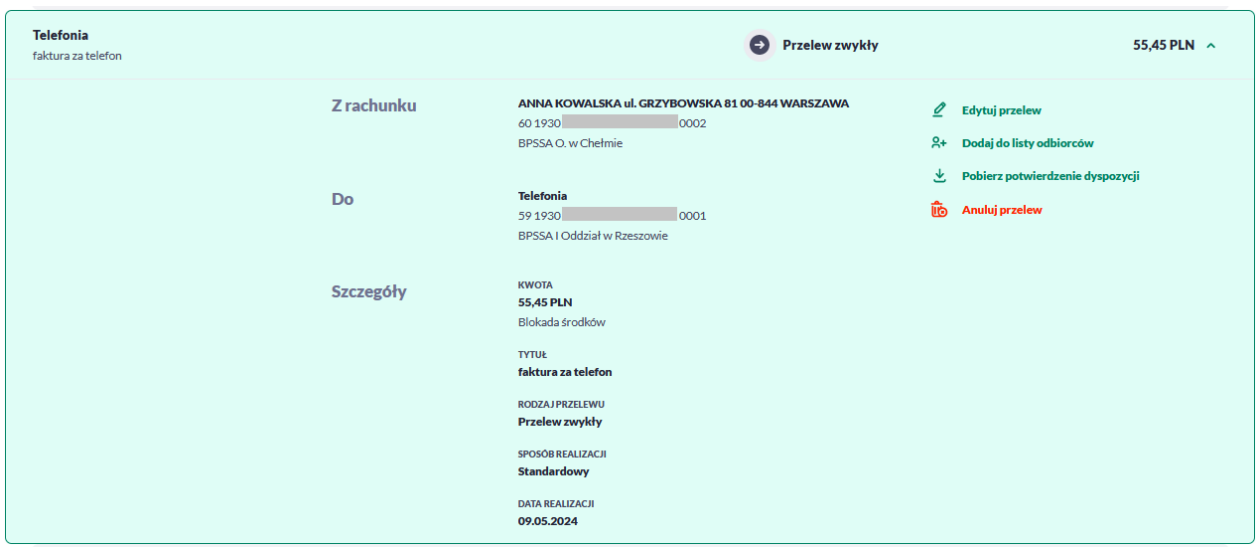

Po rozwinięciu wiersza przelewu dostępne są przyciski:

- [Edytuj przelew] edycja płatności zaplanowanej,
- [Dodaj do listy odbiorców] umożliwia dodanie adresata przelewu do listy odbiorców,
- [Pobierz potwierdzenie dyspozycji] potwierdzenie przekazania przelewu do realizacji,
- [Anuluj przelew] anulowanie płatności zaplanowanej.

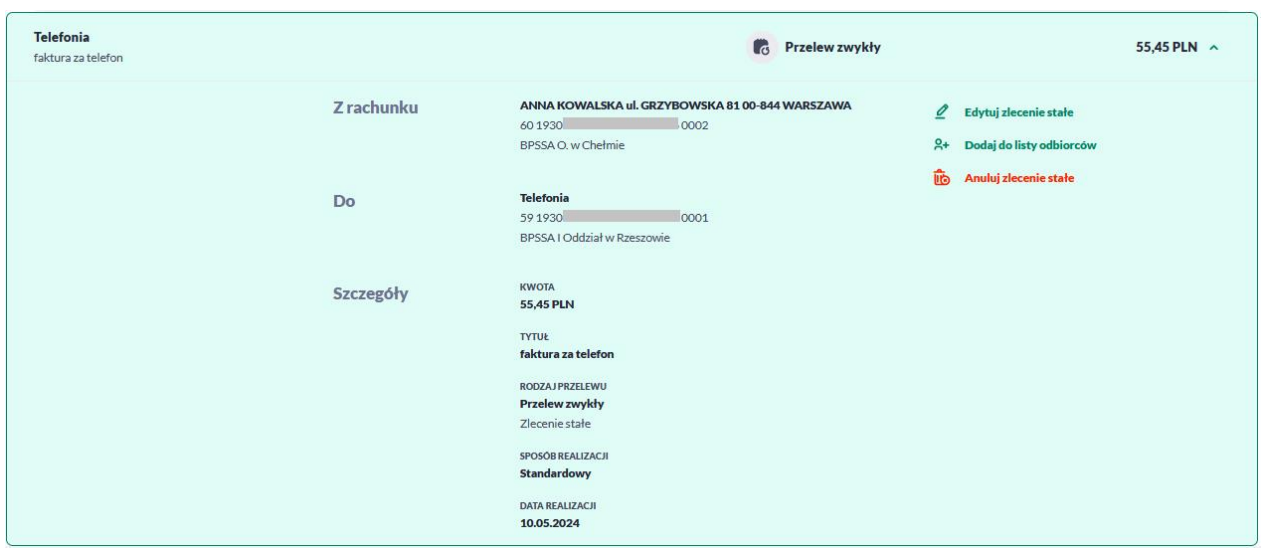

Po rozwinięciu wiersza najbliższego przelewu ze zlecenia stałego dostępne są przyciski:

- [Edytuj zlecenie stałe] edycja zlecenia stałego,
- [Dodaj do listy odbiorców] dodanie adresata przelewu do listy odbiorców,
- [Anuluj zlecenie stałe] anulowanie zlecenia stałego.

Uwaga - edycja lub anulowanie zlecenia stałego dotyczy całego zlecenia, a nie tylko najbliższego przelewu w cyklu.

Ponowne kliknięcie w obszar rozwiniętego wiersza przelewu powoduje zwinięcie szczegółowych informacji.

### **Odrzucone**

Przelewy odrzucone – system prezentuje listę przelewów odrzuconych przez system transakcyjny, np. gdy na rachunku nadawcy jest niewystarczająca ilość dostępnych środków. System zaprezentuje liczbę nowych odrzuconych przelewów na zakładce [Odrzucone] oraz na widżecie *Przelewy.*

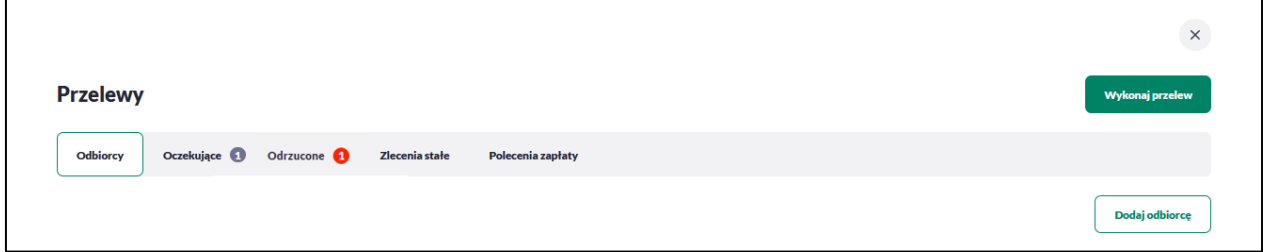

Po przejściu do zakładki system wyświetli listę wszystkich przelewów odrzuconych. Nowe przelewy odrzucone na liście są wyróżnione ciemniejszą czcionką. Pozostałe przelewy odrzucone są wyszarzone. Po kliknięciu w wiersz wybranego przelewu wyświetlane są dodatkowe informacje na temat przelewu w tym powód odrzucenia:

Po rozwinięciu wiersza przelewu dostępne są przyciski:

- [Ponów przelew] umożliwia ponowienie odrzuconej płatności,
- [Dodaj do listy odbiorców] umożliwia dodanie adresata przelewu do listy odbiorców (opcja niedostępna dla przelewu własnego).
Ponowne kliknięcie w obszar rozwiniętego wiersza przelewu powoduje zwinięcie szczegółowych informacji.

#### **Zlecenia stałe**

Zlecenia stałe prezentują wszystkie przelewy cykliczne (przelewy zwykłe (Standardowy) oraz własne). System prezentuje listę aktywnych i zakończonych zleceń stałych oraz ich cykliczność, datę zakończenia i kwotę:

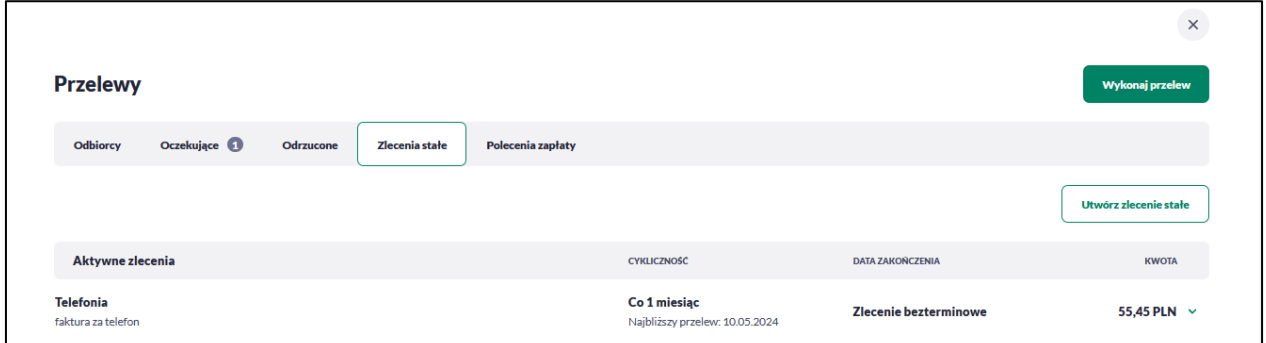

Po kliknięciu w wiersz wybranego zlecenia stałego wyświetlane są dodatkowe informacje na temat przelewu:

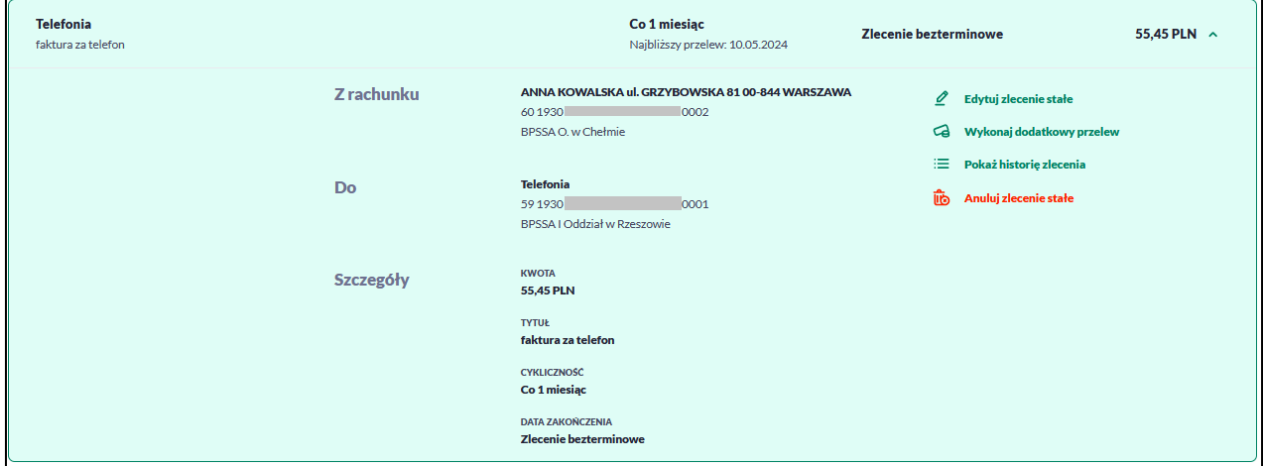

Po rozwinięciu wiersza przelewu dostępne są przyciski:

- [Edytuj zlecenie stałe] edycja zlecenia stałego,
- [Wykonaj dodatkowy przelew] umożliwia dodanie dodatkowego przelewu jednorazowego do odbiorcy zlecenia stałego,
- [Pokaż historię zlecenia] historia zrealizowanych przelewów w ramach zlecenia stałego,
- [Anuluj zlecenie stałe] anulowanie zlecenia stałego.

Ponowne kliknięcie w obszar rozwiniętego wiersza przelewu powoduje zwinięcie szczegółowych informacji. Jeśli na liście jest ponad 10 pozycji wówczas system zaprezentuje przycisk [Pokaż więcej zleceń].

**Zakończone zlecenia** zawiera dane dotyczące odbiorcy, liczby wykonanych transakcji, daty zakończenia i kwoty. Po kliknięciu w wiersz wybranego zlecenia stałego wyświetlane są dodatkowe informacje na temat przelewu.

Po rozwinięciu wiersza przelewu dostępne są przyciski:

- [Pokaż historię zlecenia] historia zrealizowanych przelewów w ramach zlecenia stałego.
- [Wykonaj dodatkowy przelew] umożliwia dodanie dodatkowego przelewu jednorazowego do odbiorcy zlecenia stałego,

Ponowne kliknięcie w obszar rozwiniętego wiersza przelewu powoduje zwinięcie szczegółowych informacji. Dodatkowo z poziomu listy zleceń stałych Użytkownik może utworzyć nowe zlecenie stałe za pomocą przycisku [Utwórz zlecenie stałe].

Utwórz zlecenie stałe

# Polecenia zapłaty

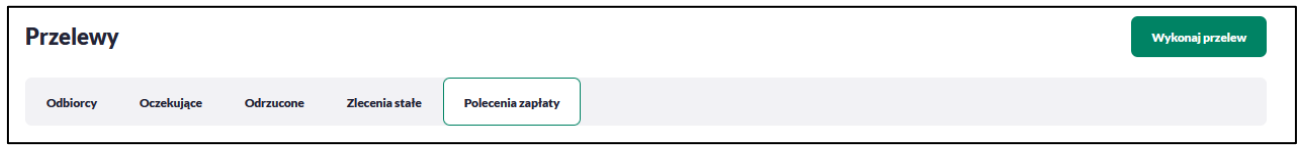

Tutaj będą widoczne polecenia zapłaty jeżeli aktywowałeś je bezpośrednio u zewnętrznego dostawcy, informacja o nim pojawi się tutaj automatycznie po zrealizowaniu pierwszego przelewu z jego tytułu.

# Zlecenie przelewu

Użytkownik systemu BPS online ma możliwość zlecenia następujących rodzajów płatności:

- przelew zwykły krajowy,
- przelew walutowy,
- przelew na rachunek własny,
- przelew podatkowy.

Tworzenie wymienionych płatności jest możliwe z poziomu:

widżetu miniaplikacji **Przelewy** znajdującego się na pulpicie, wybierając przycisk [Wykonaj przelew],

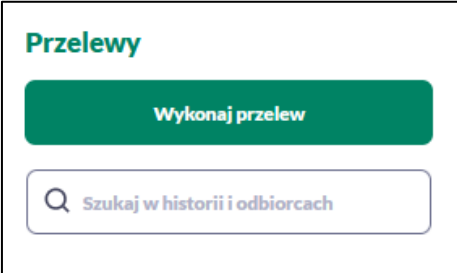

lub po wybraniu opcji *Przelewy* z bocznego menu a następnie przycisku [Wykonaj przelew].

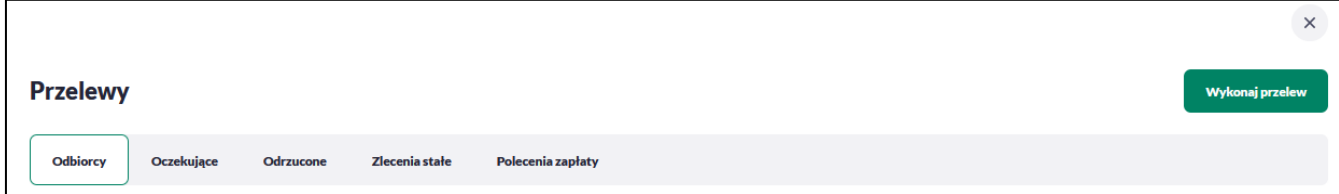

Wybór typu przelewu dostępny jest po przejściu na formatkę nowego przelewu.

## **Zlecenie przelewu zwykłego krajowego**

Złożenie zlecenia zwykłego (krajowego) jest możliwe w przypadku, gdy na formatce nowego przelewu Użytkownik wybierze zakładkę **Zwykły.**

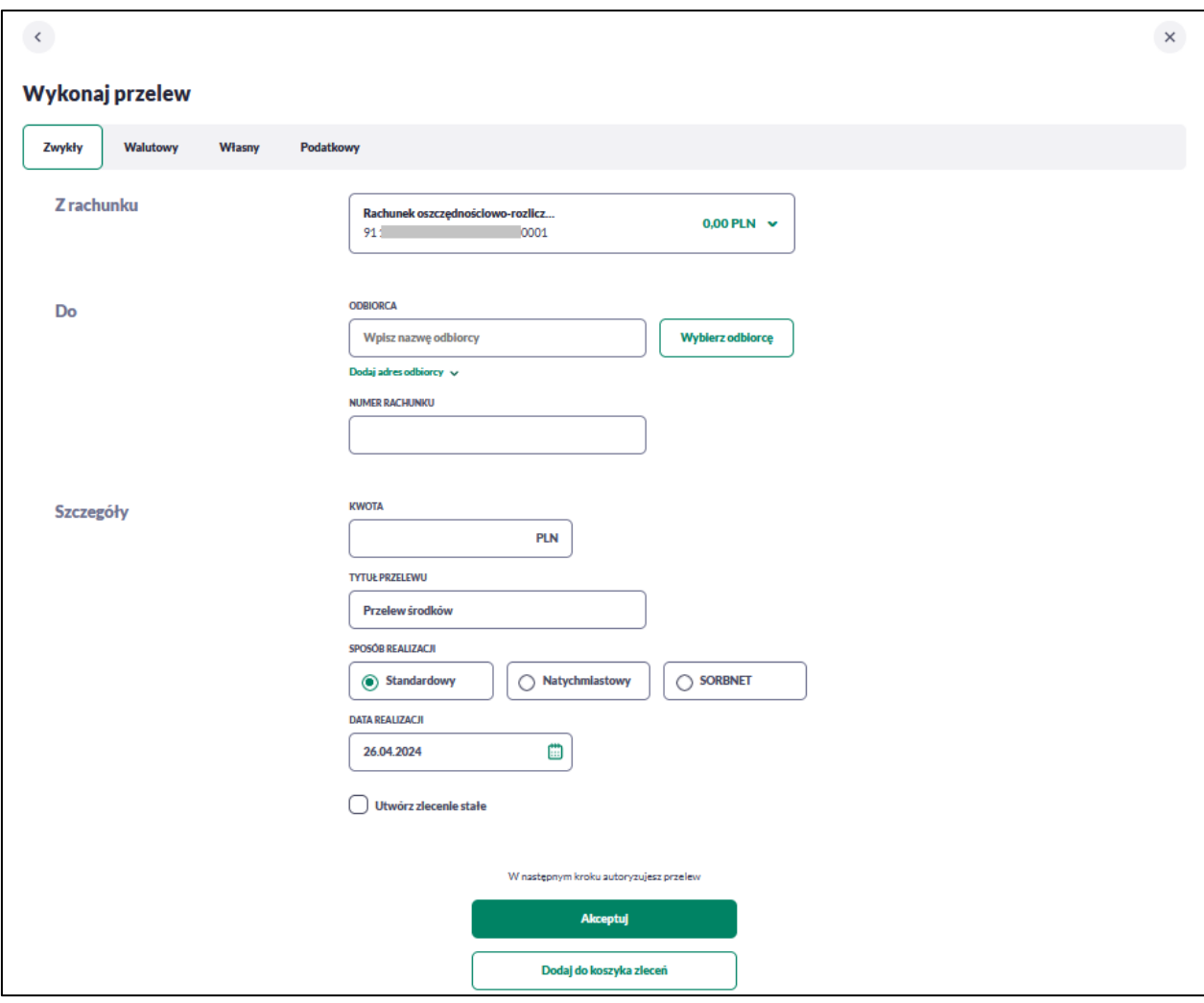

Następnie Użytkownik wypełnia poniższe dane:

- **Z rachunku** pole z listą rachunków do obciążenia, w polu podstawiany jest domyślny rachunek do obciążenia; pole wymagalne,
- **Do** w tym miejscu wypełniasz dane odbiorcy przelewu,
	- **Odbiorca** nazwa odbiorcy przelewu, wypełnione z klawiatury lub automatycznie uzupełnione w przypadku użycia [Wybierz odbiorcę]; pole wymagane,
	- **Dodaj adres odbiorcy** wypełnione z klawiatury lub automatycznie uzupełnione w przypadku użycia [Wybierz odbiorcę]; pole opcjonalne,
- **Numer rachunku** numer rachunku odbiorcy; pole wymagane, wypełnione z klawiatury, wklejone lub automatycznie uzupełnione w przypadku użycia [Wybierz

odbiorcę]. Po wklejeniu numeru rachunku w polu prezentowany jest komunikat informujący o konieczności wprowadzenia dwóch ostatnich cyfr.

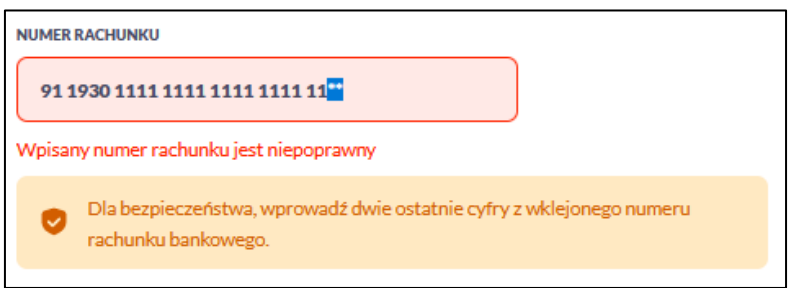

Po wypełnieniu numeru rachunku pod polem prezentowana jest nazwa banku odbiorcy przelewu.

- **Szczegóły** w tym miejscu Użytkownik wypełnia pozostałe dane,
	- **Kwota** kwota przelewu wyrażona w walucie rachunku wybranego do obciążenia; pole wymagalne.
	- **Tytuł** tytuł przelewu, pole automatycznie wypełnione "Przelew środków", edytowalne, pole może zawierać maksymalnie 140 znaków; pole wymagalne. Dozwolone znaki w polu to cyfry i litery oraz znaki specjalne: `!@#\$%^&\*()\_+=\\\\{}[]:;'<>?,./\äÄöÖüÜß
	- **Sposób realizacji** możliwość wyboru następujących wartości:
		- Standardowy (ELIXIR) i wewnętrzny znacznik określający, że zlecenie płatnicze zostanie skierowane do systemu ELIXIR lub w przypadku, gdy rachunek odbiorcy jest prowadzony w banku płatnika, zlecenie zostanie zrealizowane w ramach rozliczeń wewnętrznych w banku,
		- Natychmiastowy (Express Elixir ) system rozliczeń płatności natychmiastowych realizowanych bezpośrednio w ciągu zaledwie kilku sekund na dowolny rachunek w banku, który jest uczestnikiem systemu,
		- SORBNET system płatności wysokokwotowych, umożliwia szybkie przekazania środków na rachunek w innym Banku, kwota dokonywanego przelewu nie posiada ograniczeń.

Więcej o płatnościach w Banku BPS znajdziesz tutaj: <https://www.bankbps.pl/platnosci>

- **Data realizacji** data realizacji przelewu; domyślnie wstawiana jest data bieżąca. W przypadku wyboru daty przyszłej masz możliwość zmiany daty wprowadzając ją z klawiatury lub może skorzystać z ikony kalendarza.
- **Utwórz zlecenie stałe** checkbox umożliwiający zdefiniowanie płatności cyklicznej; po jego zaznaczeniu pojawiają się dodatkowe pola:
	- **Powtarzaj zlecenie co** pole do określenia częstotliwości realizacji przelewu:
		- co: *dzień/miesiąc/kwartał/rok* opcje dostępne dla bankowości, domyślnie: *1 miesiąc*,
	- **Data zakończenia zlecenia** w polu można określić datę zakończenia płatności po wybraniu ikony kalendarza, bądź ustawić bezterminową realizację płatności zaznaczając checkbox **Bezterminowo** (checkbox domyślnie zaznaczony).

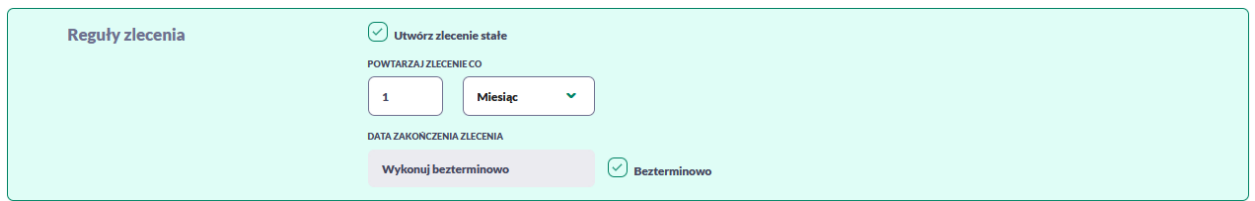

Użytkownik przechodzi do drugiego kroku przelewu, za pomocą przycisków:

• [Akceptuj] – przejście do autoryzacji przelewu (sprawdzenie schematu itd.),

Na formularzu potwierdzenia danych przelewu (krok 2) system wyświetla formularz z wprowadzonymi danymi w trybie podglądu wraz z zestawem akcji opisanych w rozdziale *Dostępne akcje na drugim kroku nowego przelewu.*

Użycie ikony szłotowoduje powrót do pierwszego kroku i poprawę danych przelewu.

Dodatkowo na dole formatki wyświetlone zostaną wszystkie koszty transakcji po rozwinięciu listy *Pokaż pełną informację o kosztach*.

**KOSZT PRZELEWU 0.00 PLN** Pokaż pełną informację o kosztach v Po zatwierdzeniu lub akceptacji danych aktualnie posiadaną metodą autoryzacji, wyświetlane jest potwierdzenie przekazania dyspozycji do realizacji wraz z przyciskami:

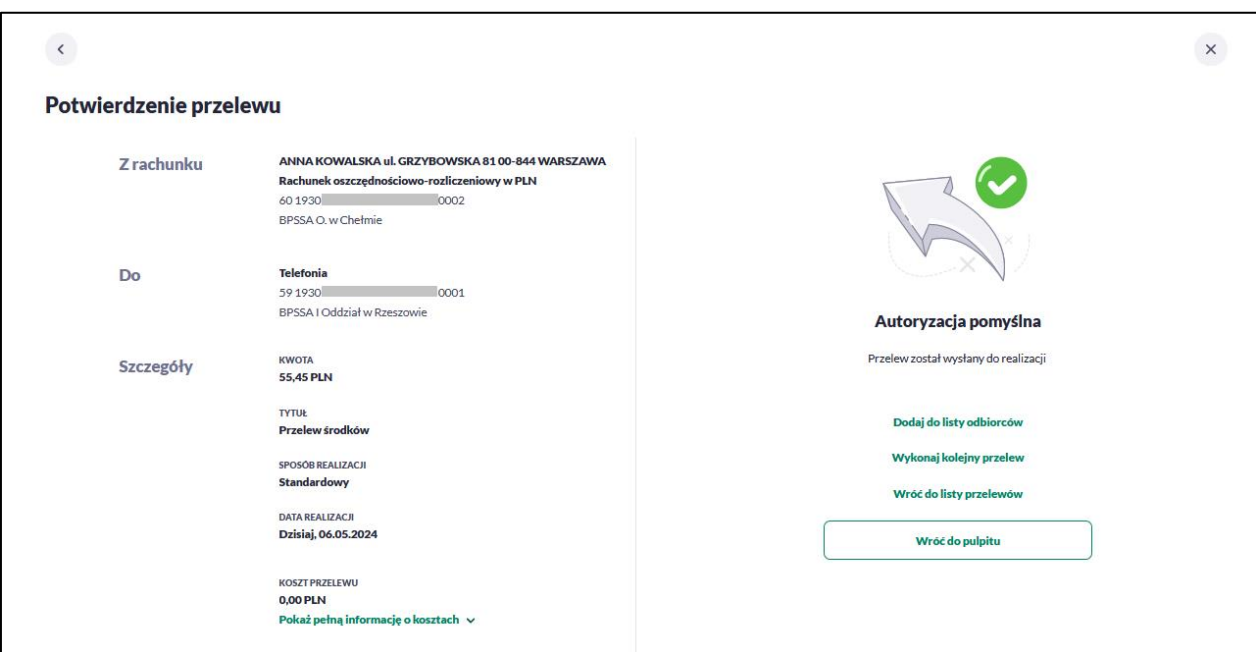

- [Dodaj do listy odbiorców] otwiera formatkę z danymi i umożliwia zapisanie danych odbiorcy przelewu,
- [Wykonaj kolejny przelew] otwiera formatkę dla utworzenia nowej płatności,
- [Wróć do listy przelewów] umożliwia powrót do listy przelewów,
- [Wróć do pulpitu] umożliwia powrót do pulpitu.

### Weryfikacja przelewów zwykłych Standardowych (ELIXIR)

Podczas składania dyspozycji przelewu zwykłego poprzez opcję [Wykonaj przelew] *Zwykły* wykonywane są następujące walidacje:

- czy numer rachunku bankowego jest poprawny,
- czy bank odbiorcy jest uczestnikiem rozliczeń *Standardowych (Elixir)*,

Jeśli bank odbiorcy nie jest uczestnikiem rozliczeń *Standardowych (Elixir)* system wyświetli komunikat: *Brak Banku w ewidencji banków,*

czy został przekroczony czas rozliczeń w tym samym dniu,

Jeśli został przekroczony czas rozliczeń w tym samym dniu, system wyświetli komunikat o zmianie daty ze względu na złożenia dyspozycji po godzinie granicznej. Komunikat będzie dostępny na formularzu autoryzacji dyspozycji. Będziesz mógł zautoryzować dyspozycję, jeśli zgadzasz się na przesunięcie daty realizacji lub zrezygnować z akcji składania dyspozycji.

### **Zlecenie przelewu na rachunek własny**

Złożenie zlecenia płatności pomiędzy własnymi rachunkami bieżącymi jest możliwe w przypadku, gdy na formatce nowego przelewu Użytkownik wybierze zakładkę *Własny*.

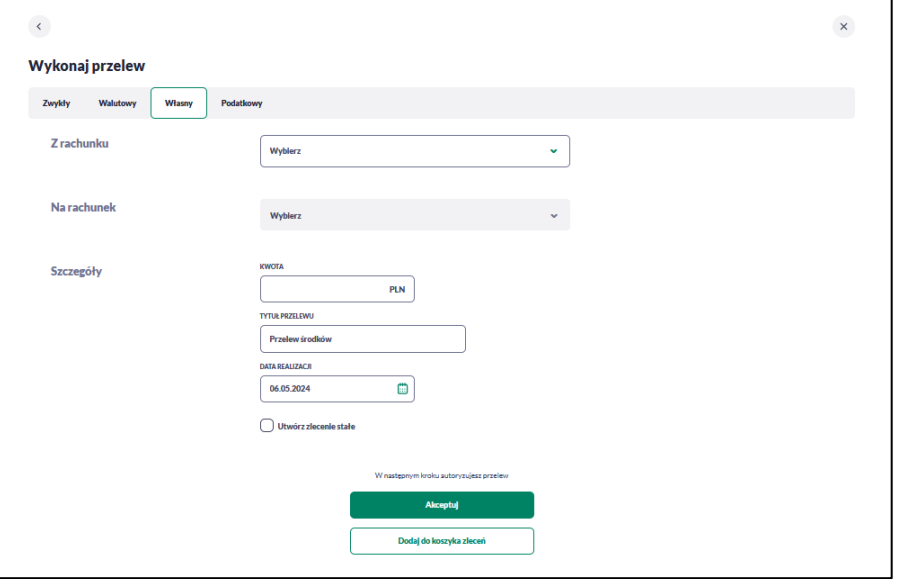

Zlecenie przelewu własnego wymaga wypełnienia poniższych danych:

- **Z rachunku** rachunek obciążany; w polu należy wybrać spośród dostępnych rachunków własnych - rachunek do obciążenia, w polu automatycznie podstawiany jest domyślny rachunek do obciążenia, który można zmienić; pole wymagalne;
- **Na rachunek** rachunek uznawany; w polu należy wskazać, spośród dostępnych rachunków na liście, rachunek, na który mają zostać przelane środki,
- **Szczegóły –** w tym miejscu wypełniasz pozostałe dane:
	- **Kwota** kwota przelewu wyrażona w walucie rachunku wybranego do obciążenia. Pole wymagalne. W przypadku, gdy waluty rachunku obciążanego i uznawanego są różne, system wyświetli komunikat z informacją o przewalutowaniu na drugim kroku przelewu (*Autoryzując przelew, wyrażasz zgodę na realizację przelewu po aktualnym kursie Banku*).
	- **Tytuł** tytuł przelewu, pole automatycznie wypełnione "Przelew środków", edytowalne, pole może zawierać maksymalnie 140 znaków; pole wymagalne. Dozwolone znaki w polu to cyfry i litery oraz znaki specjalne: `!@#\$%^&\*()\_+=\\\\{}[]:;'<>?,./\äÄöÖüÜß.
	- **Data realizacji** data realizacji przelewu; domyślnie wstawiana jest data bieżąca.
	- **Utwórz zlecenie stałe** możliwość utworzenia zlecenia stałego opisane w poprzednim rozdziale.

Przejście do drugiego kroku przelewu, za pomocą przycisków [Akceptuj]

Na formularzu potwierdzenia danych przelewu (krok 2) system wyświetla formularz z wprowadzonymi danymi w trybie podglądu wraz z zestawem akcji opisanych w rozdziale *Dostępne akcje na drugim kroku nowego przelewu.*

Użycie ikony < powoduje powrót do pierwszego kroku i możliwość poprawy danych przelewu.

Po dokonaniu akceptacji danych aktualnie posiadaną metodą autoryzacji, wyświetlane jest potwierdzenie przekazania dyspozycji do realizacji.

## **Anulowanie przelewu odroczonego**

W celu anulowania wybranego przelewu odroczonego należy na liście przelewów *Oczekujących* wybrać przelew odroczony, a następnie użyć przycisk [Anuluj przelew].

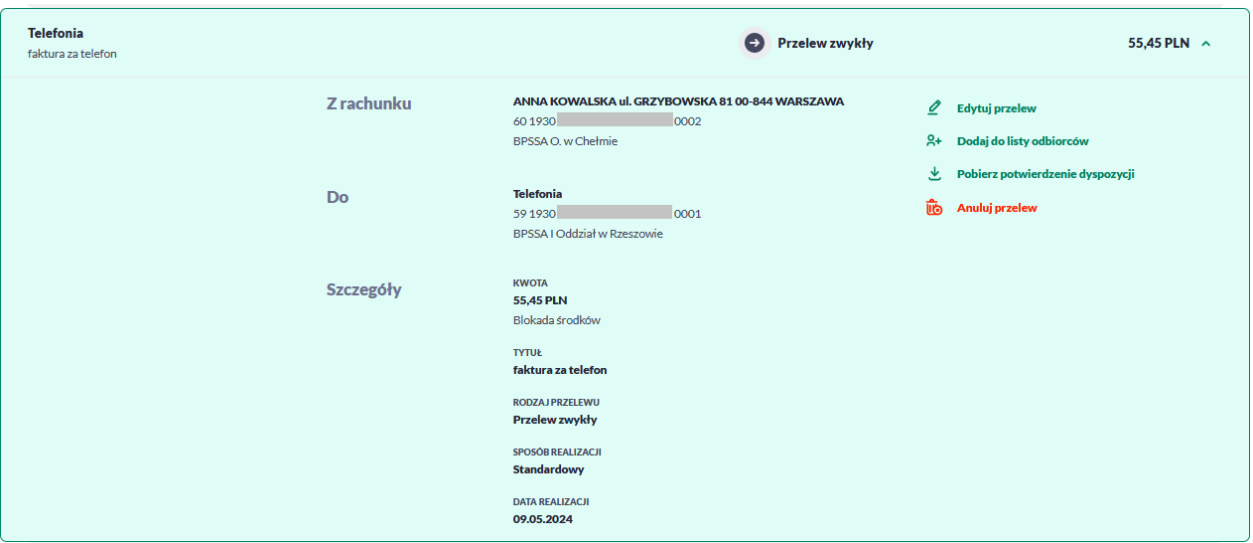

Zostanie zaprezentowana formatka anulowania przelewu odroczonego. W celu ostatecznego anulowania przelewu odroczonego należy zaakceptować anulowanie płatności aktualnie posiadaną metodą autoryzacji.

# **Anulowanie zlecenia stałego**

W celu anulowania wybranego zlecenia stałego należy na liście przelewów w przelewach *Oczekujących* lub *Zleceniach stałych* wybrać przelew, a następnie użyć przycisk [Anuluj zlecenie stałe].

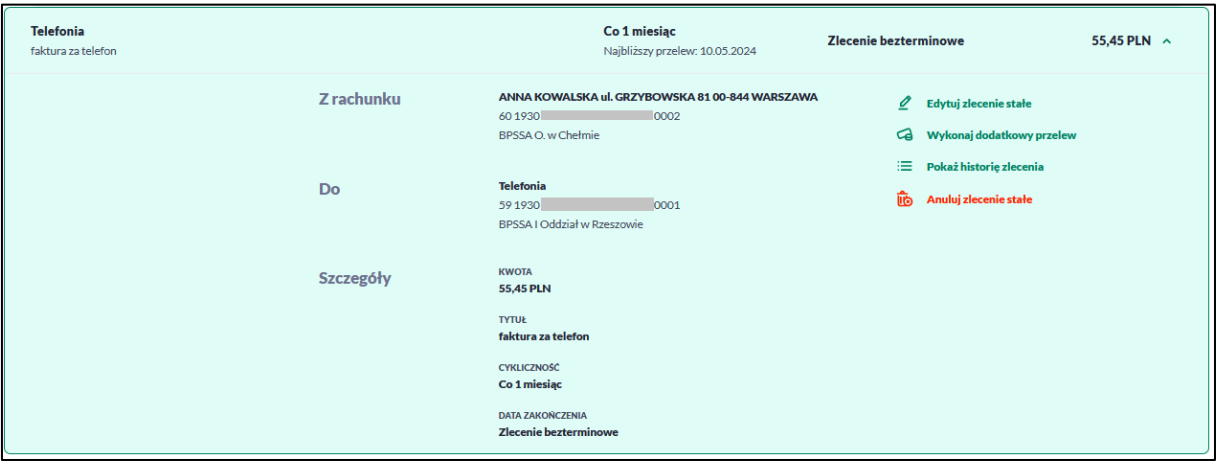

Zostanie zaprezentowana formatka anulowania zlecenia stałego. W celu ostatecznego anulowania zlecenia należy zaakceptować anulowanie płatności aktualnie posiadaną metodą autoryzacji.

# **Edycja przelewu odroczonego**

W celu edytowania wybranego przelewu odroczonego należy na liście przelewów *Oczekujących* wybrać przelew odroczony, a następnie użyć przycisk [Edytuj przelew].

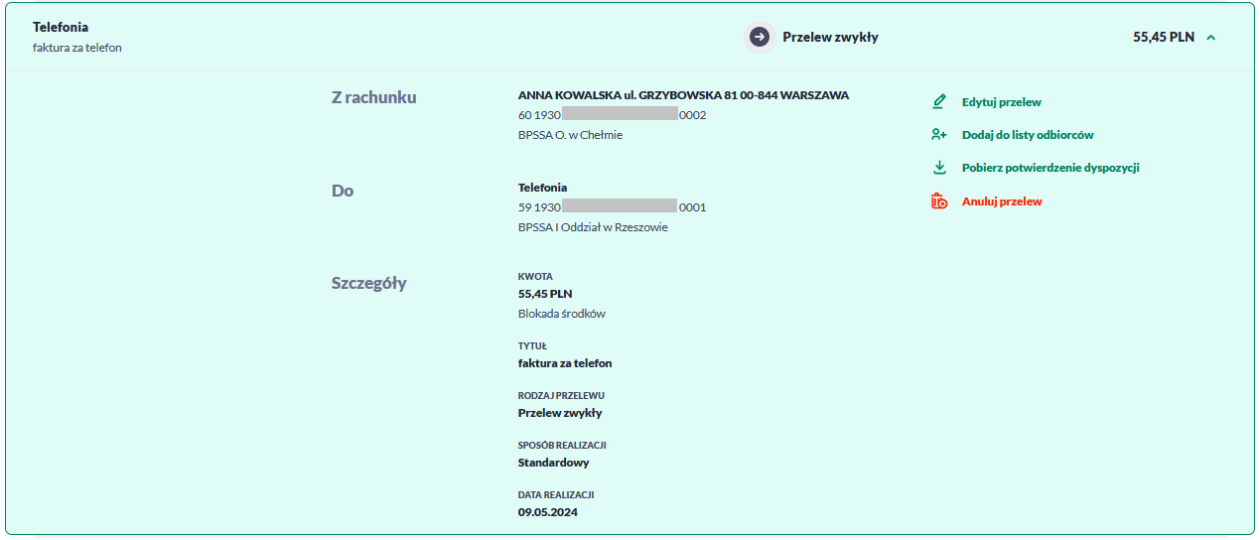

Zostanie zaprezentowana formatka edycji przelewu odroczonego. W celu akceptacji zmodyfikowanego przelewu odroczonego należy zaakceptować edycję płatności aktualnie posiadaną metodą autoryzacji.

## **Edycja zlecenia stałego**

W celu edytowania wybranego zlecenia stałego należy na liście przelewów w przelewach *Oczekujących* lub *Zleceniach stałych* wybrać przelew, a następnie użyć przycisk [Edytuj zlecenie stałe]. Stałe stałe stałe stałe stałe stałe stałe stałe stałe stałe stałe stałe stałe stałe stałe sta

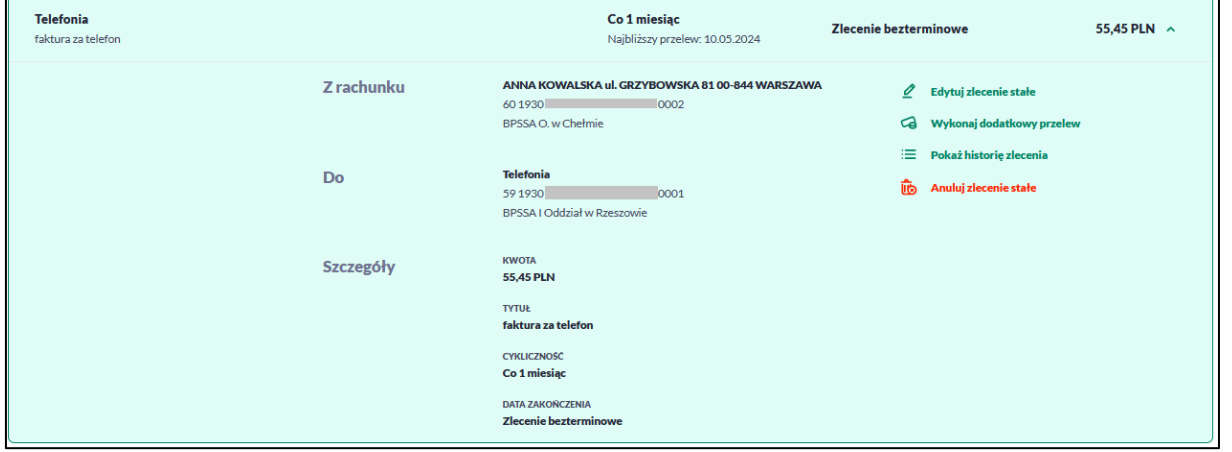

Zostanie zaprezentowana formatka edycji zlecenia stałego. W celu akceptacji zmodyfikowanego zlecenia należy zaakceptować edycję płatności aktualnie posiadaną metodą autoryzacji.

## **Potwierdzenie dyspozycji**

W celu pobrania potwierdzenia złożenia dyspozycji wybranego przelewu należy na liście przelewów *Oczekujących* wybrać przelew, a następnie przycisk [Pobierz potwierdzenie dyspozycji].

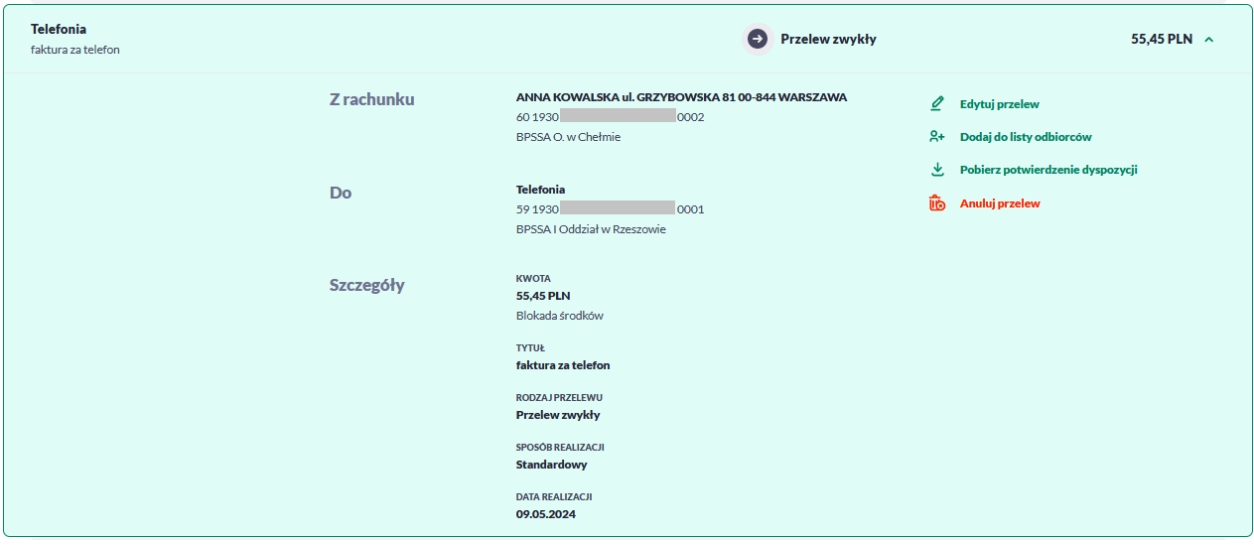

Pobranie potwierdzenia złożenia dyspozycji, nie jest możliwe dla przelewów cyklicznych.

## **Dodawanie odbiorcy**

### **Dodanie odbiorcy przelewu zwykłego**

Dodanie nowego odbiorcy przelewu zwykłego jest możliwe po wejściu w miniaplikację *Przelewy* następnie zakładka *Odbiorcy ->* Dodaj odbiorcę .

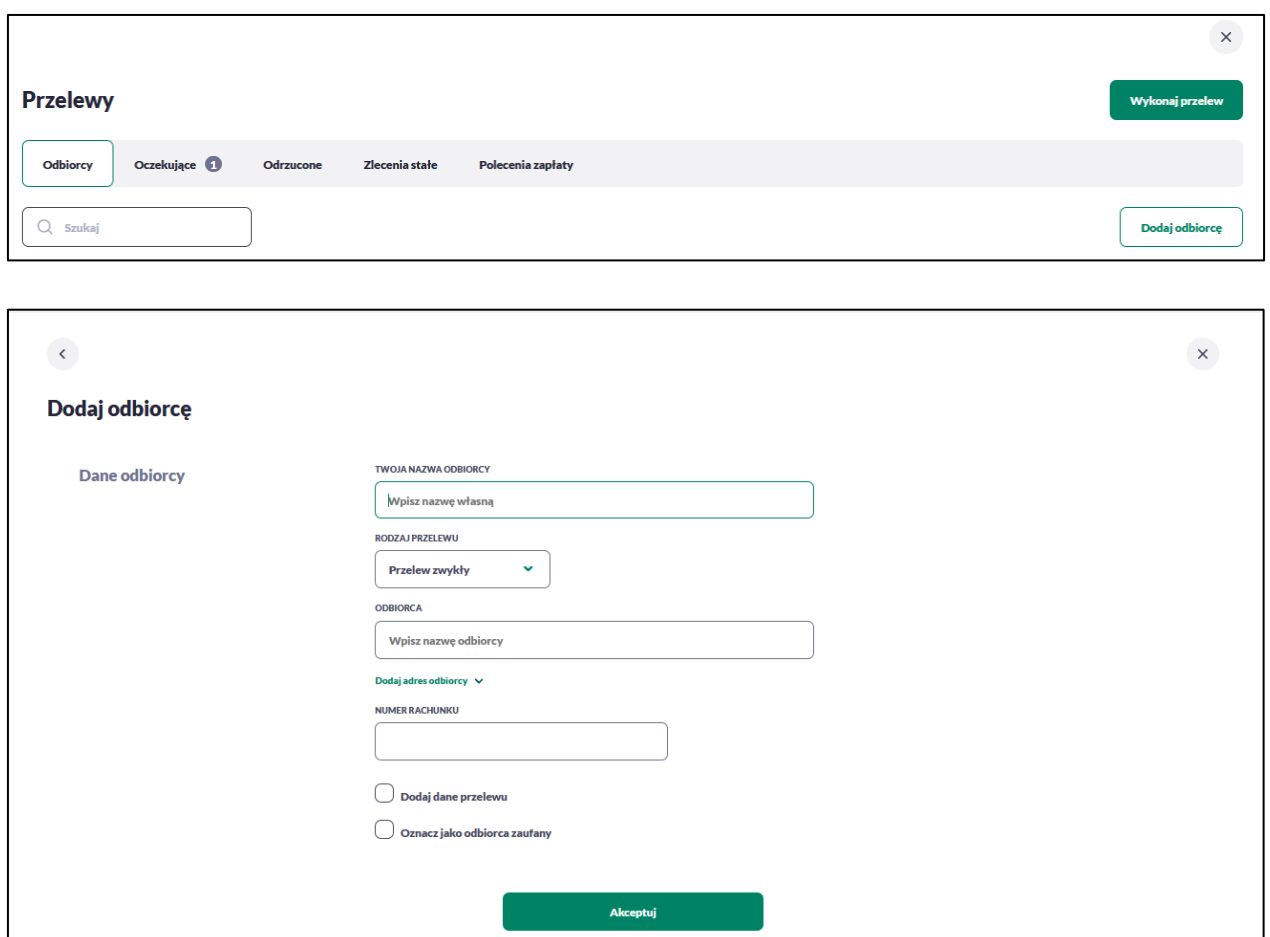

Następnie wypełnisz dane odbiorcy:

- **Twoja nazwa odbiorcy -** nazwa własna odbiorcy; pole wymagalne. Podczas zapisu danych odbiorcy kontrolowana jest unikalność nazwy. W przypadku wprowadzenia nazwy, która już istnieje wyświetlany jest komunikat: *Nazwa własna odbiorcy aktualnie istnieje*,
- **Rodzaj przelewu –** przelew zwykły,
- **Odbiorca –**imię i nazwisko odbiorcy, pole wymagalne,
- **Dodaj adres odbiorcy –** pole opcjonalne, umożliwia dodanie adresu odbiorcy,
- **Numer rachunku** numer rachunku odbiorcy; pole wymagane.

• **Dodaj dane do przelewu** - checkbox umożliwia dodanie dodatkowych danych odbiorcy,

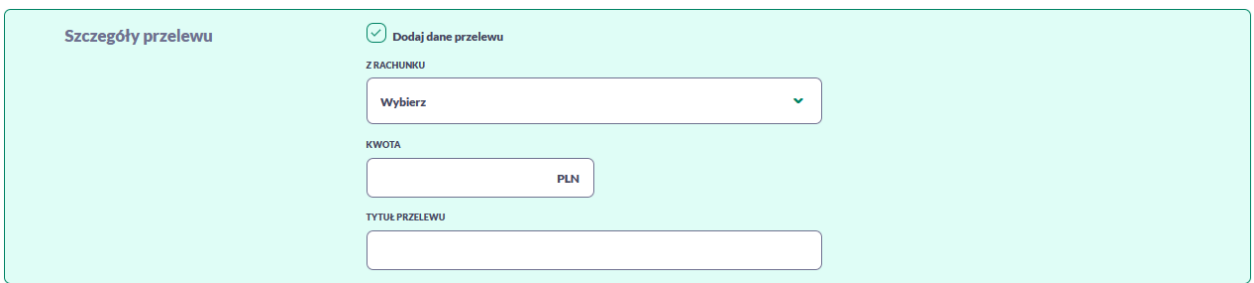

– **Z rachunku** – numer rachunku nadawcy, z którego będzie wykonywany przelew do zdefiniowanego odbiorcy.

Jeśli zapiszesz dane **Z rachunku** system podczas zakładania nowego przelewu poinformuje o zmianie rachunku nadawcy.

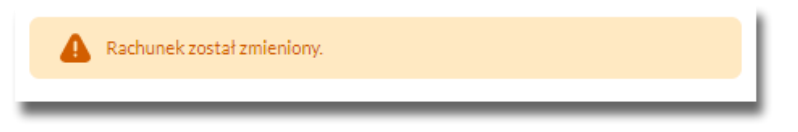

- **Kwota** kwota przelewu,
- **Tytuł przelewu** tytuł przelewu, pole może zawierać maksymalnie 140 znaków, pole opcjonalne, dozwolone znaki w polu to cyfry i litery oraz znaki specjalne: `!@#\$%^&\*()\_+-=\\\\{}[]:;'<>?,./\äÄöÖüÜß
- **Oznacz jako odbiorca zaufany** checkbox umożliwia dodanie odbiorcy zaufanego, przelew do tak zdefiniowanego odbiorcy nie będzie wymagał autoryzacji, a pola dotyczące danych odbiorcy będą nieedytowalne podczas wprowadzania przelewu.

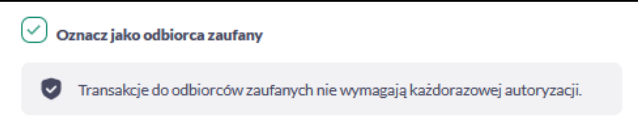

Po wprowadzeniu danych odbiorcy za pomocą przycisku [Akceptuj] należy przejść do formularza potwierdzenia danych (krok 2).

Użycie ikony powoduje powrót do pierwszego kroku i poprawę danych odbiorcy przelewu.

Po dokonaniu akceptacji danych aktualnie posiadaną metodą autoryzacji, odbiorca zostaje utworzony (pojawia się na liście Odbiorców), a system wyświetla potwierdzenie dodania odbiorcy wraz z przyciskami:

- [Dodaj nowego odbiorcę] umożliwia przejście do formatki utworzenia nowego odbiorcy.
- [Wróć do listy odbiorców] umożliwia przejście do listy Odbiorców,
- [Wróć do pulpitu] umożliwia powrót do pulpitu.

## **Edycja odbiorcy przelewu**

Aby dokonać edycji danych odbiorcy należy kliknąć w obszar danego wiersza i wybrać opcję [Edytuj dane odbiorcy]. Wyświetlane jest wówczas okno prezentujące dane wybranego odbiorcy z możliwością modyfikacji danych.

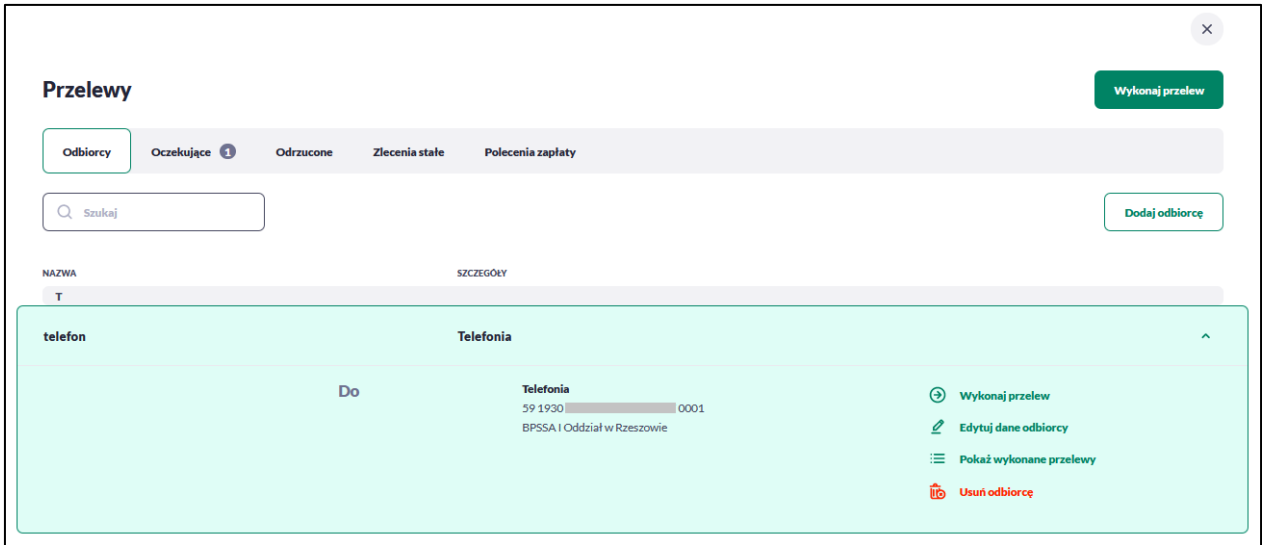

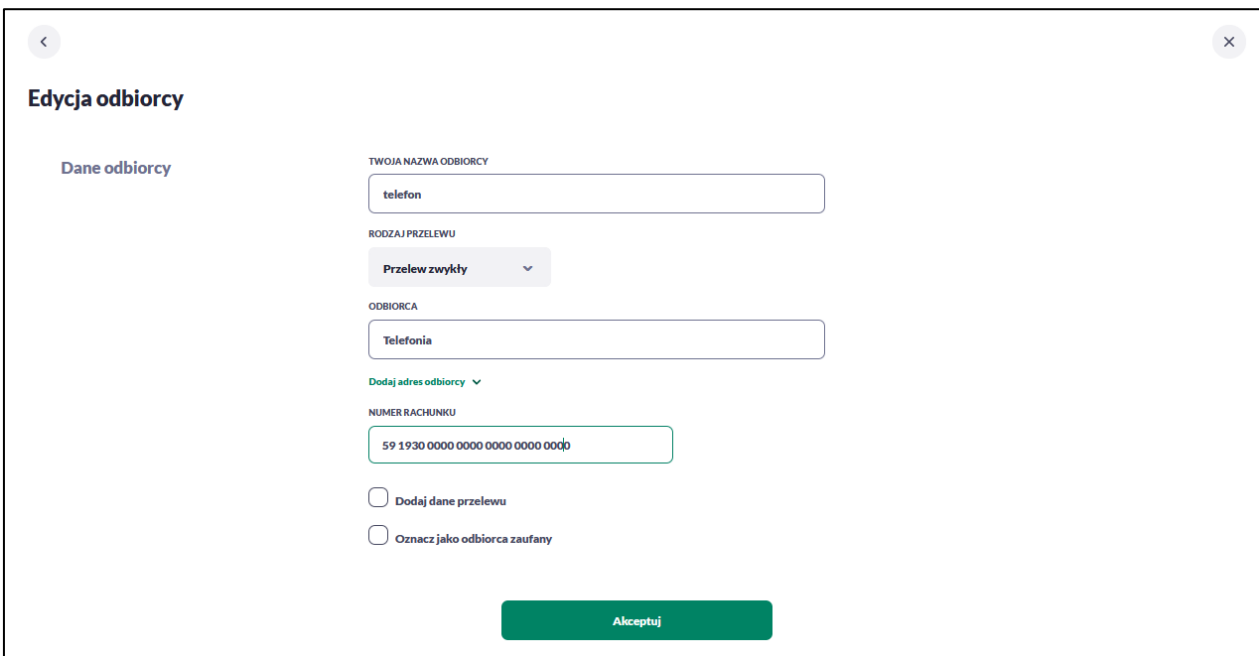

Po wprowadzeniu zmian na szablonie za pomocą przycisku [Akceptuj] należy przejść do formularza potwierdzenia danych (krok 2).

Użycie ikony powoduje powrót do pierwszego kroku i poprawę danych odbiorcy przelewu.

W przypadku wprowadzenia nazwy odbiorcy, która została już użyta (istnieje szablon o takiej samej nazwie) wyświetlany jest komunikat *Nazwa własna odbiorcy aktualnie istnieje*.

Po dokonaniu akceptacji danych aktualnie posiadaną metodą autoryzacji, zmiany na szablonie zostają zapisane, a system wyświetla potwierdzenie wraz z przyciskami:

- [Wróć do listy odbiorców] powrót do listy odbiorców,
- [Wróć do pulpitu] powrót do pulpitu.

### **Usunięcie odbiorcy przelewu**

W celu usunięcia odbiorcy należy kliknąć w obszar wybranego wiersza i wybrać opcję [Usuń odbiorcę]. Wyświetlane jest wówczas okno prezentujące dane usuwanego odbiorcy.

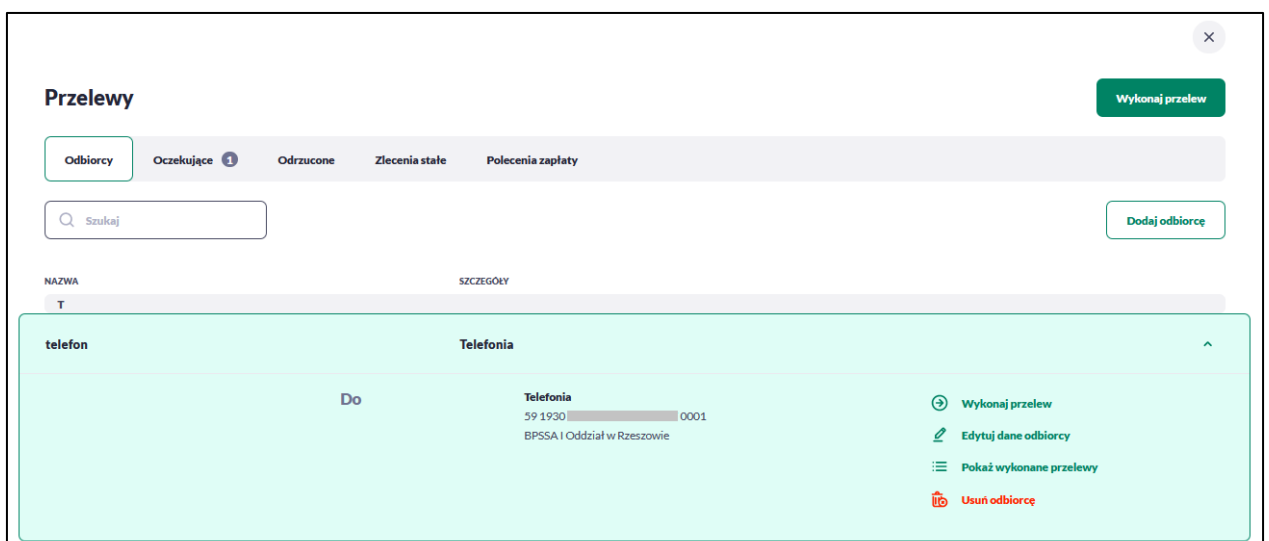

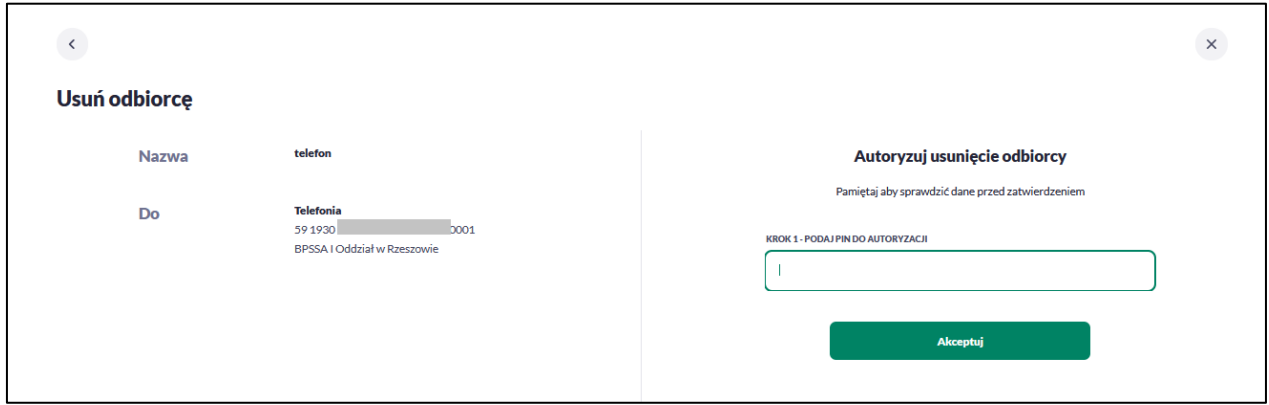

Użycie ikony powoduje rezygnację z usunięcia odbiorcy i powrót do listy odbiorców.

Po dokonaniu akceptacji aktualnie posiadaną metodą autoryzacji, odbiorca zostaje usunięty, a system wyświetla potwierdzenie usunięcia odbiorcy wraz z przyciskami:

- [Dodaj nowego odbiorcę] przejście do formatki dodania nowego odbiorcy,
- [Wróć do listy odbiorców] powrót do listy odbiorców,
- [Wróć do pulpitu] powrót do pulpitu.

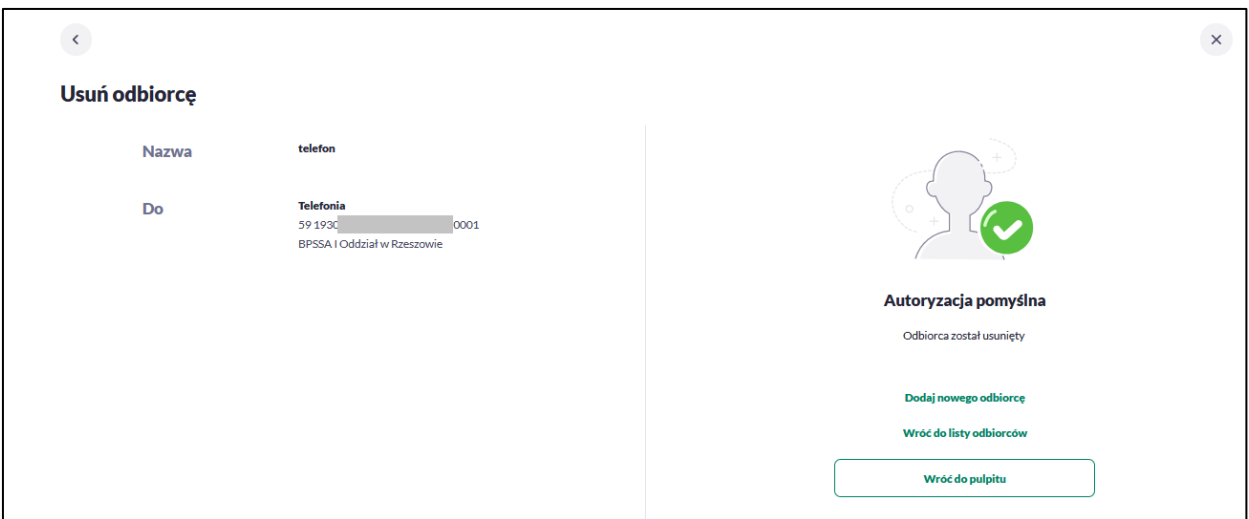

## **Wykonaj przelew do odbiorcy**

Aby dokonać przelewu do wybranego odbiorcy należy kliknąć w obszar danego wiersza i wybrać opcję [Wykonaj przelew do odbiorcy]. Wyświetlane jest wówczas okno nowego przelewu prezentujące dane odbiorcy z możliwością modyfikacji danych. Modyfikacja danych jest ograniczona w przypadku wyboru odbiorcy zaufanego.

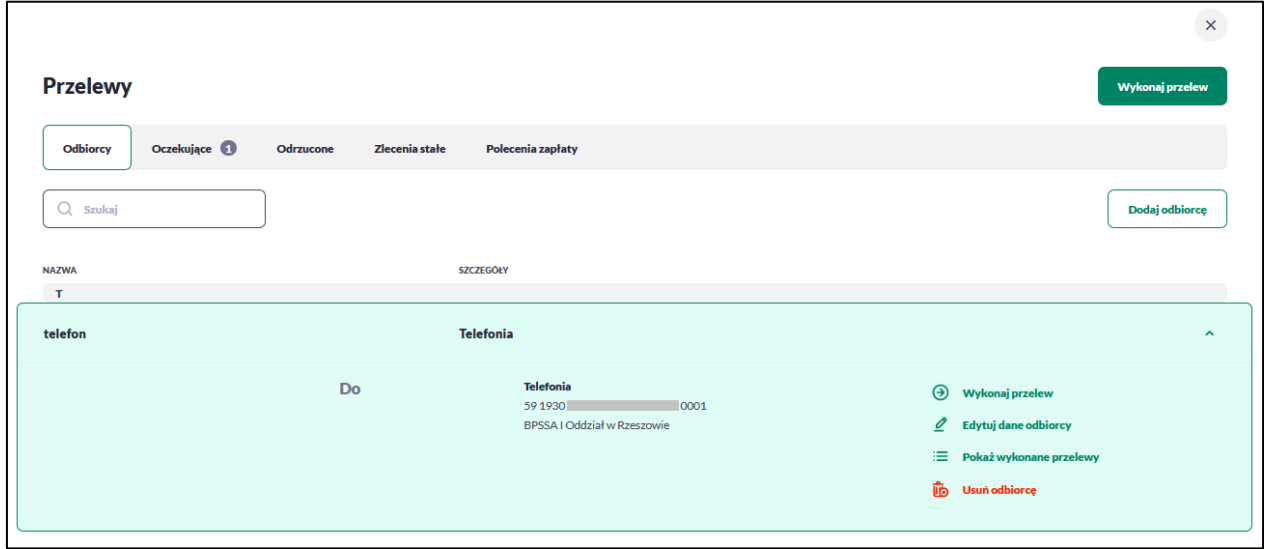

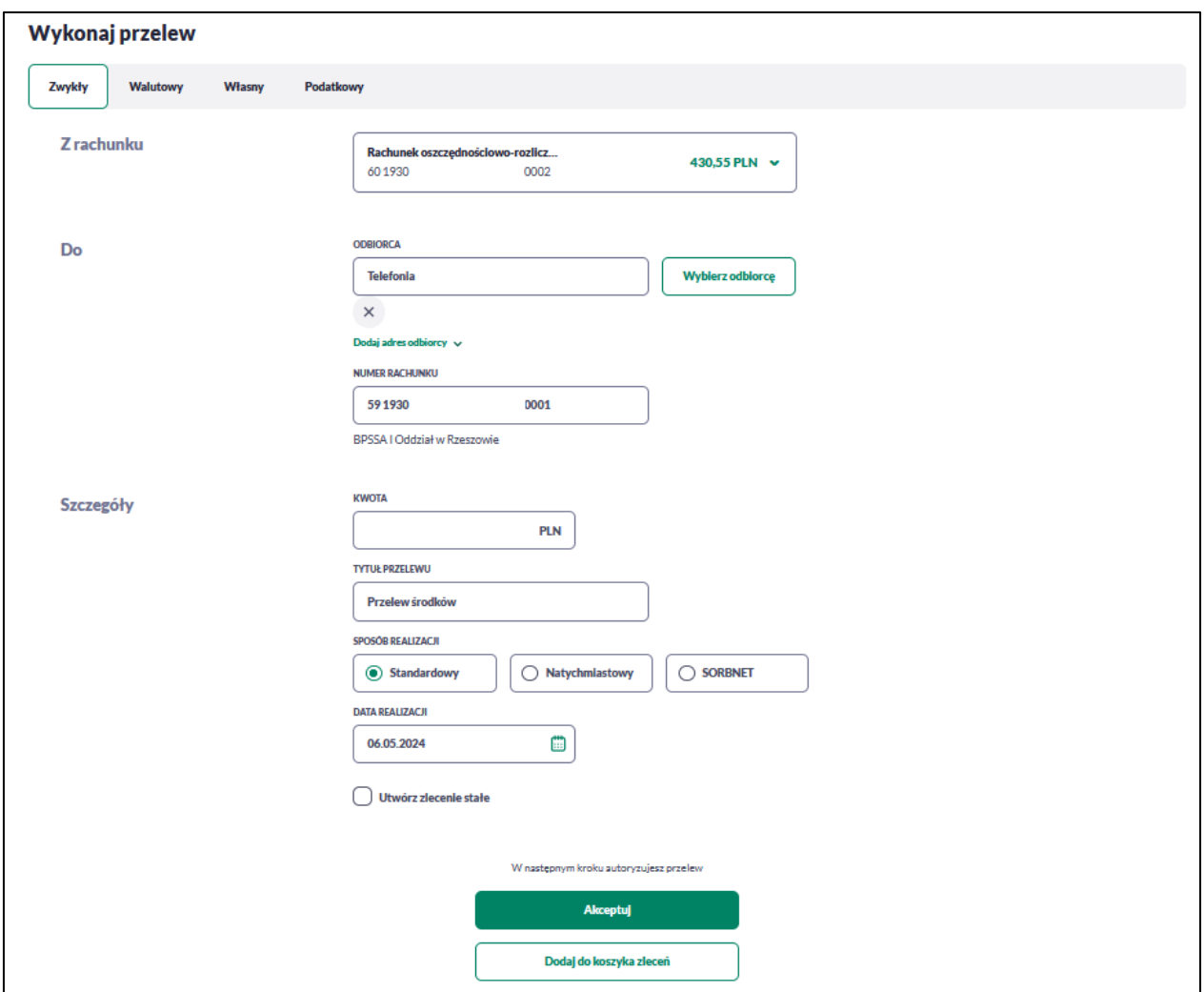

Pozostałe kroki są takie same jak w przypadku wykonania nowego przelewu.

## **Pokaż wykonane przelewy**

Aby zobaczyć wykonane przelewy do wybranego odbiorcy należy kliknąć w obszar danego wiersza i wybrać opcję [Pokaż wykonane przelewy]. System przenosi do okna z historią transakcji prezentującą przelewy do wybranego odbiorcy. System filtruje dane za ostatnie 90 dni, według rachunku odbiorcy.

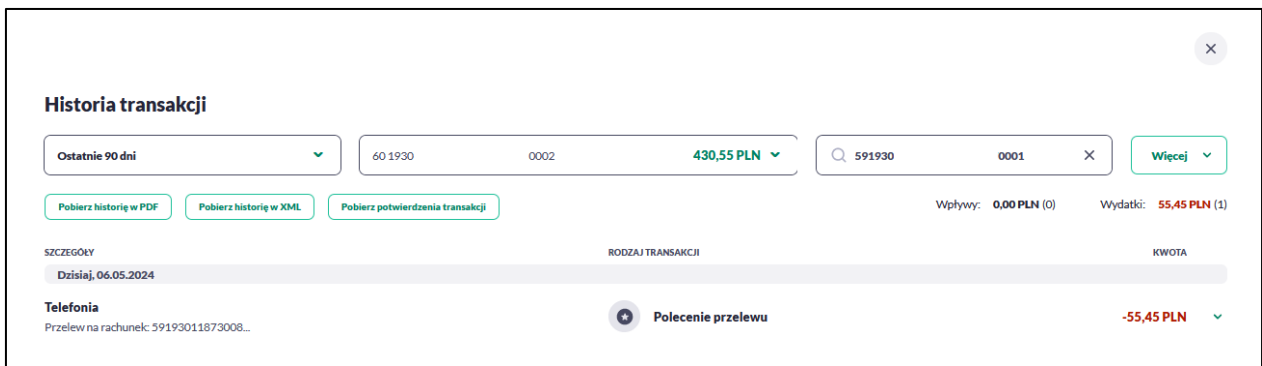

# **Rachunki**

Miniaplikacja **Rachunki** umożliwia podgląd i dostęp do rachunków do których jesteś uprawniony.

Masz do nich dostęp z dwóch poziomów:

• widżetu **Rachunki** (wyświetlanego na pulpicie)

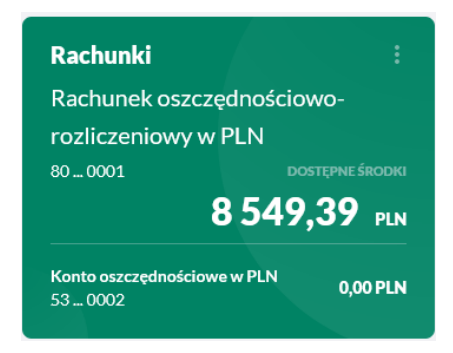

• menu **bocznego** po wybraniu opcji *Rachunki*.

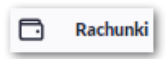

Po kliknięciu jednej z opcji dostajesz możliwość:

- przeglądania listy rachunków,
- przeglądania ostatnich transakcji na rachunku,
- przeglądania przelewów oczekujących,
- przeglądania szczegółów rachunku,
- przeglądania i pobierania wyciągów,
- przeglądania blokad na rachunku,

• przeglądania i pobierania listy opłat.

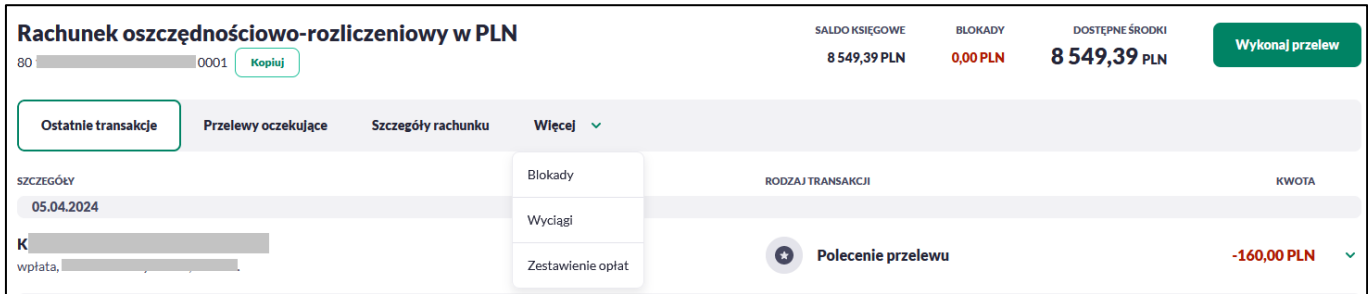

## **Widżet Rachunki**

Widżet **Rachunki** jest nieedytowalny w opcji *Dostosuj pulpit*. Nie można zmienić jego położenia, ani usunąć z pulpitu.

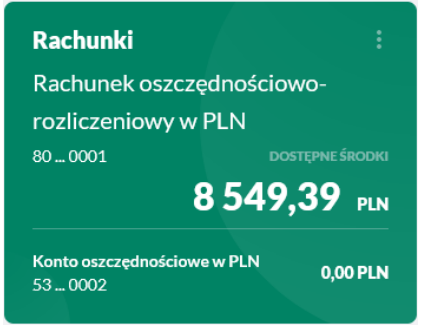

Na widżecie jest możliwość:

- podglądu maksymalnie 5 rachunków wraz z informacjami:
	- nazwa rachunku,
	- numer rachunku w postaci maskowanej
	- dostępne środki,
- w dolnej części widżetu dostępna jest akcja:
	- [Pokaż wszystkie rachunki] opcja jest dostępna jeżeli posiadasz więcej rachunków niż wyświetla się na widżecie, umożliwia przejście do listy wszystkich rachunków.
- edycja listy rachunków, która prezentuje się na widżecie.

Domyślnie lista posortowana jest chronologicznie według założenia rachunku. Jeśli wybierzesz rachunek domyślny, wówczas zostanie on zaprezentowany jako pierwszy.

Aby przejść do edycji należy na kaflu Rachunki wybrać  $\parallel$ i przejść do edycji listy rachunków.

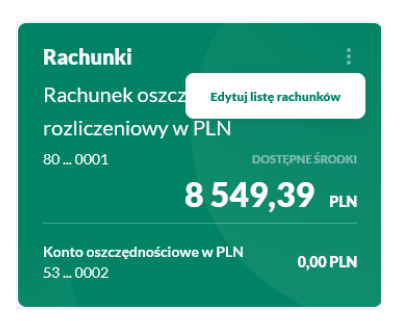

Po przejściu do edycji zostaniesz przeniesiony do zakładki -[Rachunki na pulpicie] w oknie [Dostosuj pulpit], w którym widoczna jest lista wszystkich Twoich rachunków.

Jeżeli chcesz zmienić kolejność rachunków kliknij w ikonę i przy wybranej rachunku (kursor myszki zmieni się na krzyżyk), przytrzymaj lewy przycisk myszki, a następnie przeciągnij rachunek na dowolne miejsce listy.

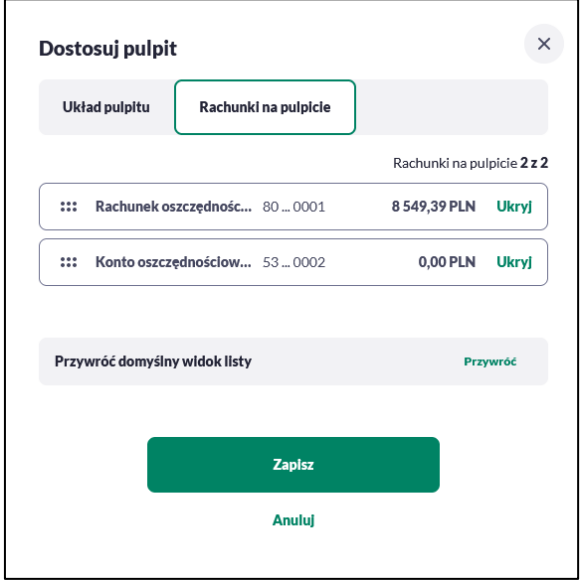

Pokazanie/ukrycie rachunku sprowadza się do kliknięcia w przycisk znajdujący się przy danym rachunku ->[POKAŻ]/[UKRYJ].

W dolnej części formularza dostępne są następujące akcje:

- [Przywróć domyślny widok listy] przywraca domyślny widok listy rachunków,
- [Zapisz] pozwala na zapisanie wprowadzonych zmian,
- [Anuluj] pozwala na anulowanie wprowadzonych zmian.

# **Przeglądanie listy rachunków**

Po kliknięciu w tytuł widżetu **Rachunki** lub poprzez wybór opcji z bocznego menu *Rachunki* wyświetlane jest okno prezentujące listę rachunków rozliczeniowych i oszczędnościowych, do których jesteś jest uprawniony.

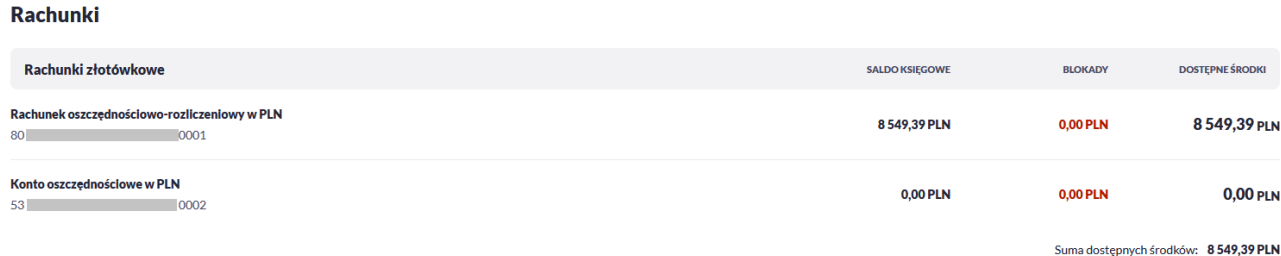

Na liście rachunków, dla każdego rachunku dostępne są następujące informacje:

- **RACHUNEK**:
	- nazwa produktu lub nazwa własna rachunku,
	- numer rachunku dla urządzeń o małych rozdzielczościach (smartfonów) numer rachunku prezentowany jest w postaci zamaskowanej, dla pozostałych urządzeń wyświetlany jest pełny numer rachunku,
- **SALDO KSIĘGOWE** saldo rachunku wraz z walutą,
- **BLOKADY** suma blokad na rachunku wyrażona w walucie rachunku,
- **DOSTĘPNE ŚRODKI** kwota dostępnych na rachunku środków wraz z walutą.

Jeżeli posiadasz rachunki walutowe, wówczas wyświetli się dodatkowa grupa rachunków. Pod każdą grupą rachunków dostępne jest **Podsumowanie** zawierające sumę dostępnych środków. Jeśli w grupie rachunków walutowych będzie więcej walut, sumy będą widoczne dla każdej waluty osobno.

#### **Akcje na wybranym rachunku**

Kliknięcie w wiersz wybranego rachunku powoduje przeniesienie do szczegółowych danych o rachunku.

W nagłówku formatki dostępne są akcje:

- **Kopiuj** umożliwia skopiowanie numeru rachunku do schowka,
- **Wykonaj przelew** umożliwia przejście do formatki nowego przelewu z danego rachunku.

Pod informacjami o stanie środków na rachunku, dostępne są zakładki:

- Ostatnie transakcje,
- Przelewy oczekujące,
- Szczegóły rachunku,
- Więcej lista rozwijalna:
	- Blokady,
	- Wyciągi,
	- Zestawienie opłat.

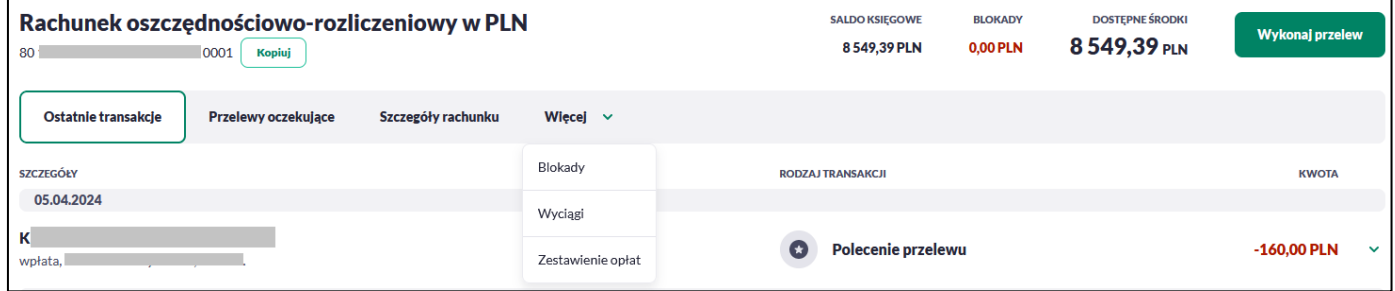

### *Ostatnie transakcje*

Ostanie transakcje prezentują wszystkie przelewy zrealizowane z danego rachunku.

Dla każdego przelewu prezentowane są następujące informacje:

- **Szczegóły:**
	- **Data realizacji** data realizacji przelewu,
	- **Odbiorca przelewu** dane odbiorcy przelewu,
	- **Tytuł przelewu**,
- **Rodzaj transakcji,**

• **Kwota** - kwota przelewu wraz z symbolem waluty.

Po kliknięciu w wiersz wybranego przelewu wyświetlane są dodatkowe informacje na temat przelewu:

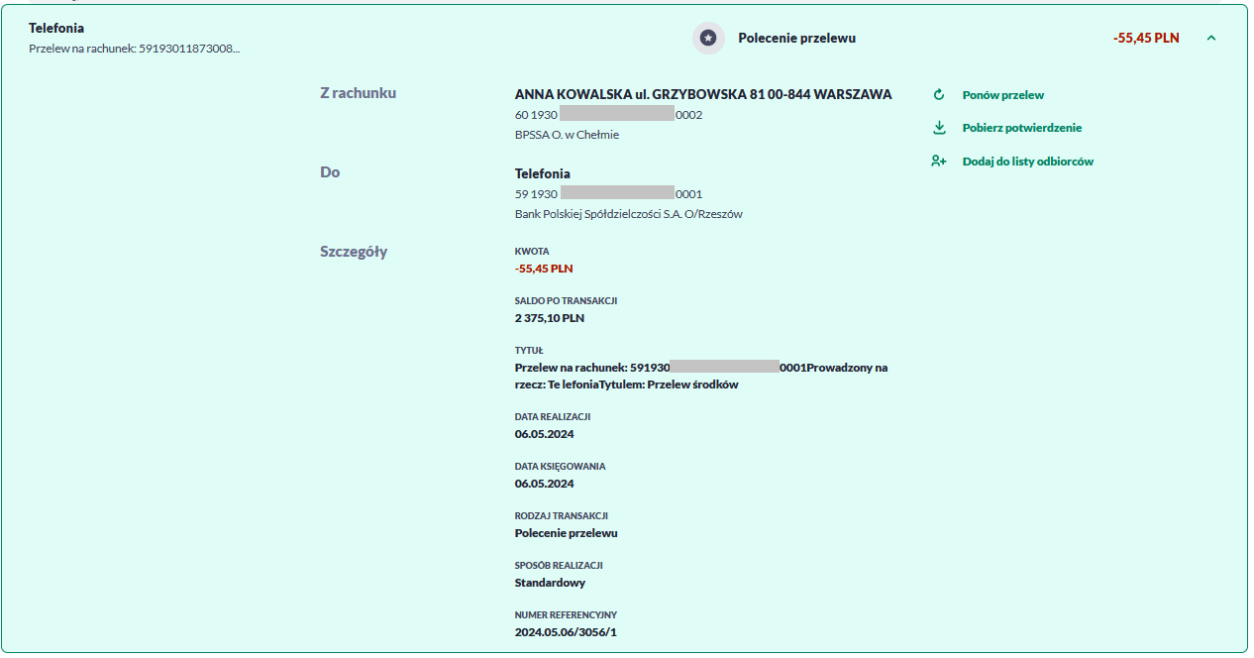

**Z rachunku** – dane nadawcy i numer rachunku, z którego została wykonana płatność, jeśli jest to płatność wychodząca lub **Od** jeśli jest to płatność przychodząca.

**Do –** dane odbiorcy i numer rachunku, na który została wykonana płatność, jeśli jest to płatność wychodząca lub **Na rachunek** jeśli jest to płatność przychodząca.

**Szczegóły** – pozostałe dane przelewu w zależności od podanych danych szczegółowych i rodzaju przelewu.

Dostępne są również przyciski:

- [Ponów przelew] umożliwia użytkownikowi ponowienie przelewu,
- [Pobierz potwierdzenie] potwierdzenie zrealizowania przelewu,
- [Dodaj do listy odbiorców] umożliwia zapisanie adresata przelewu do listy odbiorców.

Ponowne kliknięcie w obszar rozwiniętego wiersza przelewu powoduje zwinięcie szczegółowych informacji.

Jeśli na liście ostatnich transakcji będzie więcej niż 20 pozycji, wówczas system zaprezentuje przycisk [Pokaż wszystkie transakcje], który przeniesie do historii transakcji wyfiltrowanymi danymi z wybranego rachunku.

## *Przelewy oczekujące*

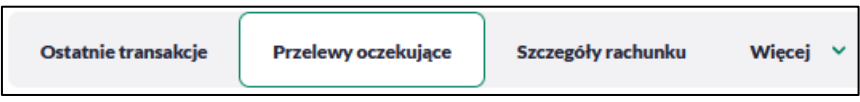

Przelewy oczekujące prezentują liczbę aktywnych przelewów oczekujących na zaksięgowanie.

Dla każdego przelewu oczekującego prezentowane są następujące informacje:

- **Szczegóły:**
	- **Data realizacji** data realizacji przelewu,
	- **Odbiorca przelewu** dane odbiorcy przelewu,
	- **Tytuł przelewu**,
	- **Rodzaj transakcji,**
	- **Kwota** kwota przelewu wraz z symbolem waluty.

Po kliknięciu w wiersz wybranego przelewu wyświetlane są dodatkowe informacje na temat przelewu:

- **Z rachunku** dane nadawcy i numer rachunku, z którego będzie wykonana płatność,
- **Do** dane odbiorcy i numer rachunku, na który zostanie wykonana płatność,
- **Szczegóły** pozostałe dane przelewu w zależności od podanych danych szczegółowych i rodzaju przelewu.

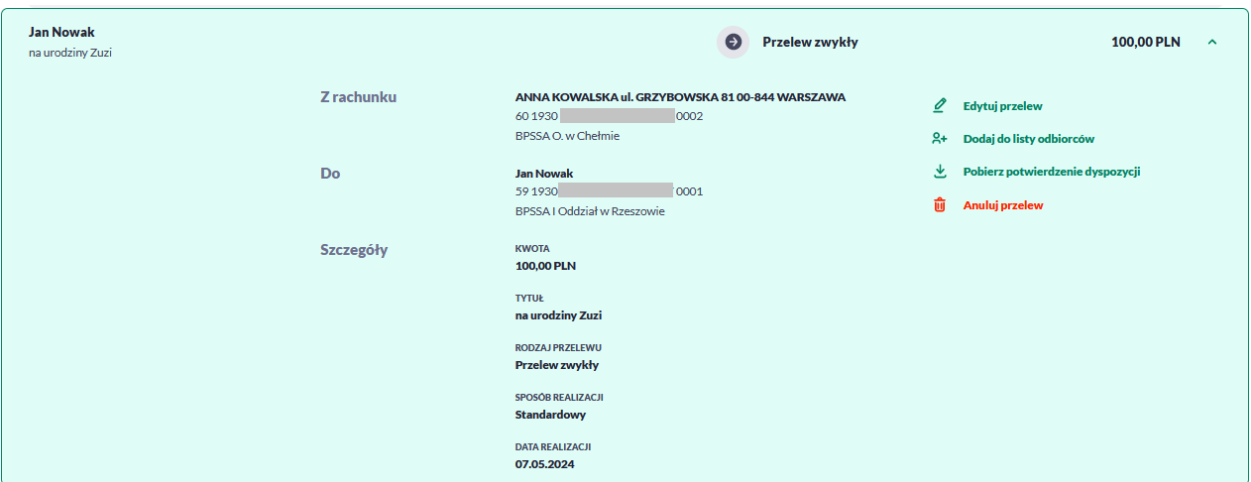

Po rozwinięciu wiersza przelewu dostępne są przyciski:

- [Edytuj przelew] edycja płatności zaplanowanej,
- [Dodaj do listy odbiorców] dodanie adresata przelewu do listy odbiorców,
- [Pobierz potwierdzenie dyspozycji] potwierdzenie przekazania przelewu do realizacji,
- [Anuluj przelew] anulowanie płatności zaplanowanej.

Ponowne kliknięcie w obszar rozwiniętego wiersza przelewu powoduje zwinięcie szczegółowych informacji.

#### *Szczegóły*

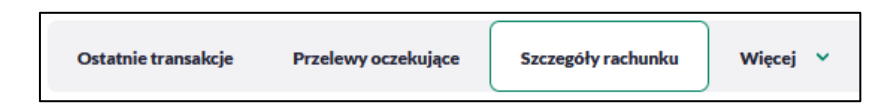

Na formularzu prezentowane są następujące dane podzielone na sekcje:

- **Szczegóły:**
	- **Numer rachunku** numer rachunku w formacie NRB, z możliwością skopiowania rachunku za pomocą przycisku [Kopiuj],
	- **Numer rachunku w formacie IBAN** numer rachunku w formacie IBAN, z możliwością skopiowania za pomocą przycisku [Kopiuj],
	- **Waluta** symbol waluty w jakiej prowadzony jest rachunek,
- **Oprocentowanie** oprocentowanie zgromadzonych środków,
- **Suma zaległych opłat**,
- **Data otwarcia** data otwarcia rachunku (data w formacie DD.MM.RRRR),
- **Przyznany limit kredytowy** kwota przyznanego limitu kredytowego wraz z walutą,
- **Sposób dystrybucji wyciągów**,
- **Nazwa rachunku** oryginalna nazwa produktu,
- **Limity transakcyjne** przycisk [Pokaż] umożliwia przejście do limitów w Ustawieniach.
- **Osoby upoważnione:**
	- **Właściciel** dane właściciela rachunku,
	- **Pełnomocnicy/Przedstawiciel Ustawowy** dane pełnomocnika lub przedstawiciela ustawowego, pole widoczne tylko dla właściciela rachunku,
- **Pozostałe**:
	- **Nazwa rachunku** nazwa rachunku lub nazwa nadana przez Użytkownika, za pomocą przycisku [Zmień] Użytkownik może zdefiniować własną nazwę rachunku,

**Rachunek domyślny** – użytkownik z tego poziomu może zmienić rachunek na domyślny za pomocą przycisku [Ustaw jako domyślny]. Po wyborze przycisku system zaprezentuje odpowiednią informacje.

## *Wyciągi*

Wybranie opcji [Wyciągi] umożliwia przeglądanie listy wyciągów dostępnych dla danego rachunku.

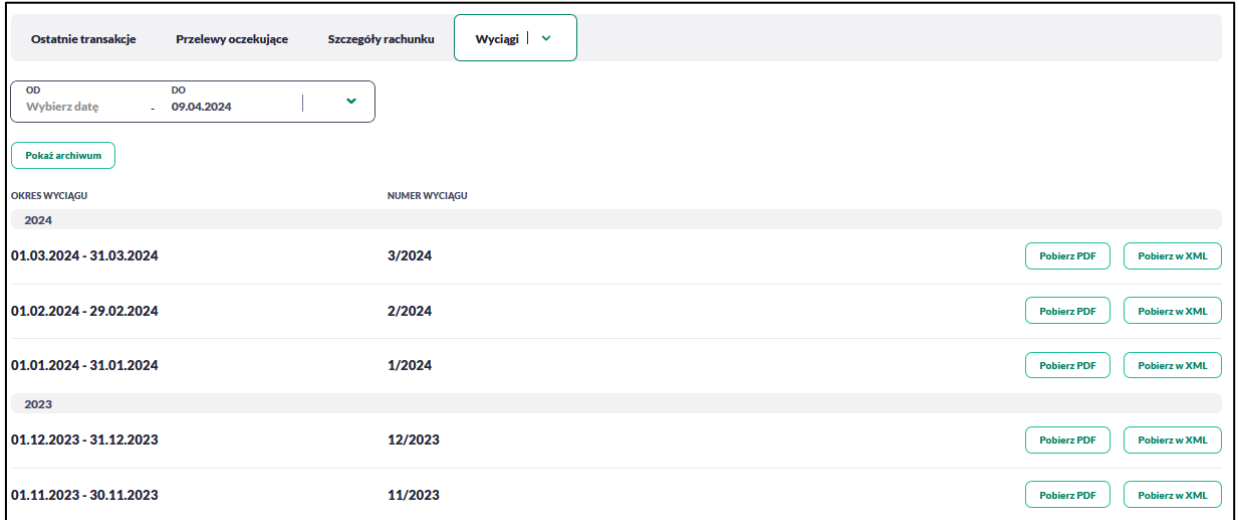

Na formularzu *Wyciągi* prezentowane są następujące informacje:

- **Okres wyciągu** w podziale na lata,
- **Numer wyciągu,**

Dla każdego wyciągu dostępne są przyciski:

- [Pobierz w PDF] umożliwia pobranie wyciągu w formacie *PDF*,
- [Pobierz w XML umożliwia wyeksportowanie wyciągu w formacie *XML*.

System umożliwia także filtrowanie wyciągów za pomocą dedykowanego pola do wyszukiwania za pomocą wyboru dat.

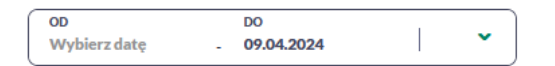

Lista wyciągów jest ładowana dynamicznie. Kolejne wyciągi wczytają się w trakcie przewijania strony. Dodatkowo system umożliwia przeglądanie wyciągów archiwalnych za pomocą opcji [Pokaż archiwum].

## *Blokady*

Wybranie opcji [Blokady] umożliwia przeglądanie listy blokad dla danego rachunku.

Na formularzu *Blokady* prezentowane są następujące informacje:

- **Szczegóły** data blokady oraz opis blokady,
- **Rodzaj transakcji,**
- **Kwota blokady** kwota blokady wraz z walutą.

Lista blokad jest ładowana dynamicznie. Kolejne blokady wczytają się w trakcie przewijania strony.

Zdjęcie blokady powoduje, że nie jest ona dłużej widoczna. W przypadku, gdy nie ma blokad na rachunku wyświetlany jest komunikat: *Brak blokad środków.*

### *Zestawienie opłat*

Wybranie opcji [Zestawienie opłat] umożliwia przeglądanie opłat pobranych dla danego rachunku.

Na formularzu *Zestawienie opłat* prezentowane są następujące informacje:

• **Okres zestawienia** - w podziale na lata.

Dla każdego zestawienia dostępny jest przycisk:

• [Pobierz PDF] – umożliwia pobranie zestawienia w formacie *PDF*.

System umożliwia także filtrowanie zestawień za pomocą dedykowanego pola do wyszukiwania za pomocą wyboru dat.

```
ODDO
                       09.04.2024
Wybierz datę
```
Zestawienie opłat jest ładowane dynamicznie. Kolejne pozycje wczytają się w trakcie przewijania strony. Dodatkowo system umożliwia przeglądanie zestawień archiwalnych za pomocą opcji [Pokaż archiwum].

# **Historia transakcji**

Miniaplikacja **Historia transakcji** zapewnia dostęp do historii transakcji z rachunków do których jesteś uprawniony.

Masz do nich dostęp z dwóch głównych poziomów:

• widżetu **Historia transakcji** (wyświetlanego na pulpicie)

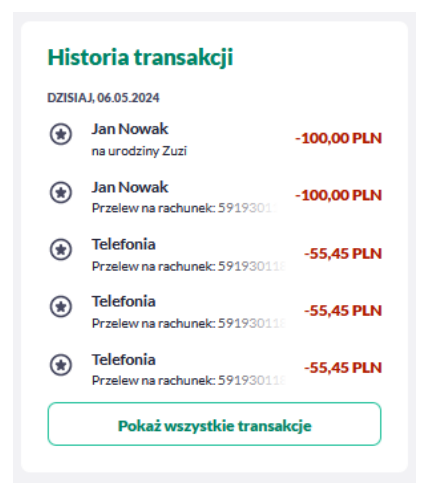

• menu **bocznego** po wybraniu opcji *Historia transakcji*.

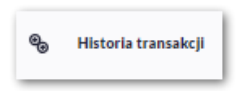

W każdym z poziomów miniaplikacji dostępne są formatki do obsługi poszczególnych opcji biznesowych opisanych w poniższych podrozdziałach.

Miniaplikacja **Historia transakcji** umożliwia:

- przeglądania transakcji wykonanych na rachunkach,
- przeglądania szczegółów transakcji,
- pobrania potwierdzenia.

# **Widżet Historia transakcji**

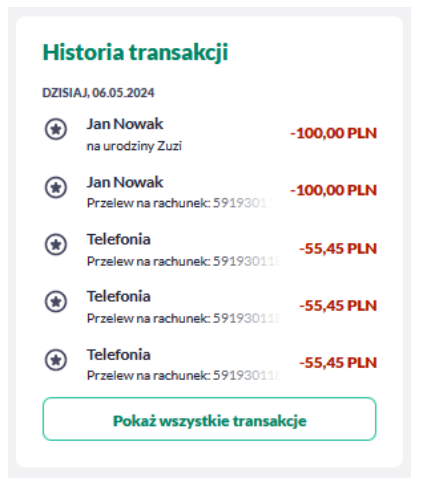

Na widżecie jest możliwość:

- podglądu maksymalnie 5 ostatnich transakcji:
	- data,
	- dane odbiorcy,
	- tytuł,
	- kwota wraz z walutą,
- W dolnej części widżetu dostępna jest akcja:
	- [Pokaż wszystkie transakcje] opcja jest dostępna jeśli masz więcej niż 5 transakcji i umożliwia przejście do listy wszystkich transakcji w historii.

# **Przeglądanie historii transakcji**

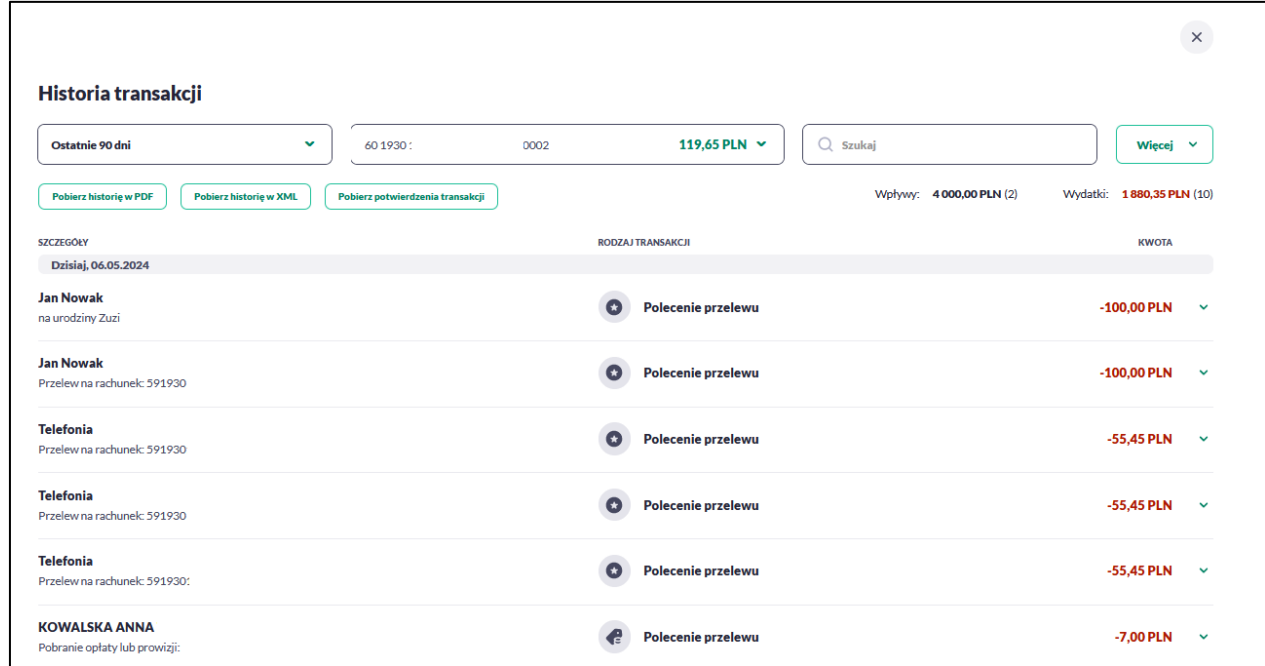

System BPS online umożliwia przeglądanie historii transakcji z dostępnych rachunków.

Na formularzu prezentowana jest lista operacji zaksięgowanych na rachunkach:

- **Szczegóły:**
	- **data księgowania** data księgowania operacji,
	- **odbiorca/nadawca** dane odbiorcy (prezentowane w przypadku przelewu wychodzącego)/nadawcy(prezentowane w przypadku przelewu przychodzącego),
	- **tytuł –** tytuł transakcji,
- **Rodzaj transakcji**,
- **Kwota** kwota operacji wraz z walutą (wpływy prezentowane w kolorze czarnym, obciążenia prezentowane w kolorze czerwonym ze znakiem ujemnym).

W nagłówku historii prezentowane są podsumowania w podziale na *Wpływy* i *Wydatki* w rozróżnieniu na waluty rachunków, a w nawiasach znajduje się liczba określająca ilość transakcji (podsumowania są wyliczane na podstawie wybranych filtrów dla wszystkich wyszukanych pozycji).

Lista transakcji jest ładowana dynamicznie. Kolejne przelewy wczytają się w trakcie przewijania strony.

Po kliknięciu w wiersz wybranego przelewu wyświetlane są dodatkowe informacje na temat przelewu:

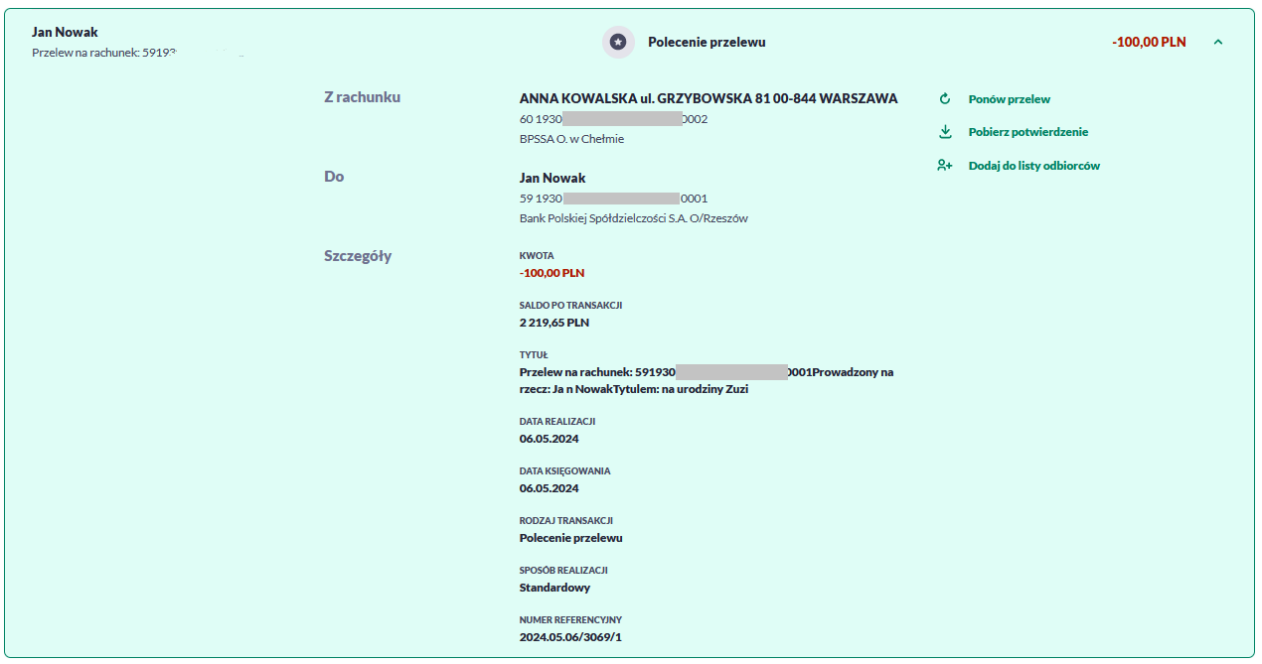

**Z rachunku** – dane nadawcy i numer rachunku, z którego została wykonana płatność, jeśli jest to płatność wychodząca lub **Od** jeśli jest to płatność przychodząca,

**Do –** dane odbiorcy i numer rachunku, na który została wykonana płatność, jeśli jest to płatność wychodząca lub **Na rachunek** jeśli jest to płatność przychodząca.

**Szczegóły** – pozostałe dane przelewu w zależności od podanych danych szczegółowych i rodzaju przelewu.

Dostępne są również przyciski:

- [Ponów przelew] umożliwia użytkownikowi ponowienie przelewu, jeśli jest to płatność wychodząca,
- [Pobierz potwierdzenie] potwierdzenie zrealizowania przelewu (dla płatności wychodzącej i przychodzącej),

• [Dodaj do listy odbiorców] – umożliwia zapisanie adresata przelewu do listy odbiorców, jeśli jest to płatność wychodząca.

Ponowne kliknięcie w obszar rozwiniętego wiersza przelewu powoduje zwinięcie szczegółowych informacji.

# **Filtry w historii transakcji**

System BPS online umożliwia filtrowanie transakcji za pomocą pola do wyboru dat (domyślnie ustawione jest wyszukiwanie przelewów z ostatnich 90 dni).

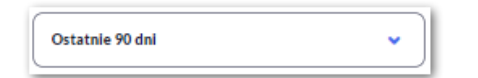

Po rozwinięciu listy Użytkownik ma do wyboru:

- Bieżący miesiąc,
- Poprzedni miesiąc,
- Ostatnie 90 dni,
- Bieżący rok,
- Poprzedni rok,
- Wybierz zakres dat.

Dodatkowo można filtrować transakcje za pomocą pola "Wszystkie rachunki".

Pole prezentuje listę rachunków z których można wybrać (przez zaznaczenie checkbox) jeden lub kilka rachunków jednocześnie.

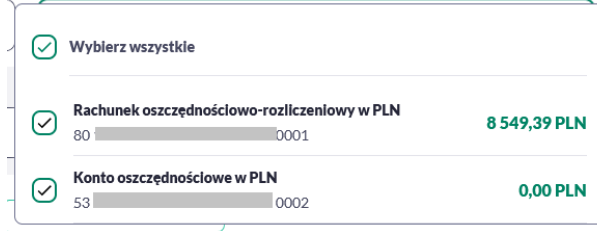

Po wyborze rachunków, system zaprezentuje transakcje wykonane z wybranych pozycji.

System umożliwia także filtrowanie historii za pomocą dedykowanego pola wyszukiwania. Po wpisaniu w polu danych system rozpoczyna wyszukiwanie:

#### $Q$  Szukaj

System filtruje listę już po wpisaniu pierwszej litery / cyfry / znaku. Wielkość liter nie ma znaczenia. System nie wyświetli żadnej płatności w sytuacji, gdy nie znajdzie w systemie treści wprowadzonej w polu wyszukiwania.

Aby powrócić do pełnej listy przelewów należy kliknąć w ikonę [X] w polu wyszukiwania.

Użycie przycisku [Więcej] spowoduje wyświetlenie dodatkowych opcji do filtrowania:

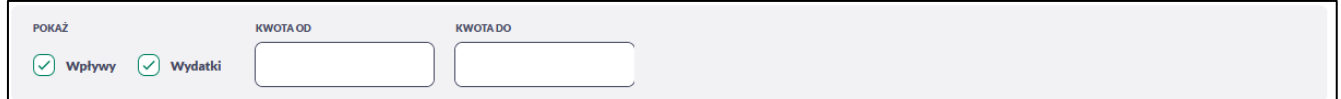

- **Pokaż** pole zawierające rodzaje transakcji:
	- *Wpływy*,
	- *Wydatki*.
- **Kwota od**, **Kwota do** zakres kwot (od-do), dla których ma zostać wyświetlona lista operacji.

# **Karty**

Miniaplikacja **Karty** zapewnia dostęp do listy kart, do których jesteś uprawniony.

System BPS online zapewnia Użytkownikowi dostęp do miniaplikacji **Karty** z dwóch głównych poziomów:

• widżetu **Karty** (wyświetlanego na pulpicie o ile Użytkownik nie usunął go z pulpitu),

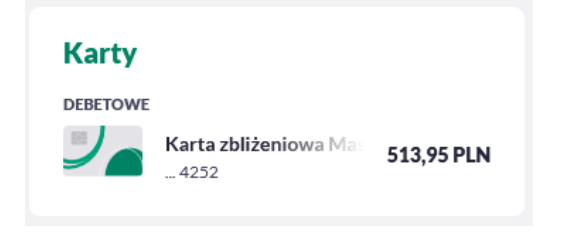

• menu bocznego po wybraniu opcji *Karty*.

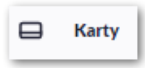
W każdym z poziomów miniaplikacji dla Użytkownika dostępne są formatki do obsługi poszczególnych opcji biznesowych opisanych w poniższych podrozdziałach.

Użytkownik posiadający dostęp do miniaplikacji **Karty** ma możliwość:

- przeglądania listy swoich kart,
- przeglądania informacji szczegółowych na temat karty,
- modyfikacji nazwy własnej karty,
- przeglądania historii operacji wykonywanych kartą/na rachunku karty,
- zmiany limitów na karcie,
- zastrzeżenia karty,
- zablokowanie karty,
- odblokowanie karty,
- przeglądania blokad na rachunku karty.

#### **Widżet karty**

Widżet **Karty** prezentuje dane karty. W przypadku większej ilości kart (więcej niż 4), prezentowany jest przycisk *Pokaż wszystkie karty*.

Na widżecie możliwe jest:

- zaprezentowanie skróconych informacji o karcie, czyli:
	- **Nazwa i numer** nazwa karty (nadana przez system), numer karty częściowo zamaskowany (widoczne 4 ostatnie cyfry numeru karty), pod nazwą karty,
	- **Dostępne środki** kwota dostępnych środków wraz z walutą,
	- **Status** dla kart zablokowana, do aktywacji,
	- **Ważna do** data ważności karty (gdy kończy się jej ważność do 30 dni przed jej wygaśnięciem),
	- **Rodzaj karty** *Debetowa*.
- uruchomienie następujących akcji:
	- [AKTYWUJ] akcja dostępna dla kart w statusie *Do aktywacji*, umożliwia wykonanie akcji aktywacji karty,
	- [ODBLOKUJ] akcja dostępna dla kart w statusie *Zablokowana*, umożliwia wykonanie akcji odblokowania karty.

# **Przeglądanie listy kart**

Po kliknięciu w tytuł widżetu **Karty** lub poprzez wybór opcji z bocznego menu *Karty* wyświetlane jest okno prezentujące listę kart, do których Użytkownik jest uprawniony:

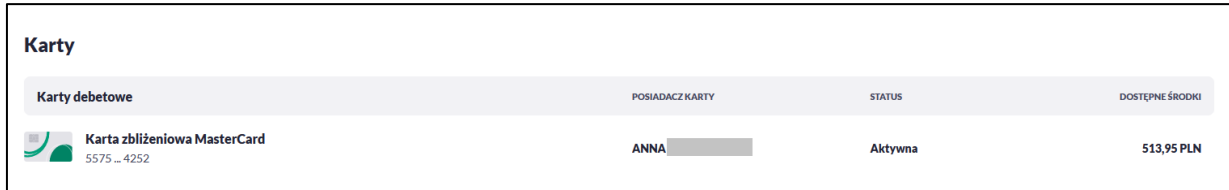

Na liście kart, dla każdej karty dostępne są następujące informacje:

- **Nazwa i numer** nazwa karty (nadana przez system), numer karty częściowo zamaskowany (widoczne 4 pierwsze i 4 ostatnie cyfry numeru karty),
- **Rodzaj** rodzaj karty: Debetowa,
- **Posiadacz karty** imię i nazwisko właściciela karty,
- **Status** status karty, dostępne statusy: *Aktywna, Zablokowana, Zastrzeżona, Do aktywacji, Wyprodukowana.* Wartość prezentowana w polu STATUS zależy od wartości jaka przyjdzie z systemu kartowego,
- **Dostępne środki** kwota dostępnych środków wraz z walutą,
- Określony zakres akcji:
	- [AKTYWUJ] akcja dostępna dla kart w statusie *Do aktywacji*, umożliwia wykonanie akcji aktywacji karty,
	- [ODBLOKUJ] akcja dostępna dla kart w statusie *Zablokowana*, umożliwia wykonanie akcji odblokowania karty.

#### **Podgląd szczegółów**

Aby przejść do szczegółów wybranej karty debetowej należy kliknąć w obszar wybranej **karty**. System wyświetla formularz SZCZEGÓŁY KARTY, lista pól dostępnych na formularzu oraz przycisków, jest uzależniona od typu karty.

W górnej sekcji szczegółów karty debetowej głównej/dodatkowej prezentowane są następujące dane:

• **Nazwa i typ karty** – nazwa karty nadawana w systemie oraz typ karty: Debetowa,

- **Dostępne środki** kwota dostępnych środków na karcie wraz z walutą,
- **Blokady** kwota zablokowanych środków na karcie wraz z walutą,
- **Nazwa na karcie** nazwa karty nadana przez Użytkownika,
- **Status karty** dostępne statusy: *Aktywna*, *Zablokowana*, *Zastrzeżona*, *Do aktywacji, Wyprodukowana*.

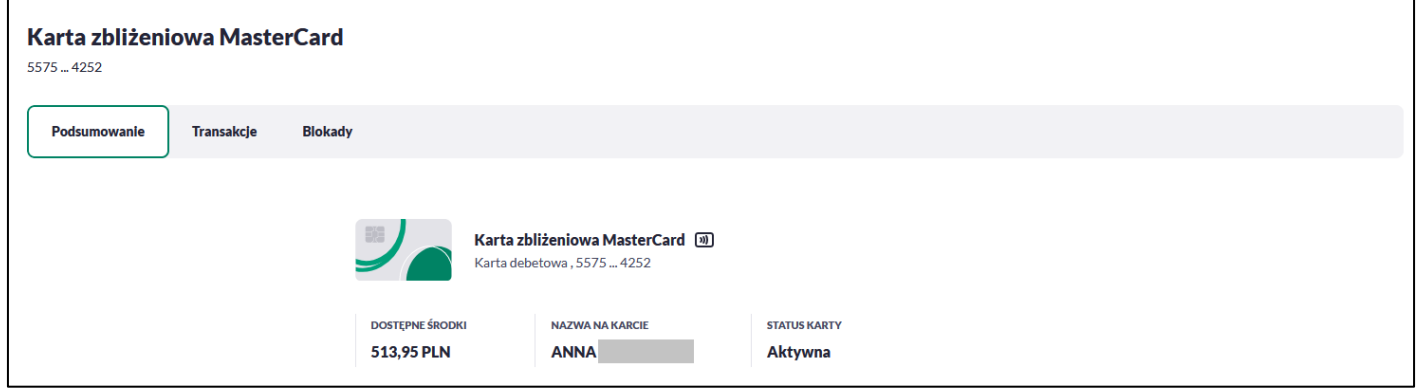

Na formularzu ze szczegółami karty debetowej głównej/dodatkowej prezentowane są następujące zakładki:

- **Podsumowanie** umożliwia przeglądanie informacji szczegółowych na temat karty,
- **Transakcje** umożliwia przeglądnie historii operacji na karcie,
- **Blokady** umożliwia przeglądanie blokad dla karty.

Określony zestaw akcji:

- Informacje:
	- Aktywuj umożliwia aktywowanie karty (dla status Do aktywacji).

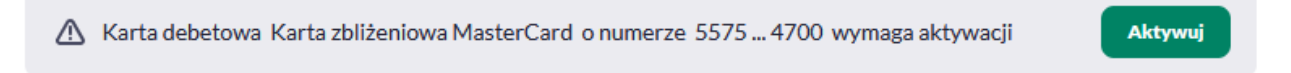

W sekcji Informacje o karcie prezentowane są następujące dane:

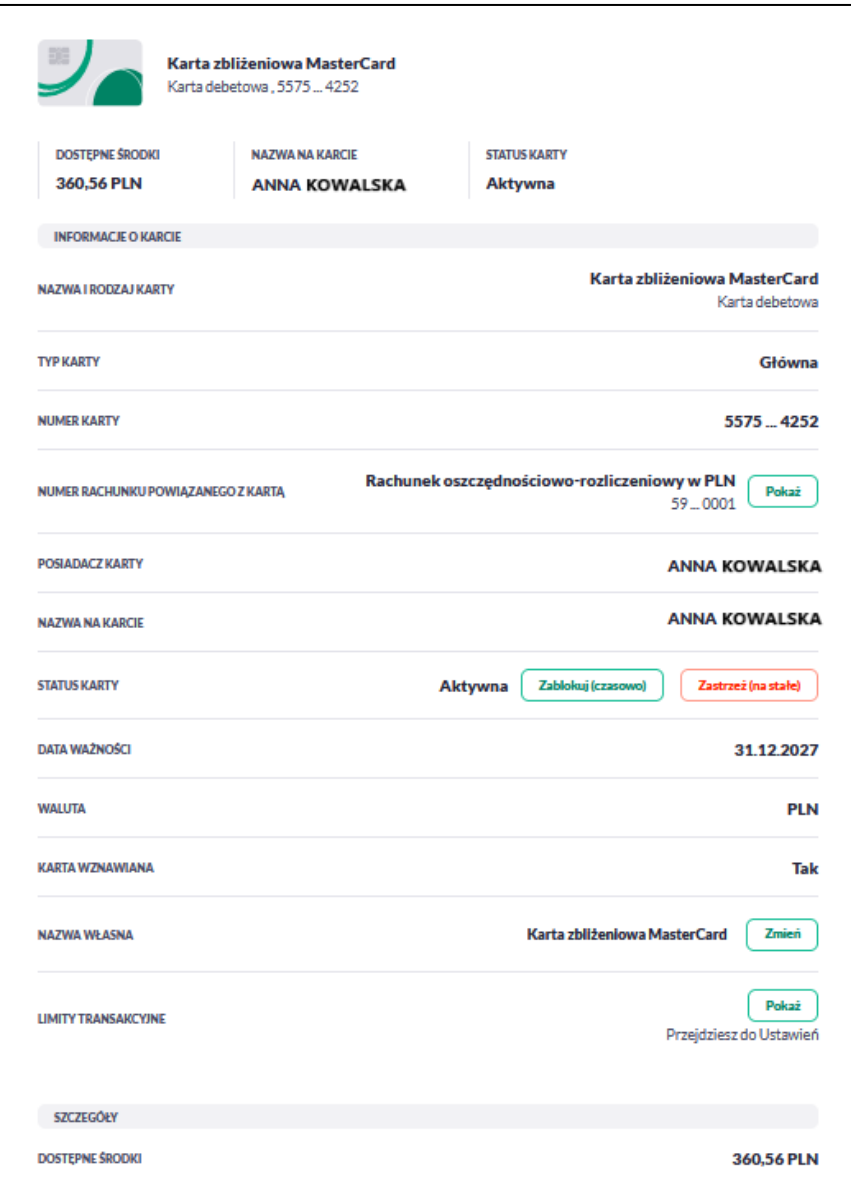

- **Nazwa i rodzaj karty** nazwa karty nadawana w systemie lub przez Użytkownika: Karta Debetowa,
- **Typ karty** typ karty: Główna, Dodatkowa,
- **Numer karty** częściowo zamaskowany numer karty ,
- **Numer rachunku powiązanego z kartą** numer rachunku, do którego wydano kartę z możliwością przejścia do szczegółów rachunku,
- **Posiadacz karty** imię i nazwisko właściciela karty,
- **Nazwa na karcie** imię i nazwisko umieszczone na karcie,
- **Blokady** kwota zablokowanych środków wraz z walutą,
- **Status karty** dostępne statusy: *Aktywna*, *Zablokowana*, *Zastrzeżona*,
- Określony zestaw akcji:
	- **Zablokuj (czasowo)** umożliwia zablokowanie karty,
	- **Odblokuj** umożliwia odblokowanie karty tylko dla status *Zablokowana*,
	- **Zastrzeż (na stałe)** umożliwia zastrzeżenie karty,
- **Data ważności** koniec okresu ważności karty,
- **Waluta** symbol waluty,
- **Karta wznawiana** Tak/Nie,
- **Nazwa własna** umożliwia nadanie nazwy własnej dla karty,
- **Limity transakcyjne** umożliwia przejście do limitów karty.

W sekcji Szczegóły prezentowane są następujące dane:

**Dostępne środki** – kwota dostępnych środków wraz z walutą.

### **Modyfikacja nazwy własnej karty**

W celu ułatwienia identyfikacji karty, masz możliwość modyfikacji nazwy produktu z poziomu:

• szczegółów karty za pomocą przycisku [Zmień] znajdującej się przy polu **Nazwa własna**.

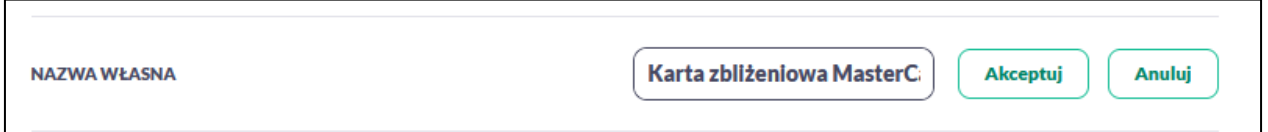

Obok pola dostępne są przyciski:

- Akceptuj umożliwia zapisanie zmienionej nazwy własnej karty.
- Anuluj umożliwia rezygnację ze zmiany nazwy własnej karty.

W przypadku, gdy usuniesz wprowadzoną w polu nazwę własną karty, system przyporządkowuje mu nazwę systemową.

## **Przeglądanie historii operacji wykonanych kartą**

Aby przejść do historii operacji wykonanych kartą płatniczą należy wybrać szczegóły wybranej karty, a następnie wybrać [TRANSAKCJE]. Wyświetlany jest wówczas formularz TRANSAKCJI KARTY prezentujący listę operacji wykonanych przy użyciu karty płatniczej.

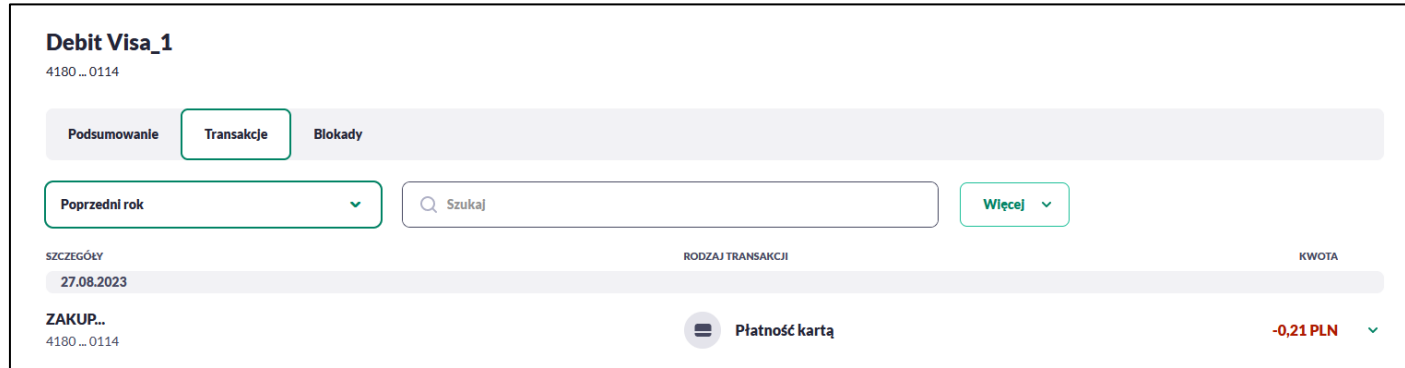

W celu zawężenia prezentacji listy operacji wykonanych kartą, system umożliwia zastosowanie filtrów:

• **Prostego** – filtrowanie listy kart następuje po wpisaniu danych w polu Szukaj znajdującego się na formatce:

System filtruje listę już po wpisaniu pierwszej litery/cyfry/znaku. Wielkość liter nie ma znaczenia. System nie wyświetli żadnej operacji w sytuacji, gdy nie znajdzie wprowadzonej w polu wyszukiwania treści. Aby powrócić do pełnej listy kart należy kliknąć w przycisk [X] w polu wyszukiwania.

• **Zaawansowanego** – użycie przycisku [Więcej] umożliwia ustawienie filtru zaawansowanego:

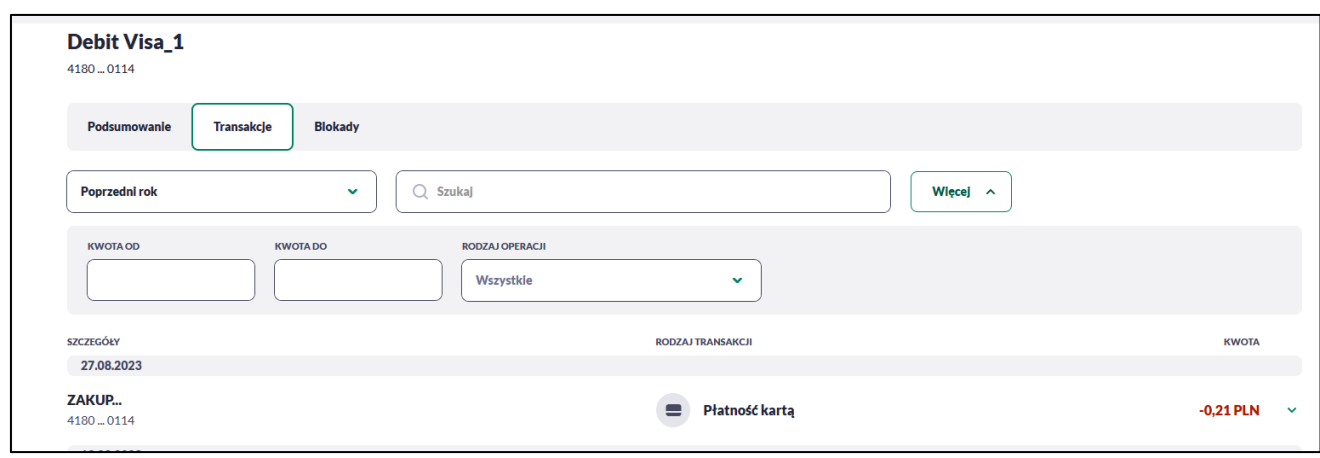

Użytkownik ma możliwość ustawiania filtru zaawansowanego dla następujących pól:

- **Ostatnie 90 dni** liczba dni poprzedzających datę bieżącą, dla których ma zostać zaprezentowana historia operacji wykonanych kartą płatniczą, domyślnie 90 dni,
- **Bieżący miesiąc –** zakres za bieżący miesiąc,
- **Poprzedni miesiąc -** zakres za poprzedni miesiąc,
- **Bieżący rok** zakres za bieżący rok,
- **Poprzedni rok** zakres za poprzedni rok,
- **Wybierz zakres dat** zakres dat, dla których ma zostać wyświetlona historia operacji wykonanych kartą płatniczą, od miesiąca wstecz do daty bieżącej. Alternatywa dla pola **Ostatnie**. Kliknięcie w obszar pól z datami otwiera okno kalendarza, za pomocą którego można określić zakres dat.
- **Kwota od**, **Kwota do** zakres kwot (od do), dla których ma zostać wyświetlona historia operacji wykonanych kartą płatniczą,
- **Rodzaj operacji** Użytkownik mam możliwość filtrowania operacji po rodzaju, poprzez wybór wartości z dostępnej listy:
	- Wszystkie (wartość domyślna),
	- Obciążenia,
	- Uznania.

# **Podgląd limitów karty**

Aby podglądać limity karty należy na formularzu PODSUMOWANIA karty, wybrać przycisk [Pokaż] Przejdź do Ustawień. Wyświetlany jest wówczas formularz LIMITY DLA KARTY, prezentujący limity wybranej karty.

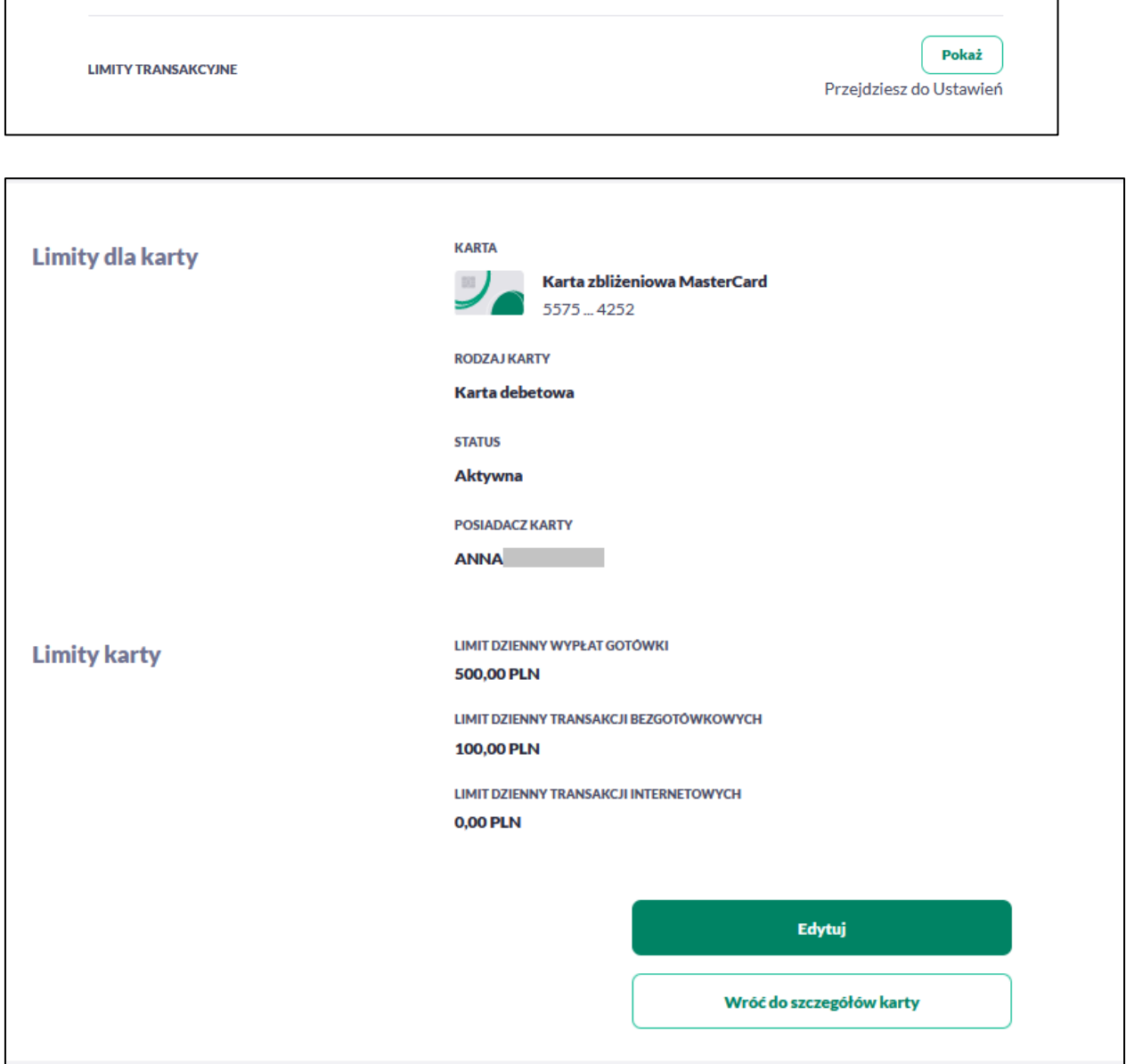

Na formularzu LIMITY DLA KARTY system prezentuje następujące informacje:

W sekcji Limity dla karty prezentowane są dane:

• **Nazwa i rodzaj karty** – nazwa karty nadawana w systemie lub nazwa własna,

- **Numer karty** częściowo zamaskowany numer karty
- **Rodzaj karty** typ karty: Debetowa,
- **Status karty** dostępne statusy: *Aktywna*, *Zablokowana*, *Zastrzeżona*,
- **Posiadacz karty** imię i nazwisko właściciela karty.

W sekcji Limity karty prezentowane są dane:

**Dzienny limit wartości operacji gotówkowych** - kwota dziennego limitu wypłat gotówkowi z bankomatu wraz z walutą,

**Dzienny limit wartości operacji bezgotówkowych** - kwota dziennego limitu operacji bezgotówkowych - płatności kartą fizycznie wraz z walutą,

**Dzienny limit wartości operacji internetowych -** kwota dziennego limitu płatności kartą w Internecie wraz z walutą

Na formularzu dostępny jest określony zestaw akcji:

- Edytuj pozwala na edycję i ustalenie limitów dla karty,
- Wróć do szczegółów karty powrót do podsumowania karty.

#### **Zmiana limitów karty**

`

Aby zmienić limity karty należy na formularzu LIMITY DLA KARTY, wybrać przycisk [EDYTUJ] umożliwiający zmianę limitów wybranej karty.

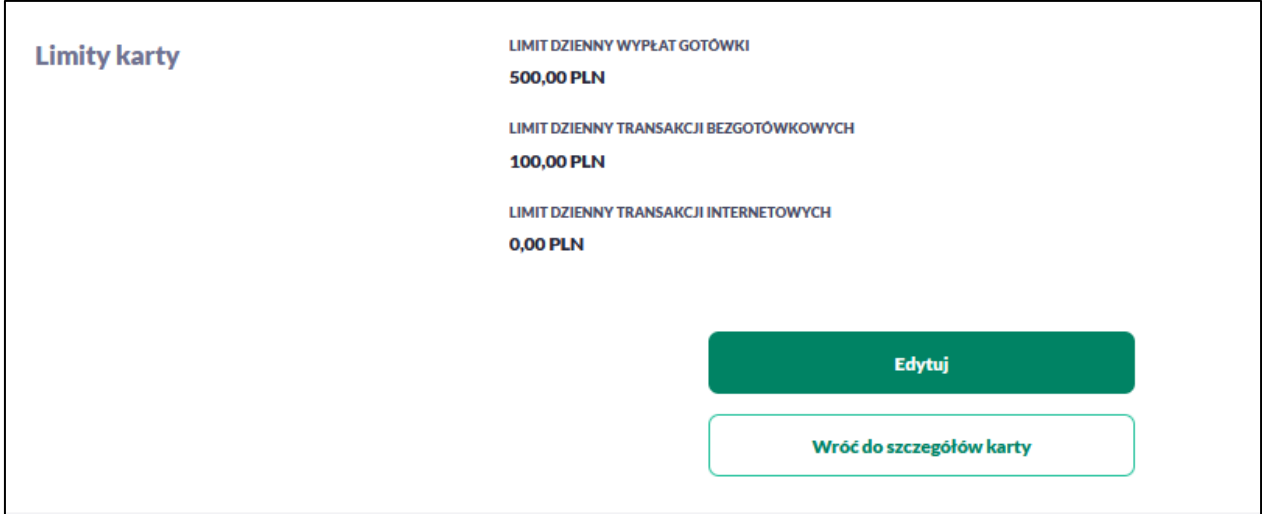

Pojawiają się pola z możliwością edycji poniższych Limitów:

**Dzienny limit wypłat gotówki**, kwota dziennego limitu wypłat gotówkowi z bankomatu wraz z walutą – pole umożliwia zmianę kwoty limitu, w zakresie podanym w Limitach (minimalnym i maksymalnym)

**Dzienny limit wartości operacji bezgotówkowych** - kwota dziennego limitu operacji bezgotówkowych - płatności kartą fizycznie wraz z walutą - pole umożliwia zmianę kwoty limitu, w zakresie podanym w Limitach (minimalnym i maksymalnym)

**Dzienny limit wartości operacji internetowych** - kwota dziennego limitu płatności kartą w Internecie wraz z walutą – pole umożliwia zmianę kwoty limitu, w zakresie podanym w Limitach (minimalnym i maksymalnym)

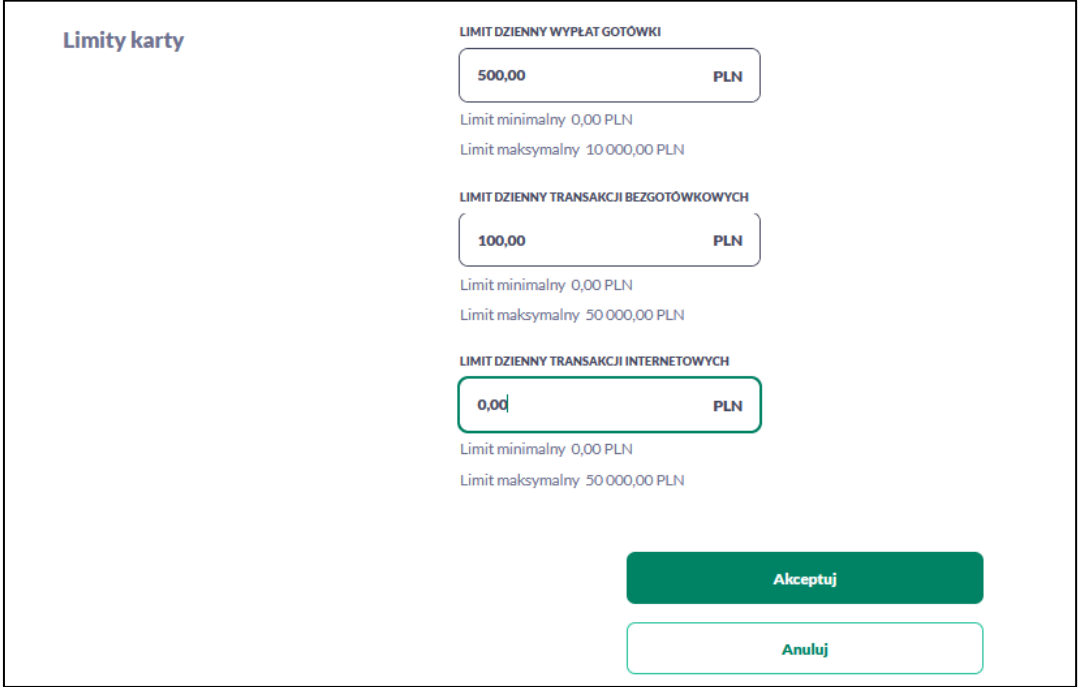

W przypadku, gdy wprowadzona kwota jest mniejsza od minimalnej, albo większa od maksymalnej system prezentuje odpowiedni komunikat i nie pozwala na przejście do drugiego kroku potwierdzenia operacji.

Po wprowadzeniu zmiany wysokości limitu należy zatwierdzić wprowadzone zmiany naciskając przycisk [AKCEPTUJ]. Zmiana limitu karty wymaga autoryzacji dyspozycji klienta za pomocą dostępnej metody autoryzacji.

Po poprawnej akceptacji zmiany limitów karty zostanie zaprezentowany komunikat jak na poniższym ekranie wraz z przyciskami [WRÓĆ DO LIMITÓW] umożliwiający powrót do limitów kart, [WRÓĆ DO PULPITU] umożliwiającym powrót do pulpitu.

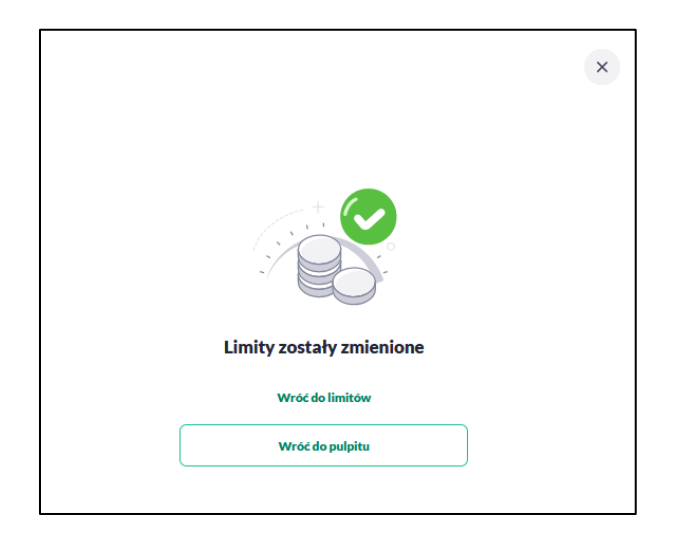

# **Przeglądanie blokad karty**

Aby przeglądnąć listę blokad danej karty należy wybrać opcję [BLOKADY].

Lista blokad jest automatycznie dodawana (20 pierwszych), można przewijać za pomocą myszki lub paska bocznego.

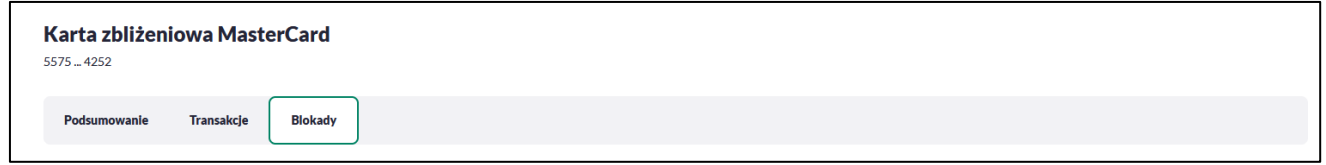

Na liście blokad prezentowana jest ich liczba, dla każdej blokady dostępne są następujące informacje:

- **Data** data blokady,
- **Opis blokady** dane blokady,
- **Numer karty** częściowo zamaskowany numer karty
- **Kwota** kwota blokady,
- **Suma zablokowanych środków** suma blokad na karcie.

### **Zastrzeżenie karty (na stałe)**

Aby zastrzec kartę należy na formularzu PODSUMOWANIA karty kliknąć w opcję [ZASTRZEŻ].

Pamiętaj, że Zastrzeżenie karty jest procesem nieodwracalny i ponowne korzystanie z karty wiąże się z zamówieniem nowej. Pamiętaj, że masz możliwość czasowego zablokowania karty.

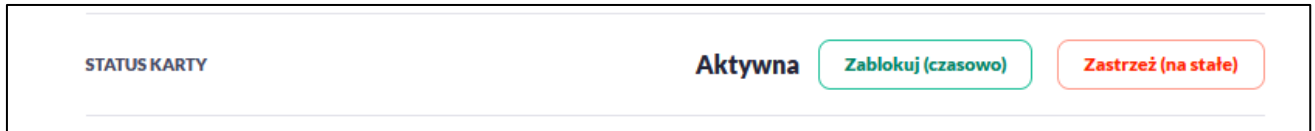

System prezentuje następujący formularz:

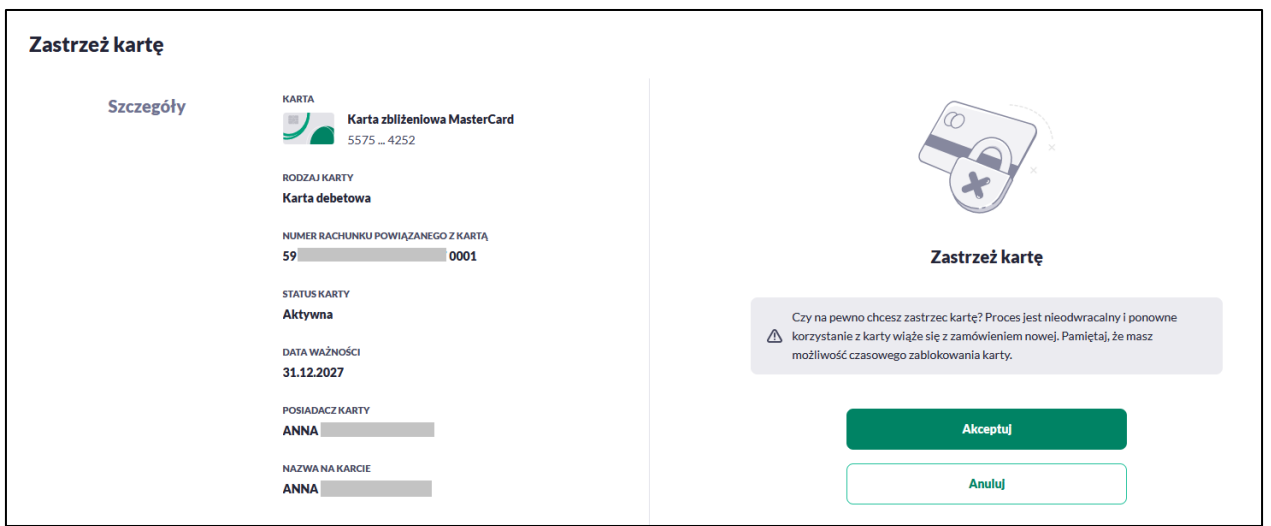

Na formularzu ZASTRZEŻENIE KARTY, dla karty debetowej system prezentuje następujące informacje:

- **Nazwa i typ karty** nazwa karty nadawana w systemie,
- **Numer karty** częściowo zamaskowany numer
- **Rodzaj karty** typ karty: Debetowa,
- **Numer rachunku debetowego** numer rachunku, do którego wydano kartę,
- **Status karty** *Aktywna*,
- **Data ważności** data ważności karty,
- **Posiadacz karty** imię i nazwisko właściciela karty,
- **Nazwa na karcie** imię i nazwisko umieszczone na karcie,
- Na formularzu dostępny jest określony zestaw akcji:
	- Akceptuj pozwala na akceptację zastrzeżenia karty,
	- Anuluj powrót do podsumowania karty,

Po wybraniu *Akceptuj* pojawi się okno **- Autoryzuj zastrzeżenie karty –** w zależności od wybranej metody autoryzacji: w aplikacji mobilnej lub PIN + kod SMS.

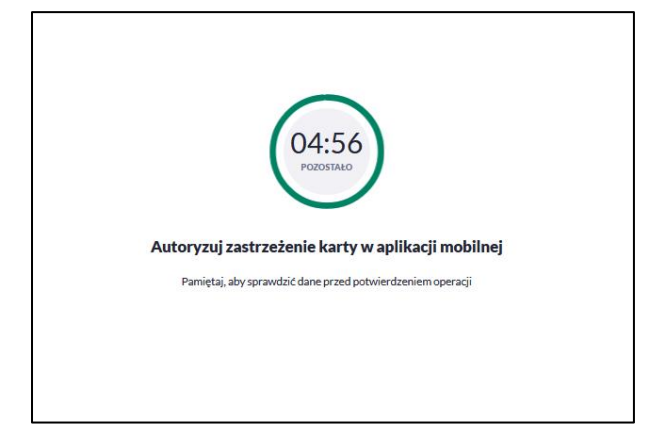

Po poprawnej akceptacji zastrzeżenia karty zostanie zaprezentowany komunikat wraz z przyciskiem [WRÓĆ DO LISTY KARTY] umożliwiającym powrót do kart, [WRÓĆ DO PULPITU] umożliwiającym powrót do pulpitu.

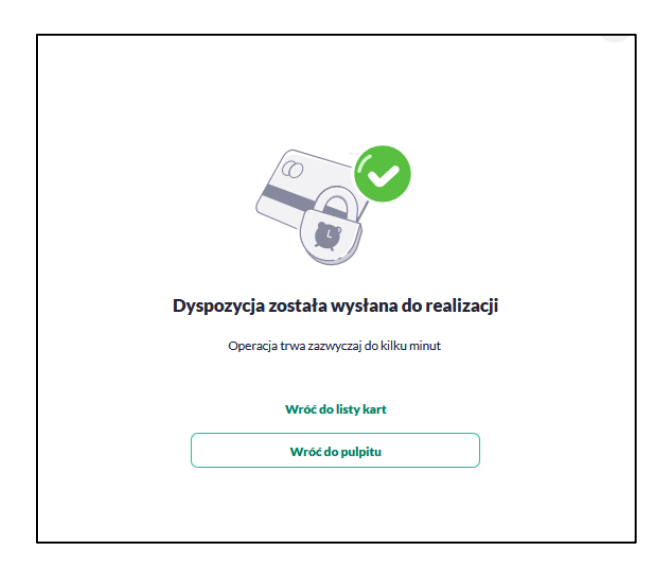

## **Zablokowanie karty (czasowo)**

Aby zablokować kartę należy na formularzu PODSUMOWANIA karty kliknąć w opcję [ZABLOKUJ].

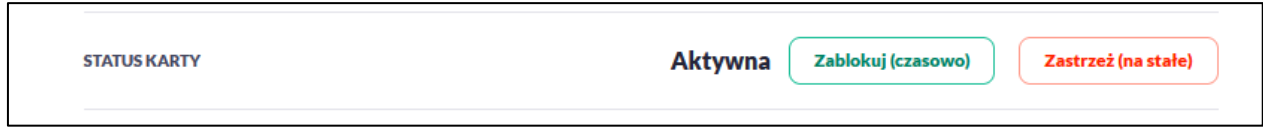

System prezentuje następujący formularz.

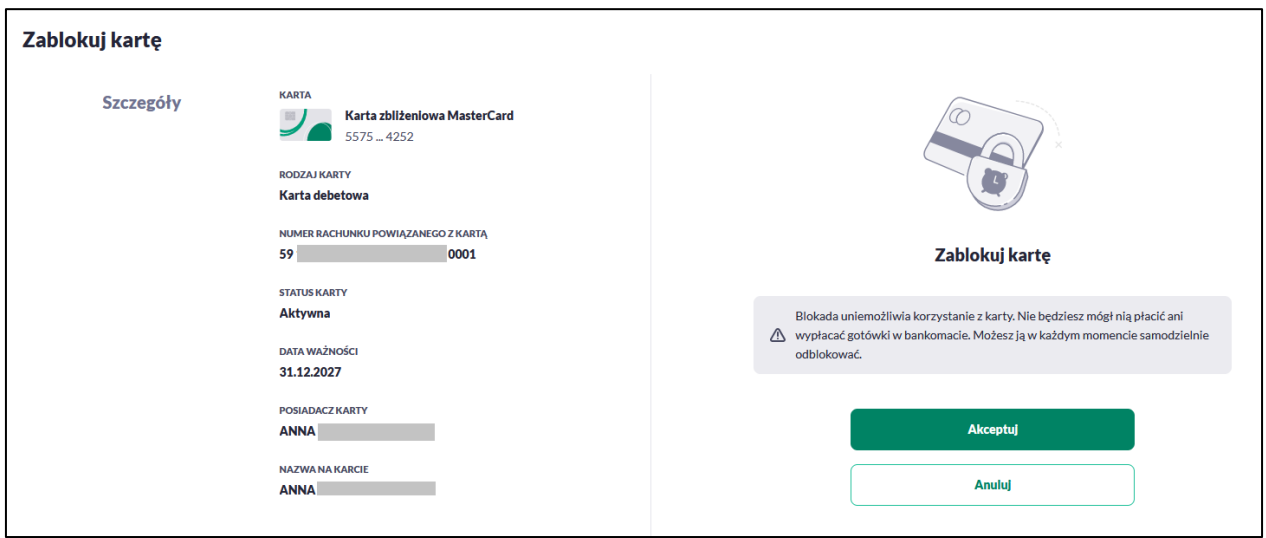

Na formularzu ZABLOKUJ KARTY, dla karty debetowej system prezentuje następujące informacje:

- **Nazwa i typ karty** nazwa karty nadawana w systemie,
- **Numer karty** częściowo zamaskowany numer karty (widoczne 4 pierwsze i 4 ostatnie cyfry numeru karty), pole zablokowane do edycji,
- **Rodzaj karty** typ karty: Debetowa,
- **Numer rachunku debetowego** numer rachunku debetowego, do którego wydano kartę,
- **Status karty** *Aktywna*,
- **Data ważności** data ważności karty,
- **Posiadacz karty** imię i nazwisko właściciela karty,
- **Nazwa na karcie** imię i nazwisko umieszczone na karcie,
- Na formularzu dostępny jest określony zestaw akcji:
	- Akceptuj pozwala na akceptację zablokowania karty,
	- Anuluj powrót do podsumowania karty,

Po wybraniu *Akceptuj* pojawi się okno **- Autoryzuj zablokowanie karty –** w zależności od wybranej metody autoryzacji: w aplikacji mobilnej lub PIN + kod SMS.

Po poprawnej akceptacji zablokowania karty zostanie zaprezentowany komunikat wraz z przyciskiem [WRÓĆ DO LISTY KARTY] umożliwiającym powrót do kart, [WRÓĆ DO PULPITU] umożliwiającym powrót do pulpitu.

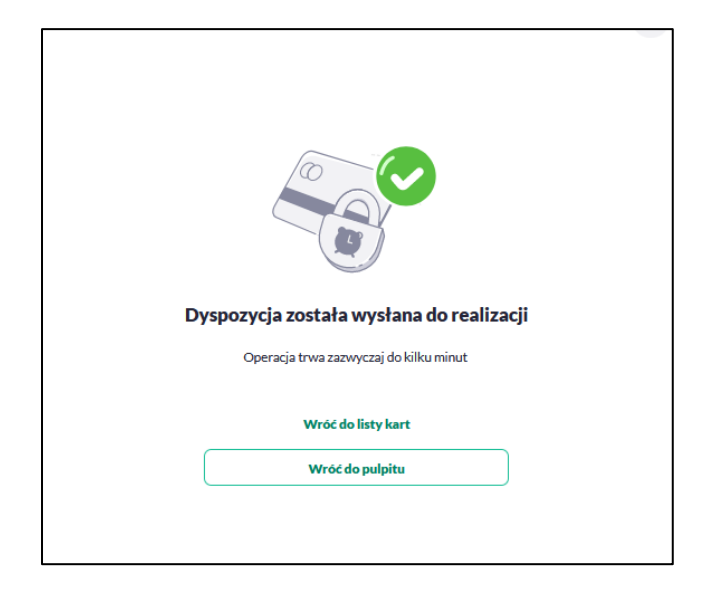

## **Odblokowanie karty**

Aby odblokować kartę należy kliknąć w opcję [ODBLOKUJ] na widżecie KARTY albo na formularzu PODSUMOWANIA karty kliknąć w opcję [ODBLOKUJ].

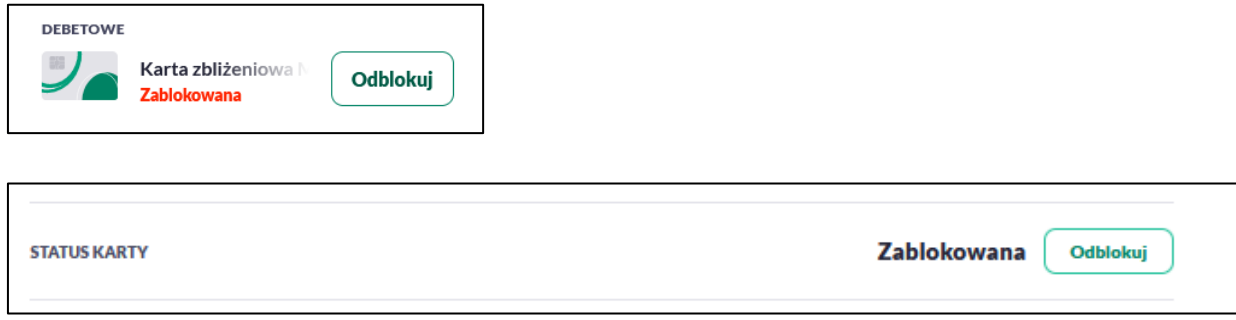

Na formularzu ODBLOKUJ KARTY, dla karty debetowej system prezentuje następujące informacje:

- **Nazwa i typ karty** nazwa karty nadawana w systemie,
- **Numer karty** częściowo zamaskowany numer karty (widoczne 4 pierwsze i 4 ostatnie cyfry numeru karty), pole zablokowane do edycji,
- **Rodzaj karty** typ karty: Debetowa,
- **Numer rachunku powiązanego z kartą** numer rachunku debetowego, do którego wydano kartę,
- **Status karty** *Zablokowana*,
- **Data ważności** data ważności karty,
- **Posiadacz karty** imię i nazwisko właściciela karty,
- **Nazwa na karcie** imię i nazwisko umieszczone na karcie,
- Na formularzu dostępny jest określony zestaw akcji:
	- Akceptuj pozwala na akceptację odblokowania karty,
	- Anuluj powrót do podsumowania karty,

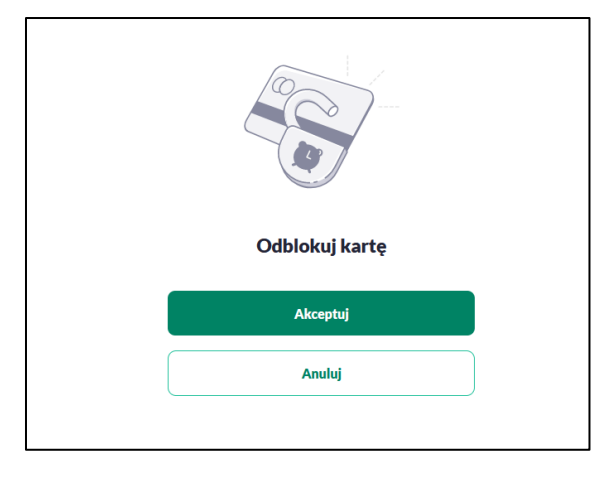

Po wybraniu *Akceptuj* pojawia się okno **- Autoryzuj zablokowanie karty –** w zależności od wybranej metody autoryzacji: w aplikacji mobilnej lub PIN + kod SMS.

Po poprawnej akceptacji odblokowania karty zostanie zaprezentowany komunikat wraz z przyciskiem [WRÓĆ DO LISTY KARTY] umożliwiającym powrót do kart, [WRÓĆ DO PULPITU] umożliwiającym powrót do pulpitu.

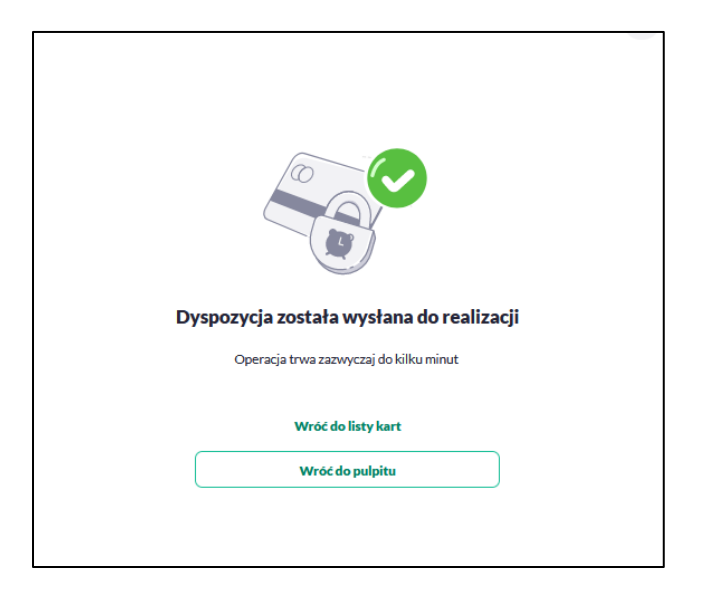

### **Aktywacja karty**

Aby aktywować kartę należy kliknąć w opcję [AKTYWUJ] na widżecie KARTY dla karty nieaktywnej o statusie *Do akceptacji*, albo na formularzu KARTY kliknąć wybrać opcję [AKTYWUJ].

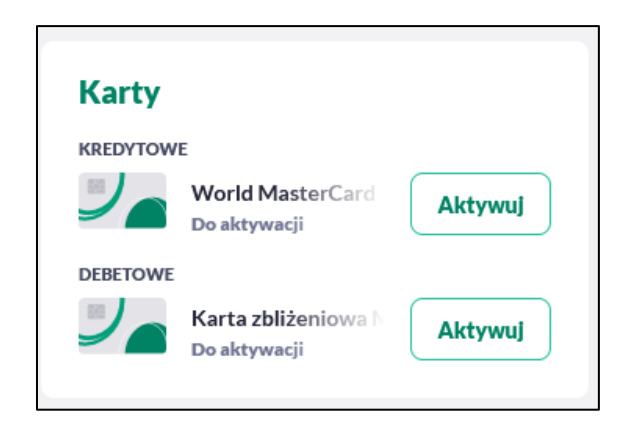

Po wyborze przycisku wyświetlony zostaje formularz AKTYWACJA KARTY z dwiema opcjami do wyboru:

- Akceptuj pozwala na akceptację aktywacji karty,
- Anuluj pozwala na anulowanie aktywacji karty,

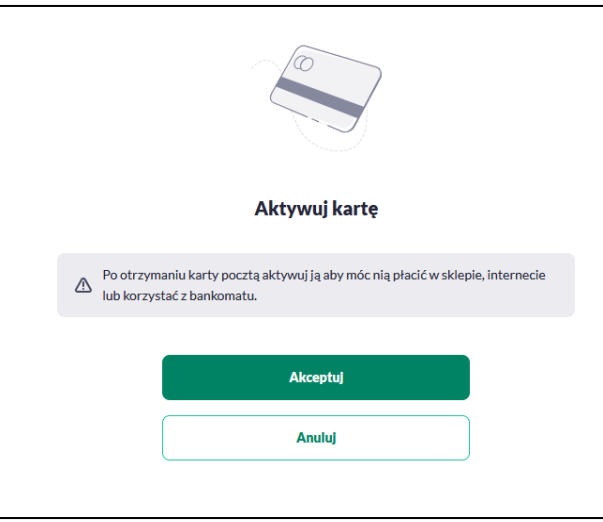

W kolejnym kroku wymagana jest autoryzacja aktywacji karty, wg aktualnie wykorzystywanej metody autoryzacji (aplikacja mobilna lub Kod PIN + Kod SMS)

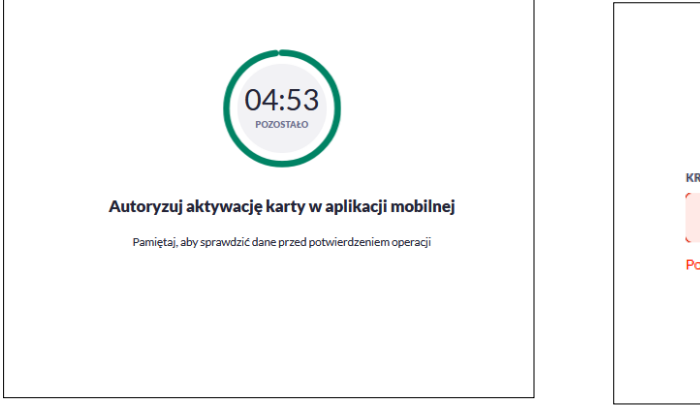

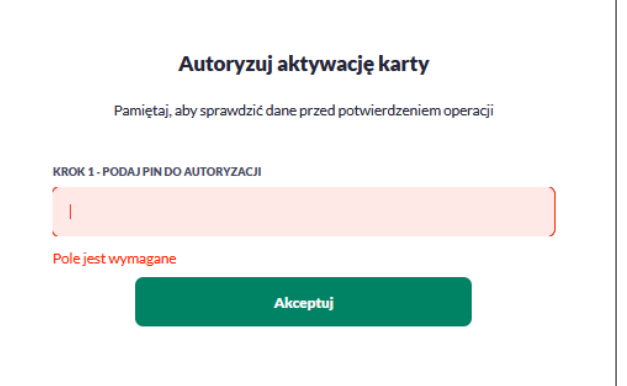

Po poprawnej autoryzacji zostanie zaprezentowany komunikat jak na poniższym ekranie wraz z przyciskami:

Przejdź do edycji limitów transakcyjnych - umożliwia definiowanie limitów karty,

Wróć do listy kart - umożliwia powrót do listy kart,

Wróć do pulpitu - umożliwiającym powrót do pulpitu.

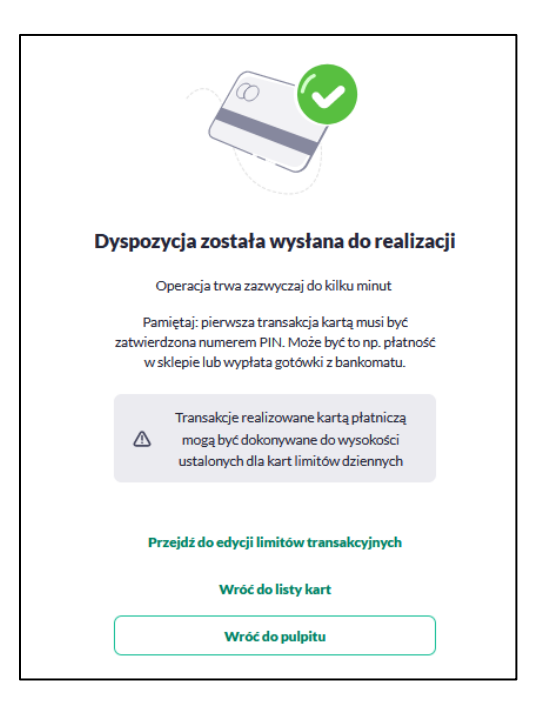

Po nieudanej akceptacji aktywacji karty, za pomocą przycisku [AKTYWUJ] zostanie zaprezentowany komunikat jak na poniższym ekranie wraz z przyciskiem [WRÓC DO LISTY KART] umożliwiającym powrót do listy kart, [WRÓĆ DO PULPITU] umożliwiającym powrót do pulpitu.

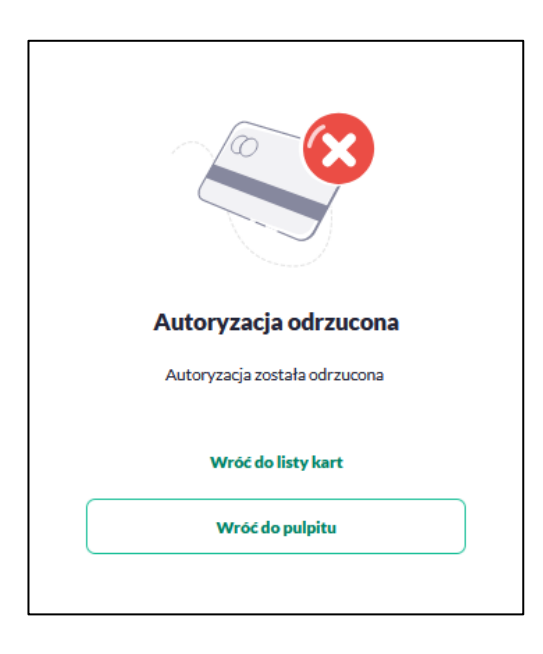